#### **ภาคผนวก ก**

## **คูมือการติดต ั้งโปรแกรมระบบงานสอบเขาโรงเรียนสาธิตมหาวทยาล ิ ัยเชยงใหม ี**

ขั้นตอนการติดตั้งโปรแกรมซึ่งบรรจุอยู่ในแผ่นซีดีรอม มีวิธีการติดตั้งดังนี้ คือ ั้ ั้ 1. ใส่แผ่นซีดีรอมโปรแกรมติดตั้งระบบงานสอบเข้าที่ ซีดีรอมไดรฟ์ (CD-ROM Drive) ี่

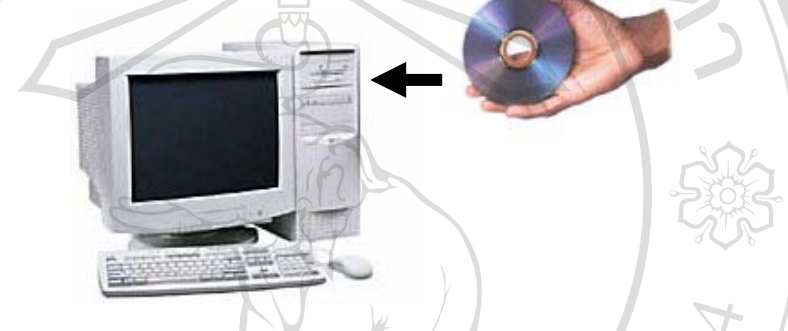

รูป ก.1 นำแผ่นซีดีรอมใส่ลงในซีดีรอมไดรฟ์

2. เลื่อนพอยเตอร์เมาส์ไปดับเบิ้ลคลิกที่ไอคอน "My Computer" บนจอภาพ ื่ ิ้

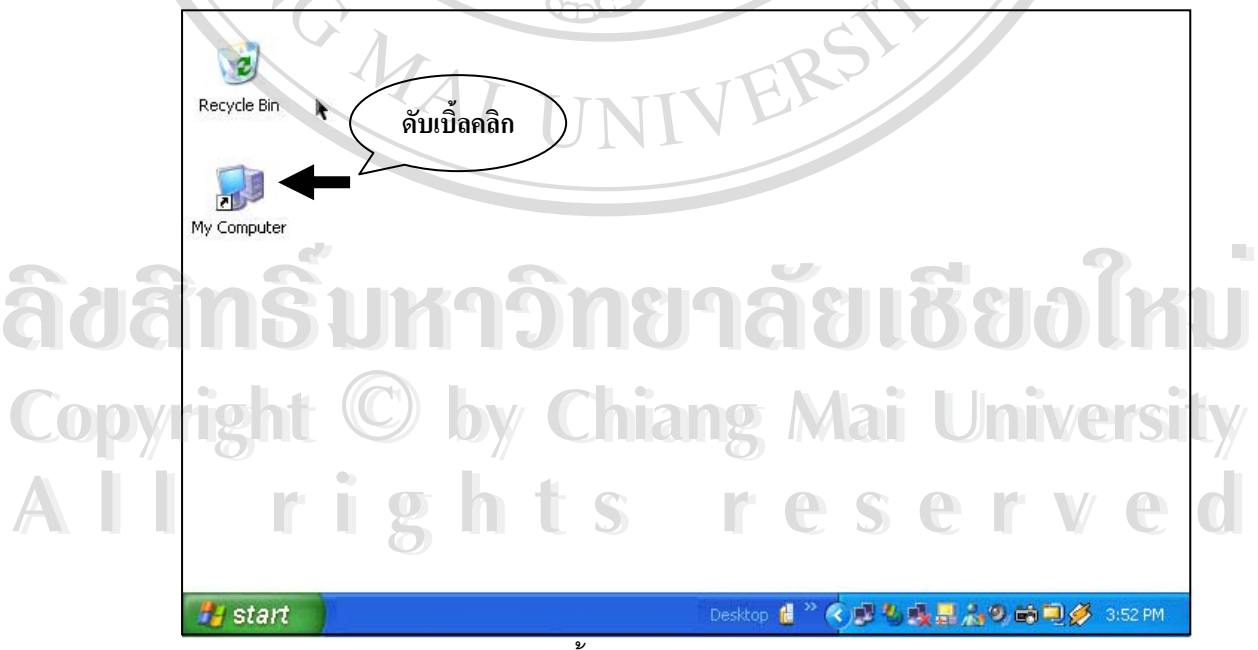

รูป ก.2 ดับเบิ้ลคลิกบนไอคอน My Computer

3. เลือกไปที่ไอคอนซีดีรอมไดรฟ์ที่ใส่แผ่นซีดีรอมโปรแกรมติดตั้งระบบงานสอบเข้า

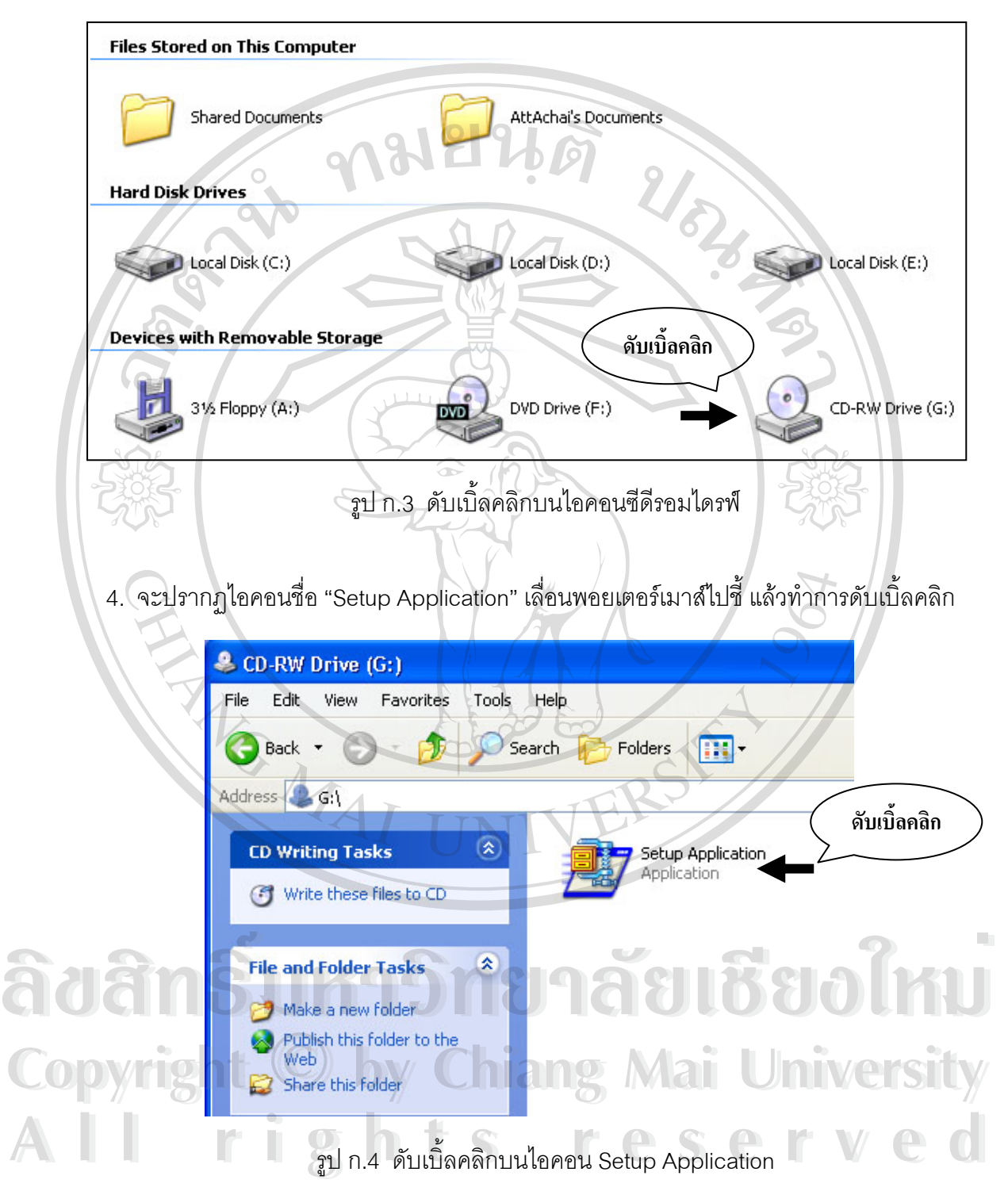

5. จะปรากฏหน้าต่างการติดตั้งโปรแกรมระบบงานรับสมัครขึ้นมาดังในรูป ก.5 ึ้

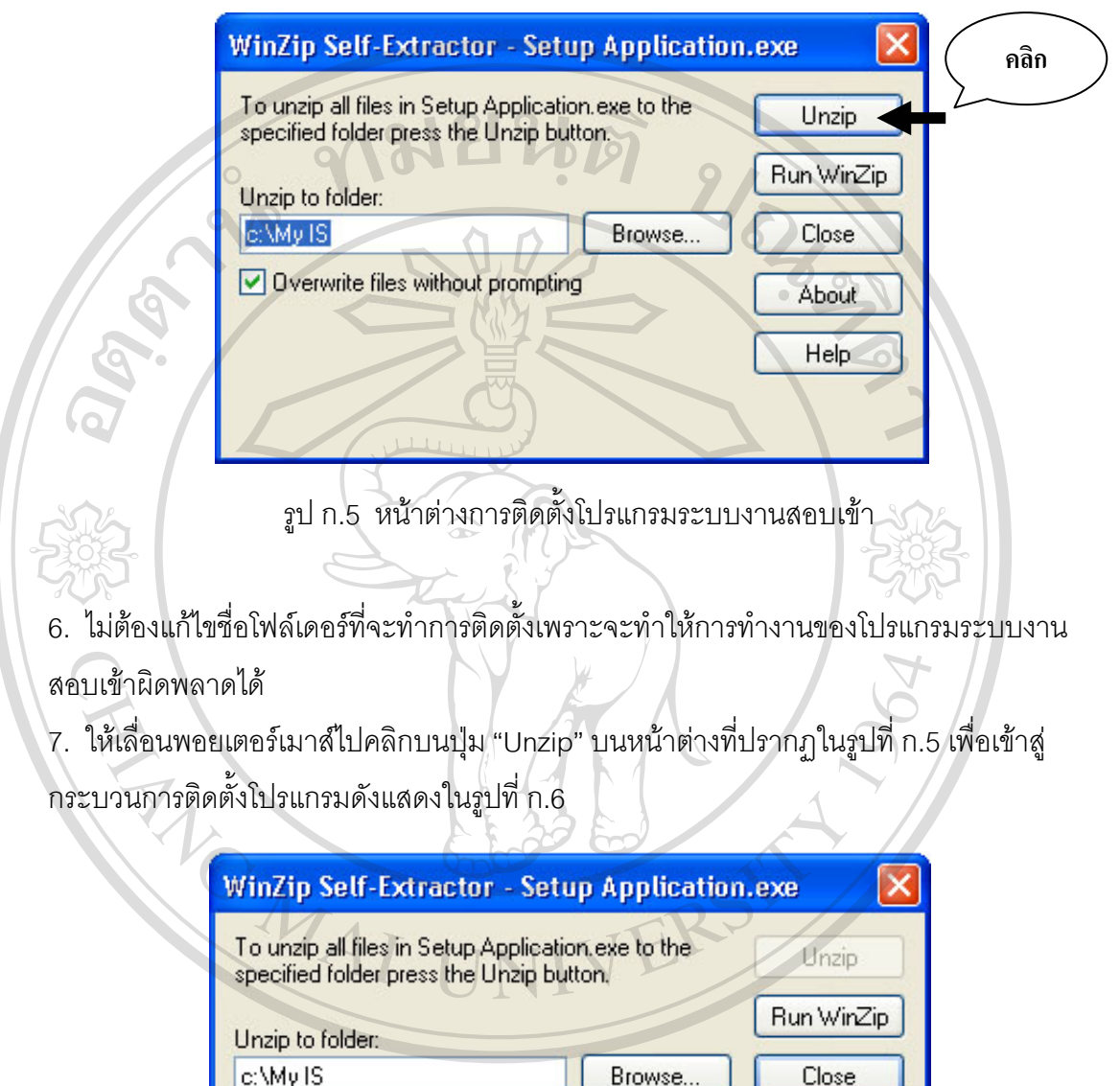

**Àbout**<br>About and a property of the second through the control of the position of the position of the control of the position of the position of the position of the position of the position of the position of the position Copyright **C** by Chapping Application exert at University **Å∂∂ân§** 

รูป ก.6 โปรแกรมอยูในชวงการต ิดตั้ง **All rights reserved All rights reserved**

8. เมื่อสิ้นสุดการติดตั้งโปรแกรมจะปรากฏหน้าต่างแจ้งการเสร็จสิ้นกระบวนการติดตั้งโปรแกรม ื่ ิ้ ิ้ ระบบงานรับสมัคร ดังแสดงในรูปที่ ก.7

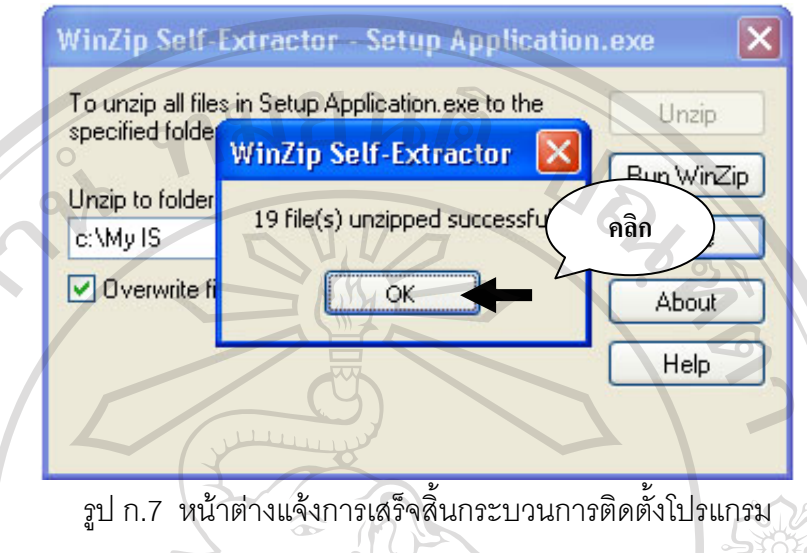

9. เลื่อนพอยเตอร์เมาส์ไปคลิกบนปุ่ม "OK" บนหน้าต่าง "WinZip Self-Extractor" เพื่อปิด ื่ หน้าต่างนี้

10. จะกลับเข้าสู่หน้าต่าง "WinZip Self-Extractor – Setup Application.exe" ให้เลื่อนพอยเตอร์ ื่ เมาส์ไปคลิกบนปุ่ม "Close" เพื่อปิดหน้าต่างนี้

11. ขั้นตอนต่อไปจะเป็นกระบวนการสร้าง Short Cut เพื่อความสะดวกในการเรียกใช้งาน ั้ **:**<br>: โปรแกรมของผู้ใช้งาน (ซึ่งอาจจะไม่ทำขั้นตอนดังต่อไปนี้ก็ได้ในกรณีที่ผู้ใช้รู้ตำแหน่งติดตั้ง ั้ โปรแกรมระบบงานอยู่แล้ว ถ้าไม่ต้องการทำก็เสร็จสิ้นกระบวนการติดตั้งโปรแกรมที่ขั้นตอนนี้ได้ ิ้ หรือถ้าไม่ให้ทำต่อในขั้นตอนในข้อที่ 12)

**ÅÔ¢ÊÔ·¸ÔìÁËÒÇÔ·ÂÒÅÑÂàªÕ§ãËÁè ÅÔ¢ÊÔ·¸ÔìÁËÒÇÔ·ÂÒÅÑÂàªÕ§ãËÁè Copyright by Chiang Mai University Copyright by Chiang Mai University All rights reserved All rights reserved**

12. เลื่อนพอยเตอร์เมาส์ไปดับเบิ้ลคลิกบนไอคอน "My Computer" จะปรากฏหน้าต่างขึ้นมา ื่ ิ้ ึ้ ต่อจากนั้นเลื่อนพอยเตอร์เมาส์ไปดับเบิ้ลคลิกบนไอคอน "Local Disk (C:)" ดังแสดงในรูปที่ ก.8 ิ้

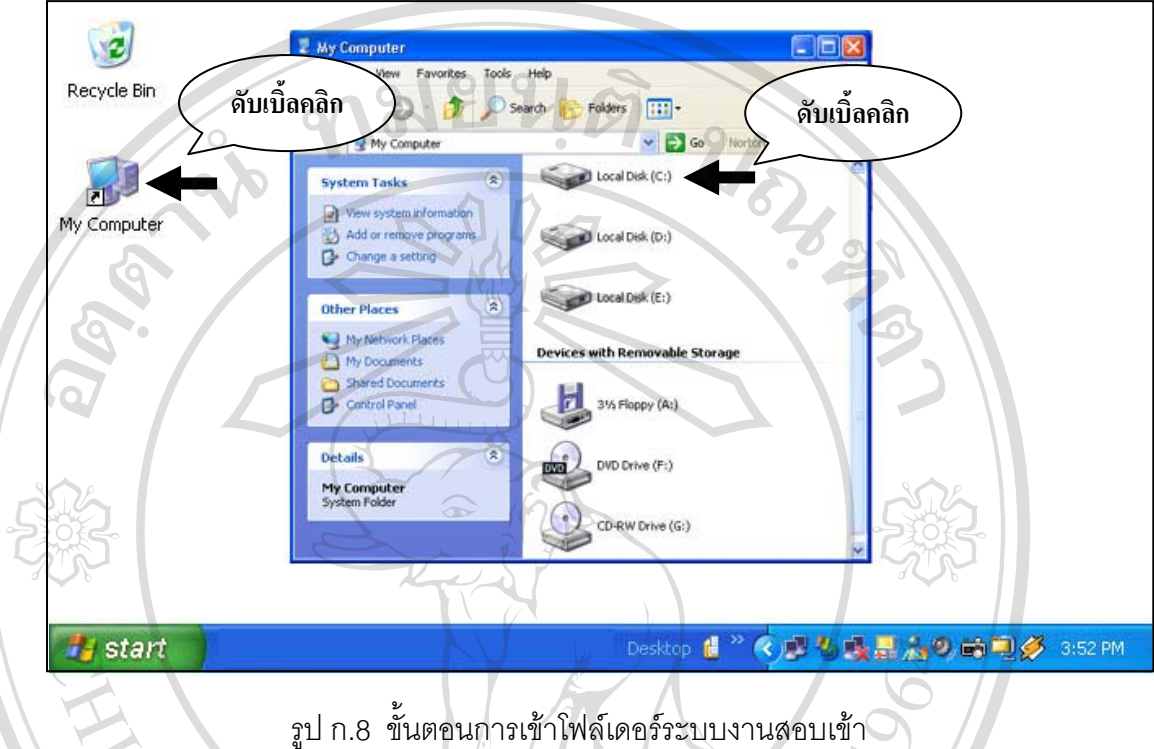

13. หลังจากดับเบิ้ลคลิกไอคอน "Local Disk (C:) แล้ว รูปในหน้าต่างจะเปลี่ยนไปเป็นรูปของโฟล์ ิ้ เดอร์ที่มีอยู่ในไดรฟ์ C: ให้มองหาโฟล์เดอร์ที่มีชื่อว่า "My IS" เลื่อนพอยเตอร์เมาส์ไปชี้แล้วดับเบิ้ล **่** คลิก ดังในรูปที่ ก.9

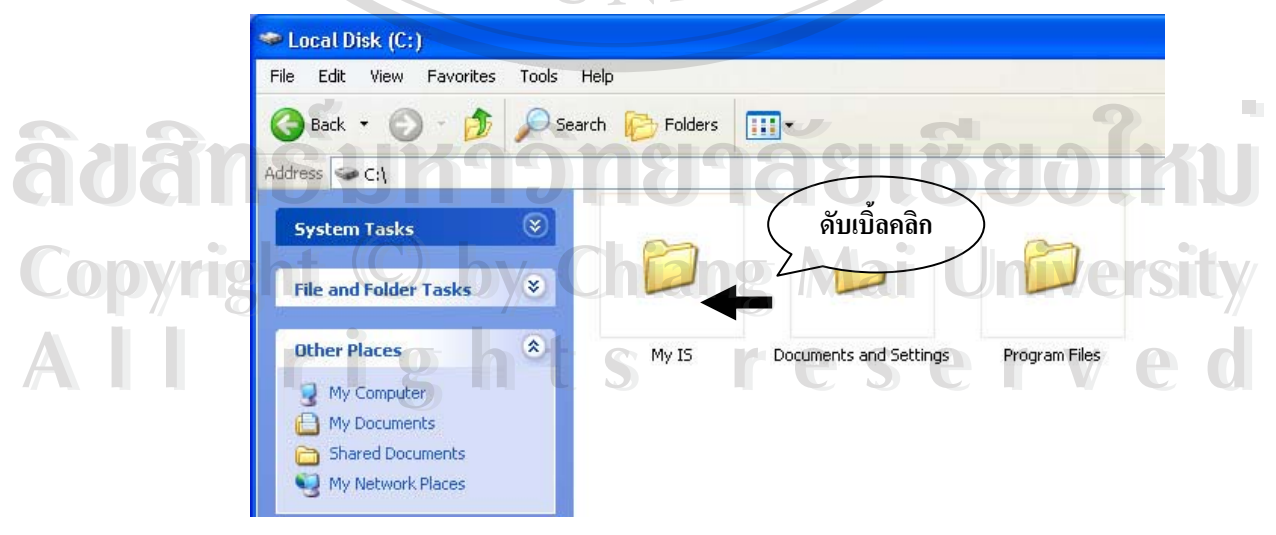

รูป ก.9 ดับเบิ้ลคลิกโฟล์เดอร์ My IS เพื่อเข้าไปในโฟล์เดอร์ ื่ 14. หลังจากดับเบิ้ลคลิกโฟล์เดอร์ "My IS" แล้วไอคอนในหน้าต่างจะเปลี่ยนไปเป็นชื่อของไฟล์ ิ้ ตางๆ ที่มีในโฟลเดอรดังแสดงในรูปที่ ก.10

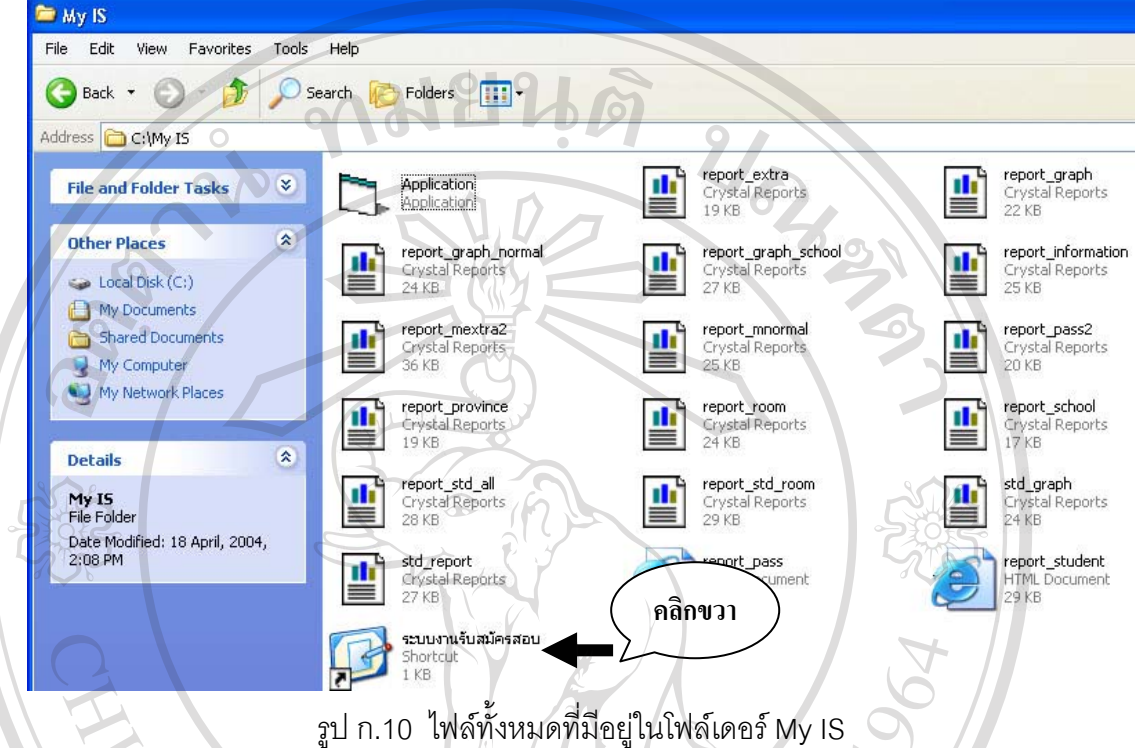

15. เลื่อนพอยเตอร์เมาส์ไปชื้บนไอคอน "ระบบงานรับสมัครสอบ" แล้วคลิกปุ่มขวาของเมาส์ จะ ื่ ปรากฏหน้าต่างขึ้นมาดังแสดงในรูป ก.11

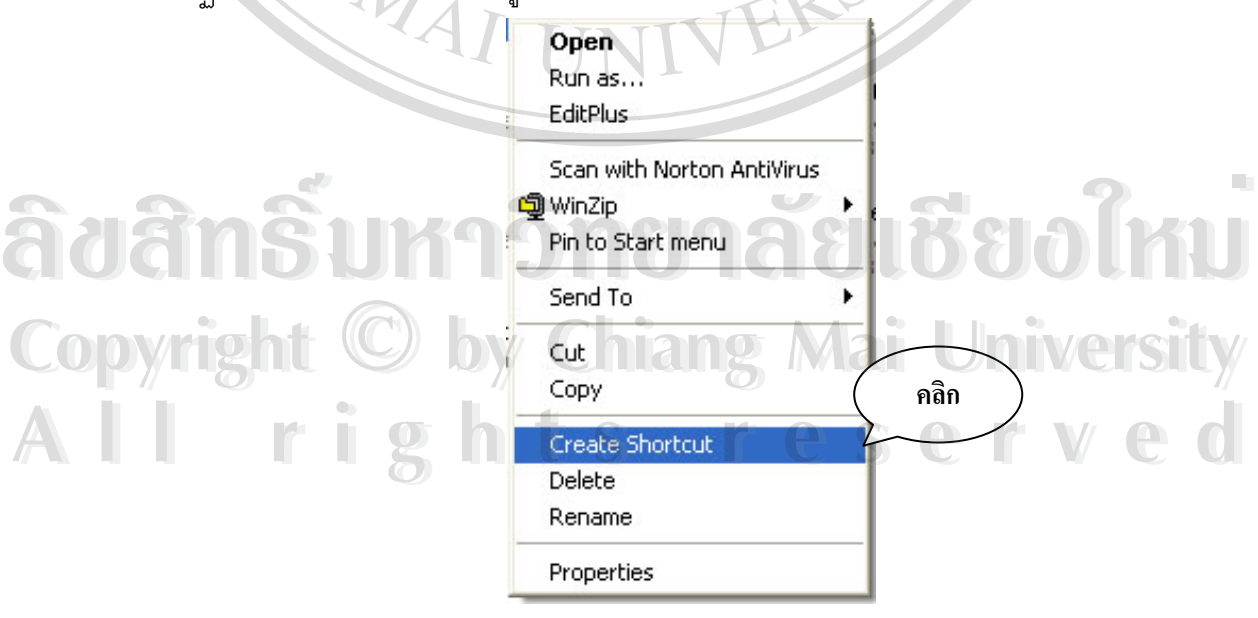

รูป ก.11 หนาตางค ุณสมบัตของไฟล ิ

16. เลื่อนพอยเตอร์เมาส์ไปขึ้บนคำสั่ง "Create Shortcut" แล้วคลิกจะปรากฏไอคอน "ระบบงาน ื่ รับสมัคร (2) Shortcut"

17. เลื่อนพอยเตอร์เมาส์ไปขึ้บนไอคอน "ระบบงานรับสมัครสอบ (2) Shortcut" คลิกปุ่มเมาส์ซ้าย ื่ ค้างแล้วเลื่อนพอยเตอร์เมาส์ไปชี้บน "Desktop" แล้วปล่อยปุ่มเมาส์ซ้าย ดังแสดงในรูป n.12 ื่

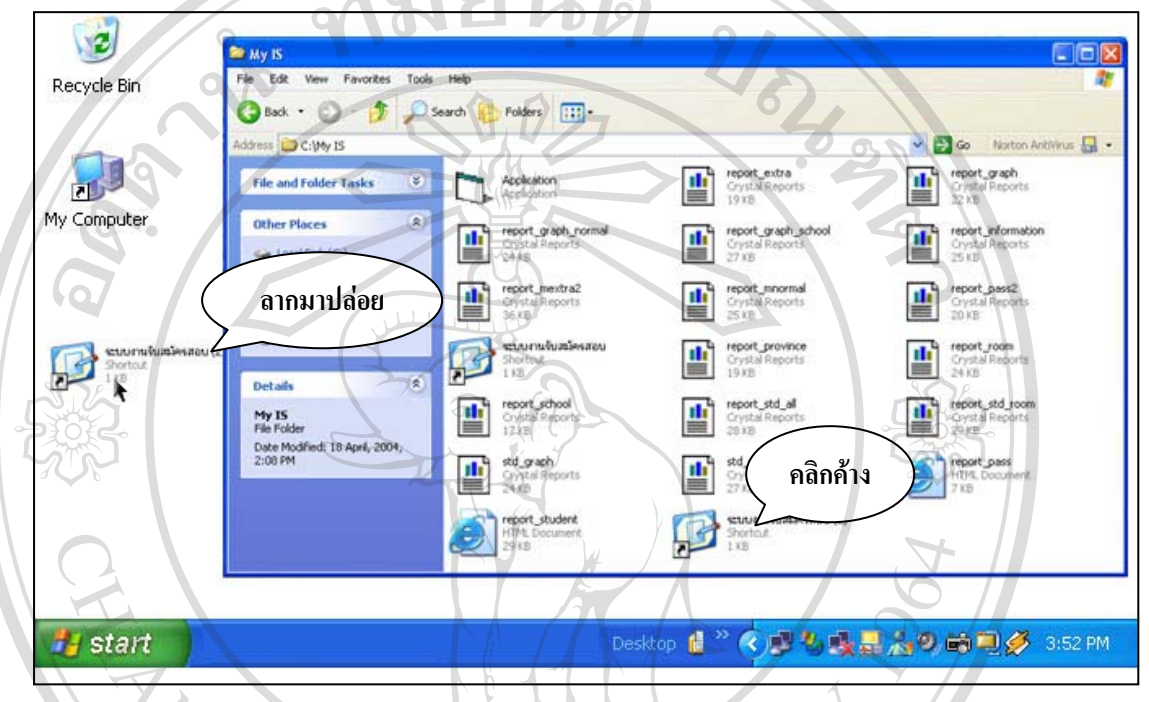

รูป ก.12 ขั้นตอนการสร้าง Shortcut ระบบงานสอบเข้าไปวางบน Desktop ั้

18. เมื่อจะเรียกใช้งานโปรแกรมระบบงานสอบเข้าให้เลื่อนพอยเตอร์เมาส์ไปชื่บนไอคอนที่ได้ลาก ื่ มาปล่อยไว้บน Desktop แล้วดับเบิ้ลคลิก ิ้

### **หมายเหตุ**

● โปรแกรมระบบงานสอบเข้าจะสามารถทำงานได้ตามปกติ เครื่องที่ต้องการใช้นั้นต้องทำการ ื่ ติดตั้งโปรแกรม Crystal Report 8.5 ไว้ในเครื่องด้วย  $\text{Con}$  ติดตั้งโปรแกรม Crystal Report 8.5 ไว้ในเครื่องด้วย<br>● เครื่องที่ต้องการใช้งานนั้นต้องทำการติดตั้งโปรแกรมมายโอดีบีซีและทำการปรับแต่งค่าของ ึ**่ว ควายเหตุ**<br>● โปรแกรมระบบงานสอบเข้าจะสามารถทำงานได้ตามปกติ เครื่องที่ต้องการใช้นั้นต้องทำการ<br>● \* ^ L

ื่ โปรแกรม เพื่อให้สามารถทำการเชื่อมต่อกับเครื่องเซิฟเวอร์ให้บริการข้อมูลโปรแกรมมายเอสคิว แอลโดยจะกล่าวถึงในภาคผนวก ข **2 เ**คริองที่ต้องการใช้งานนั้นต้องทำการติดตั้งโปรแกรมมายโอดิบิซีและทำการปรับแต่งค่าของ<br>โปรแกรม เพื่อให้สามารถทำการเชื่อมต่อกับเครื่องเซิฟเวอร์ให้บริการข้อมูลโปรแกรมมายเอสคิว

#### **ภาคผนวก ข**

## **คูมือการติดต ั้งและปรับคาโปรแกรมมายโอด ีบีซีสําหรับ โปรแกรมฐานขอมูลมายเอสคิวแอล**

ขั้นตอนการติดตั้งและปรับค่าโปรแกรมมายโอดีบีซีสำหรับโปรแกรมฐานข้อมูลมายเอสคิวแอลนี้ มี ั้ วิธีการติดตั้งดังนี้ คือ ั้

1. ใส่แผ่นซีดีรอมโปรแกรมติดตั้งระบบงานสอบเข้าที่ ซีดีรอมไดรฟ์ (CD-ROM Drive) ี่

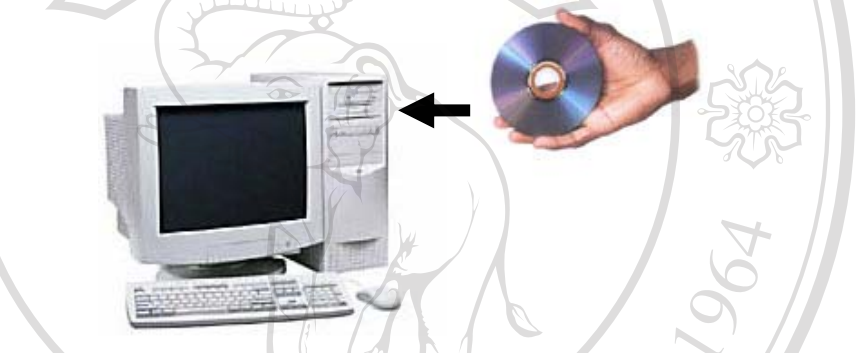

รูป ข.1 นำแผ่นซีดีรอมใส่ลงในซีดีรอมไดรฟ์

2. เลื่อนพอยเตอร์เมาส์ไปดับเบิ้ลคลิกที่ไอคอน "My Computer" บนจอภาพ ื่ ิ้

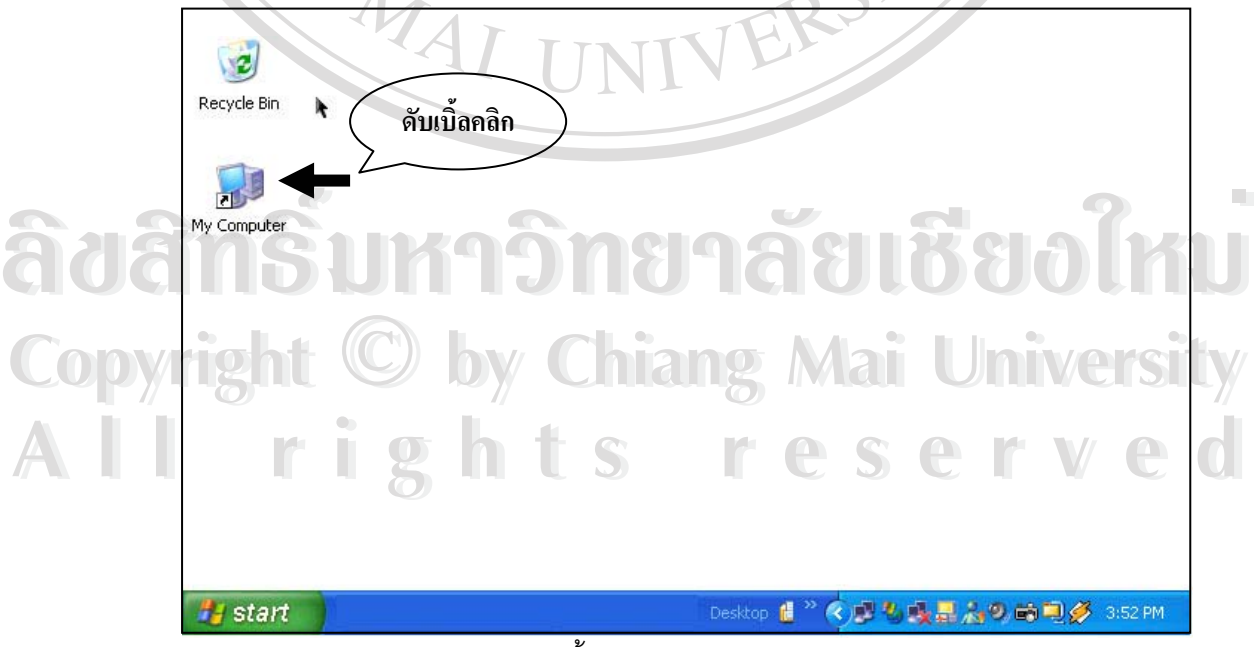

รูป ข.2 ดับเบิ้ลคลิกบนไอคอน My Computer

3. เลือกไปที่ไอคอนซีดีรอมไดรฟที่ใสแผนซีดีรอมโปรแกรมติดต งระบบงานรับสมัครสอบ ั้

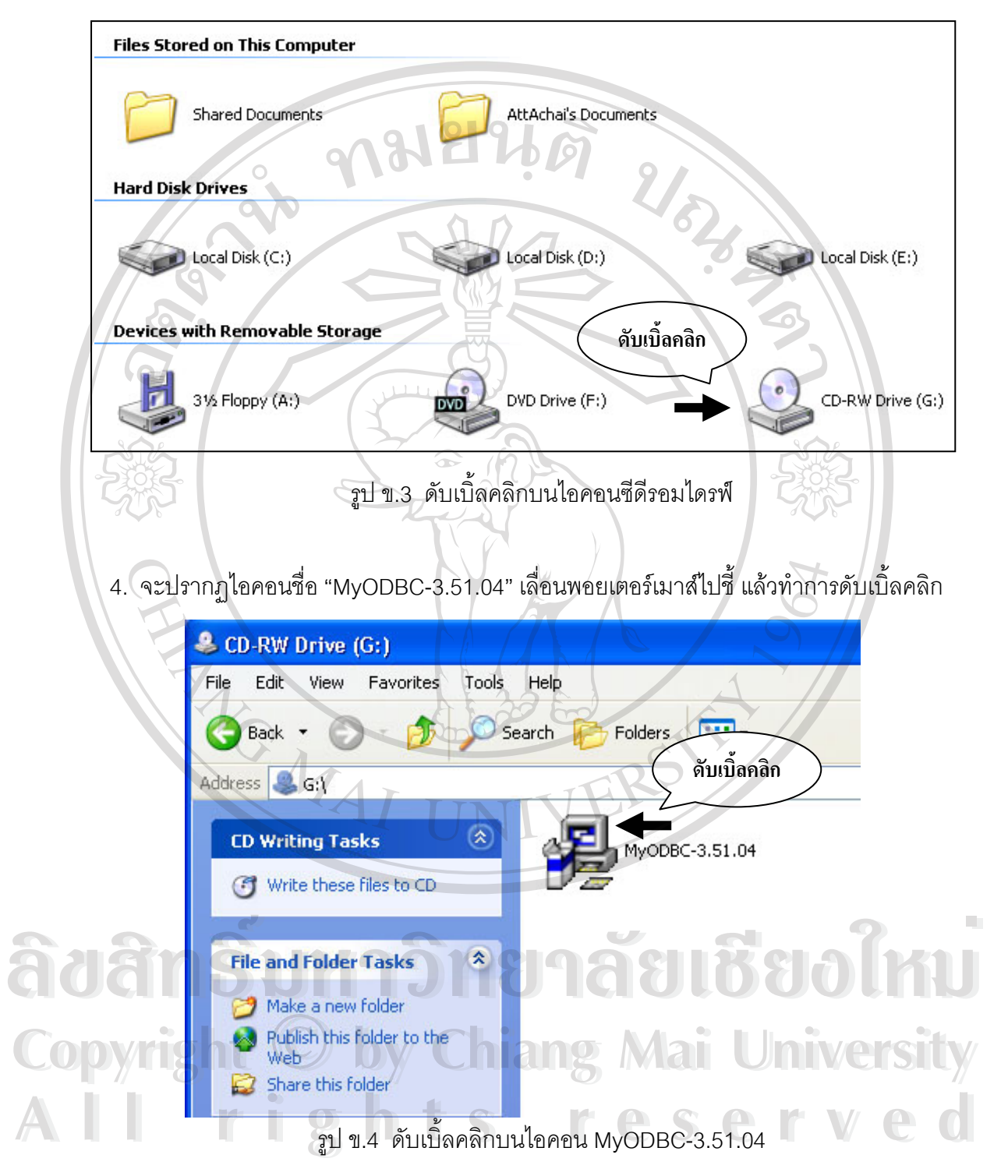

5. จะปรากฏหน้าต่างการติดตั้งโปรแกรมระบบงานรับสมัครขึ้นมาดังในรูป ข.5 ึ้

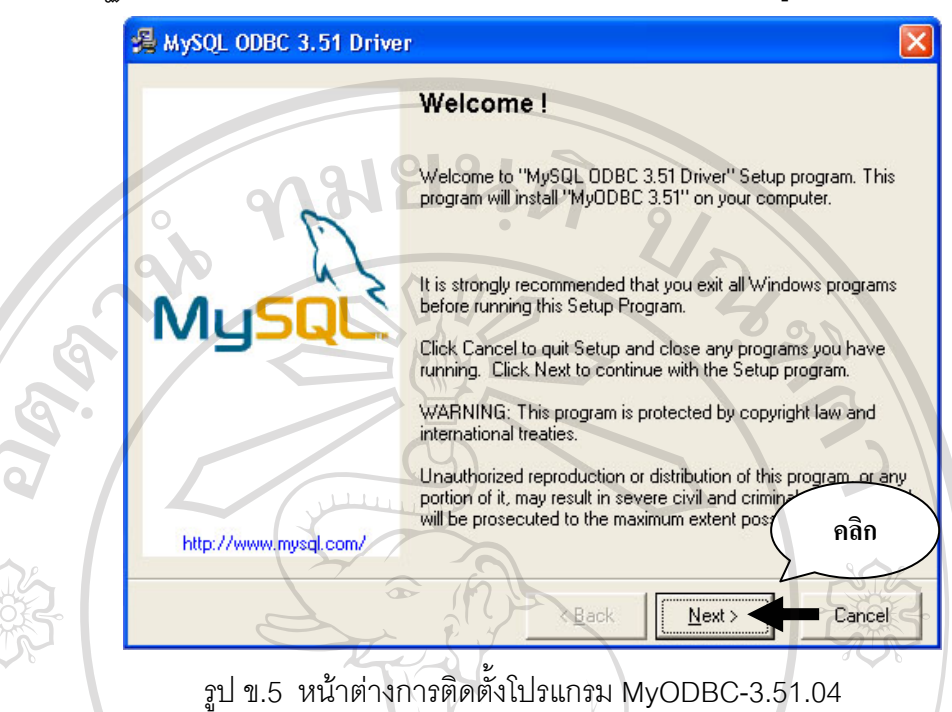

6. เลื่อนพอยเตอร์เมาส์ไปคลิกบนปุ่ม "<u>N</u>ext>" เพื่อเข้าสู่กระบวนการติดตั้งขั้นตอนต่อไป ื่ ื่ ั้ 7. หน้าต่างการติดตั้งจะเปลี่ยนไป เลื่อนพอยเตอร์เมาส์ไปคลิกบนปุ่ม "<u>N</u>ext>" เพื่อเข้าสู่ ื่ ื่ กระบวนการติดตั้งขั้นตอนต่อไป ดังแสดงในรูปที่ ข.6 ั้

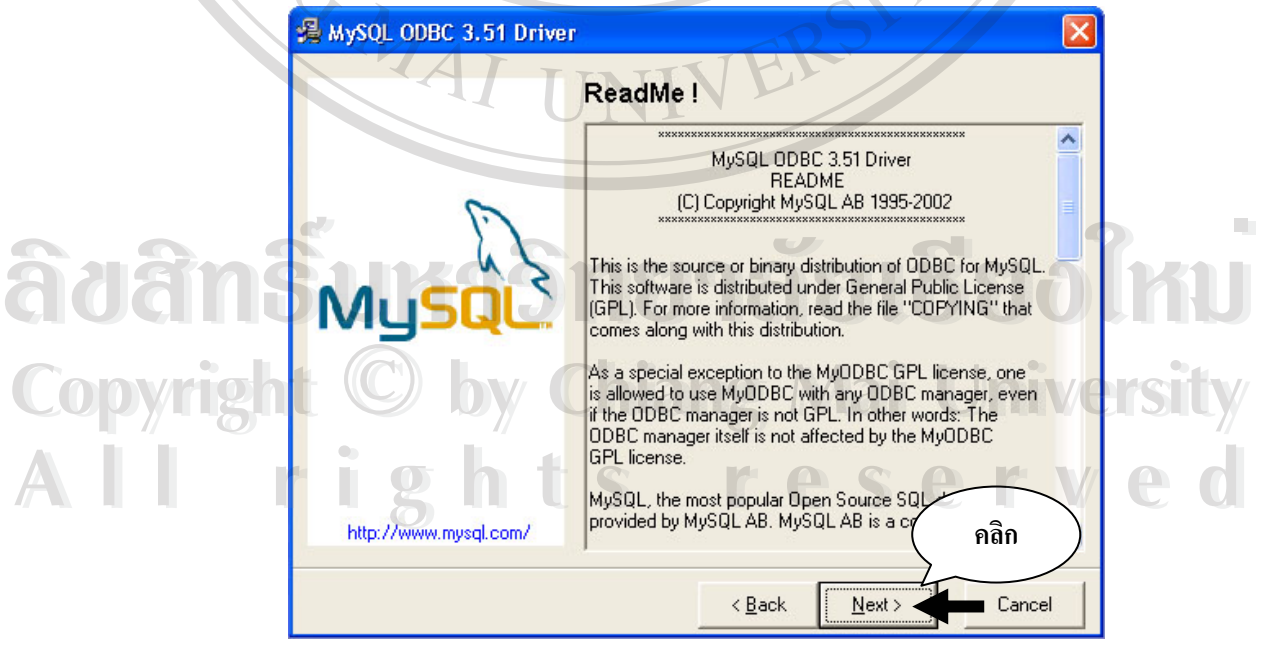

รูป ข.6 หน้าต่างการติดตั้งโปรแกรม MyODBC-3.51.04 รายละเอียดของโปรแกรม

8. ข้อความบนหน้าต่างจะเปลี่ยนไป เลื่อนพอยเตอร์เมาส์ไปคลิกบนปุ่มปุ่ม "<u>N</u>ext>" โปรแกรมจะ ื่ เริ่มทำการติดตั้งลงในเครื่อง ดังแสดงในรูปที่ ข.7 ิ่

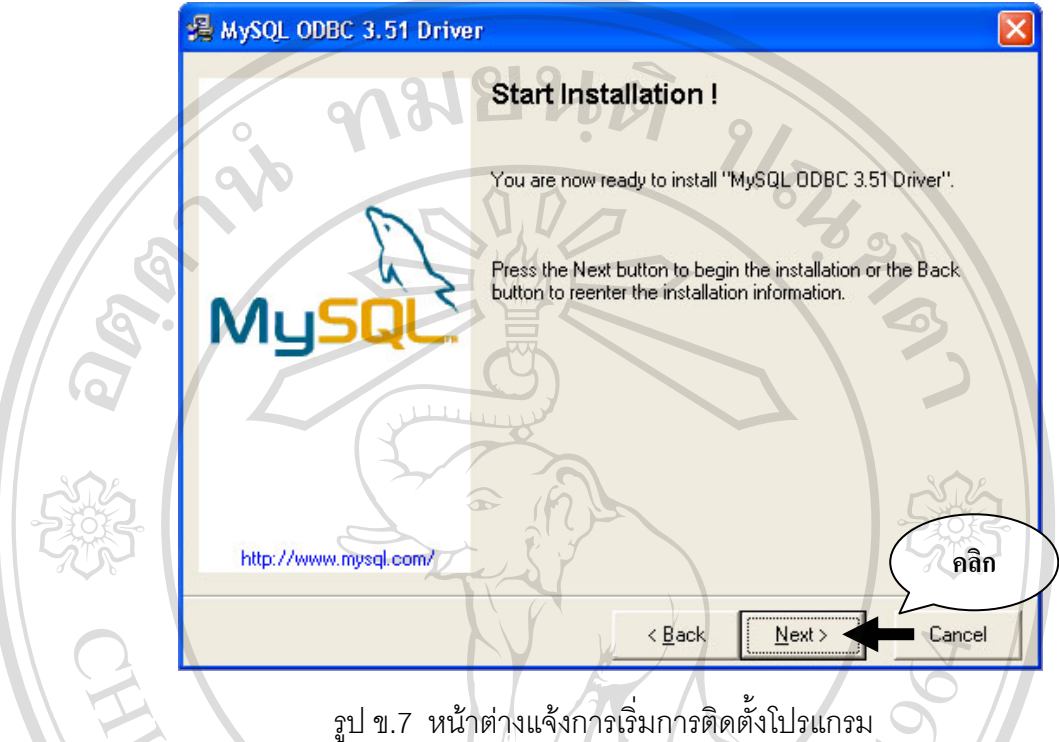

9. โปรแกรมจะอยู่ในระหว่างการติดตั้งลงในเครื่องดังแสดงในรูปที่ ข.8

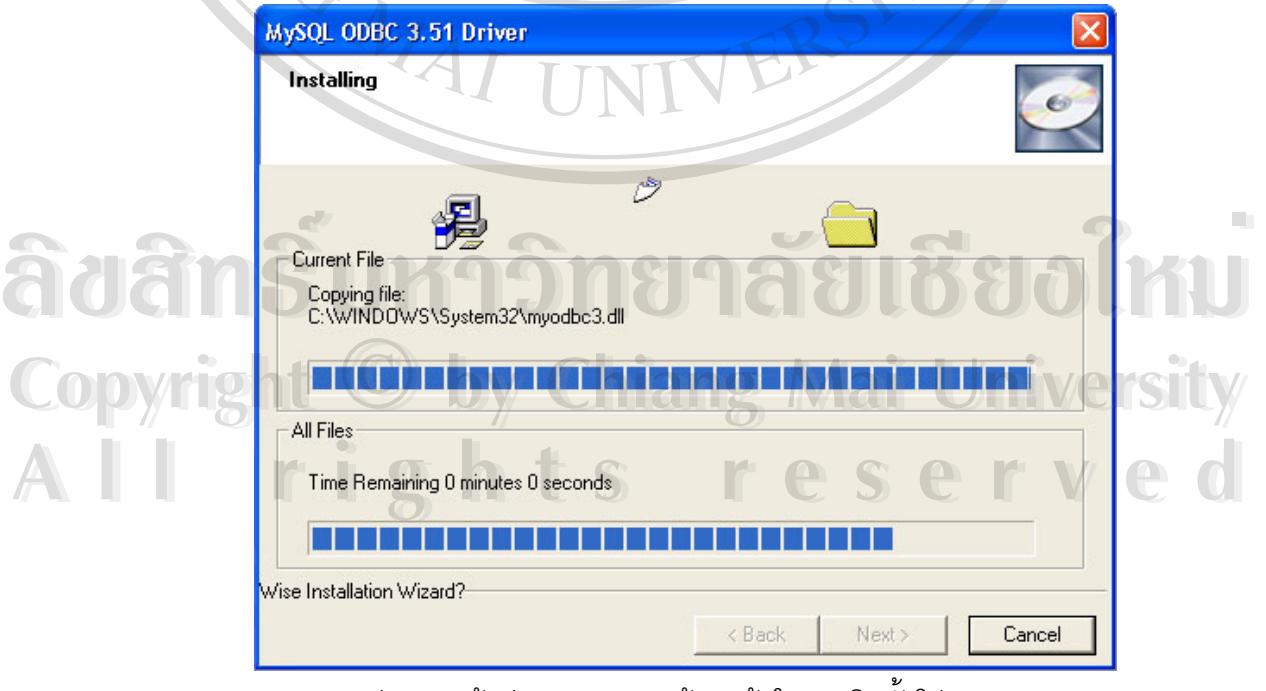

รูป ข.7 หน้าต่างแสดงความก้าวหน้าในการติดตั้งโปรแกรม

10. เมื่อเสร็จสิ้นการติดตั้งโปรแกรมจะปรากฏหน้าต่างขึ้นมาให้เลื่อนพอยเตอร์เมาส์ไปคลิกบนปุ่ม ื่ ิ้ ื่ "<u>F</u>inish >" ดังแสดงในรูปที่ ข.8

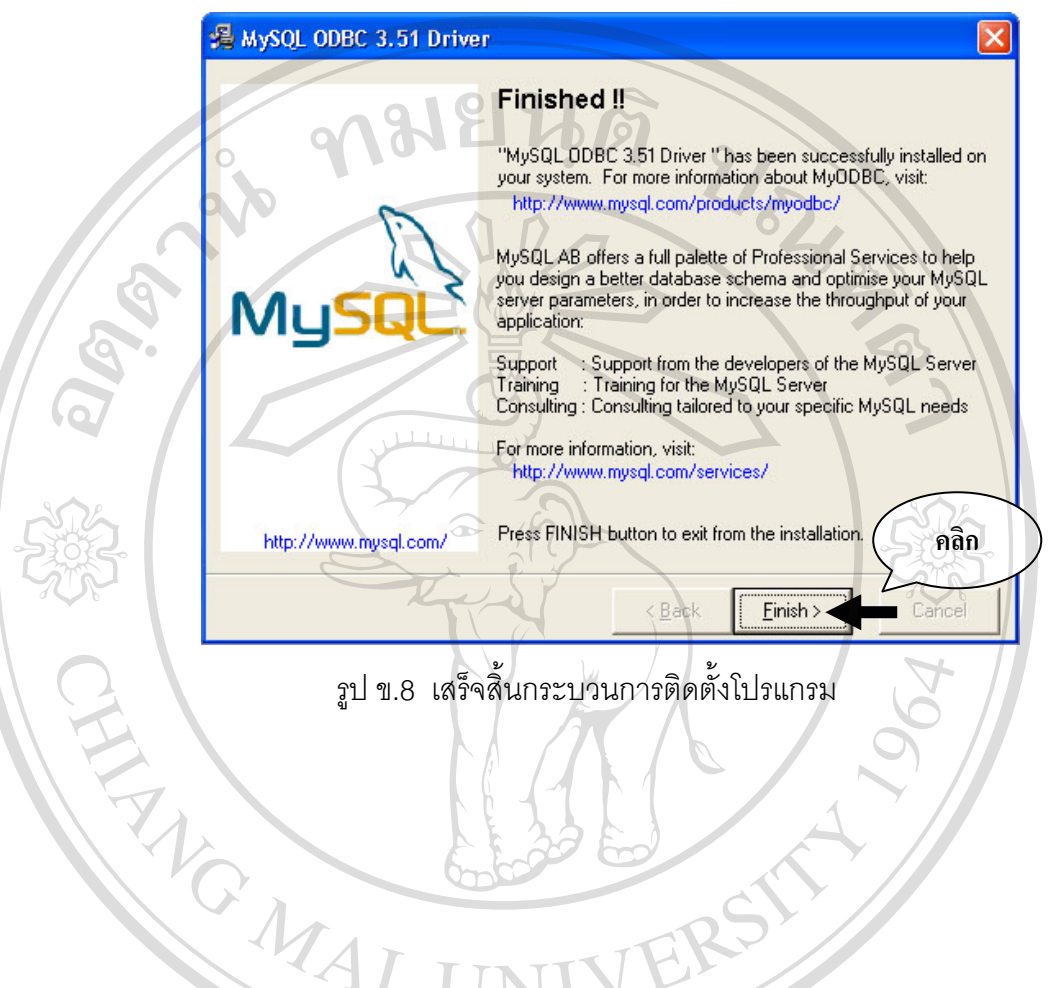

**ÅÔ¢ÊÔ·¸ÔìÁËÒÇÔ·ÂÒÅÑÂàªÕ§ãËÁè ÅÔ¢ÊÔ·¸ÔìÁËÒÇÔ·ÂÒÅÑÂàªÕ§ãËÁè Copyright by Chiang Mai University Copyright by Chiang Mai University All rights reserved All rights reserved**

11. ขั้นตอนต่อไปจะเป็นกระบวนการปรับแต่ค่าโปรแกรมโอดีบีซีพื่อทำให้โปรแกรมระบบงานรับ ั้ สมัครสอบในเครื่องสามารถติดต่อกับเครื่องให้บริการฐานข้อมูลมายเอสคิวแอลได้ 12. เลื่อนพอยเตอร์เมาส์ไปคลิกบนปุ่ม "Start" บน Task Bar จะปรากฏแถบเมนูเพิ่มขึ้นมา เลื่อน ื่ ิ่ ึ้ ื่ พอยเตอร์เมาส์ไปชี้บนข้อความ "Control Panel" แล้วคลิก ดังแสดงในรูปที่ ข.9

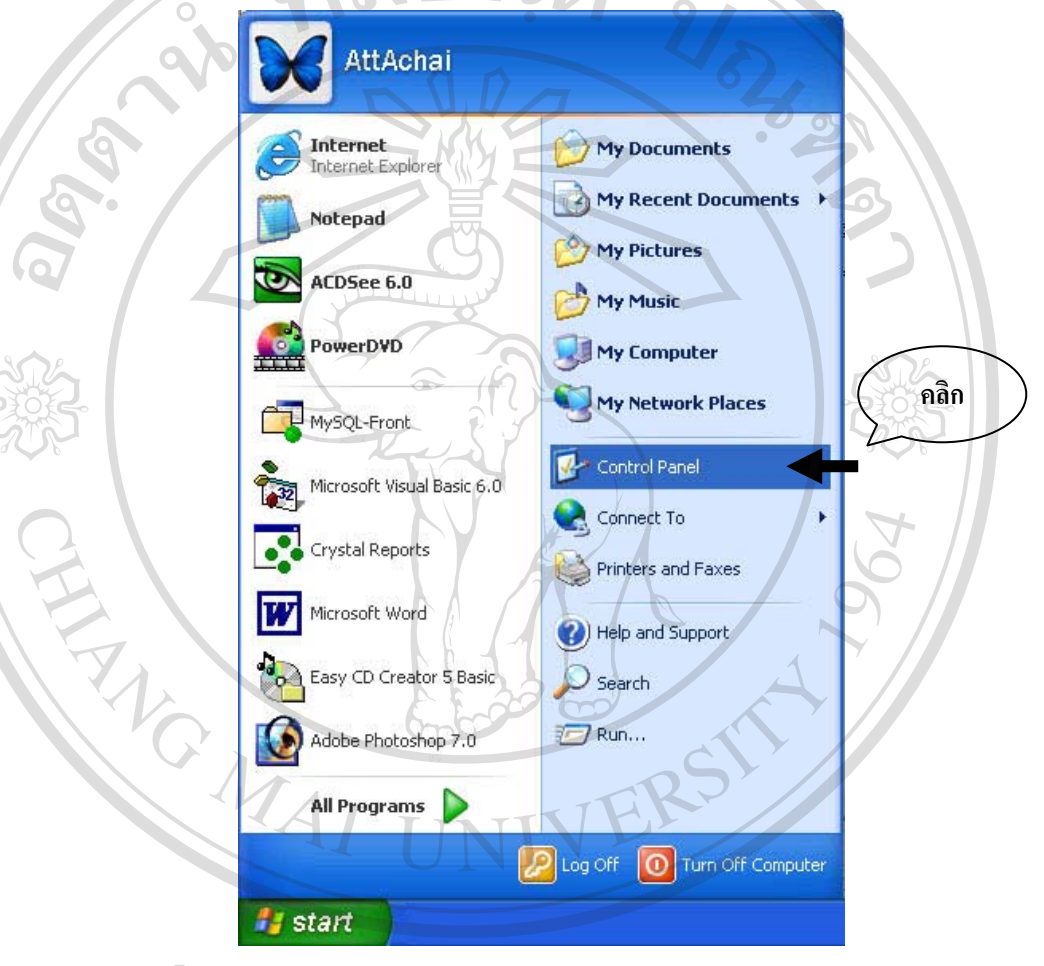

รูป ข.9 ข ั้ นตอนการเรียกหนาต าง Control Panel **ÅÔ¢ÊÔ·¸ÔìÁËÒÇÔ·ÂÒÅÑÂàªÕ§ãËÁè ÅÔ¢ÊÔ·¸ÔìÁËÒÇÔ·ÂÒÅÑÂàªÕ§ãËÁè Copyright by Chiang Mai University Copyright by Chiang Mai University All rights reserved All rights reserved**

13. จะปรากฏหน้าต่างของ Control Panel เลื่อนพอยเตอร์ไปขึ้บนไอคอน "Administrator Tools" ื่ แลวดับเบิลคลิก ดังแสดงในรูปที่ ข.10

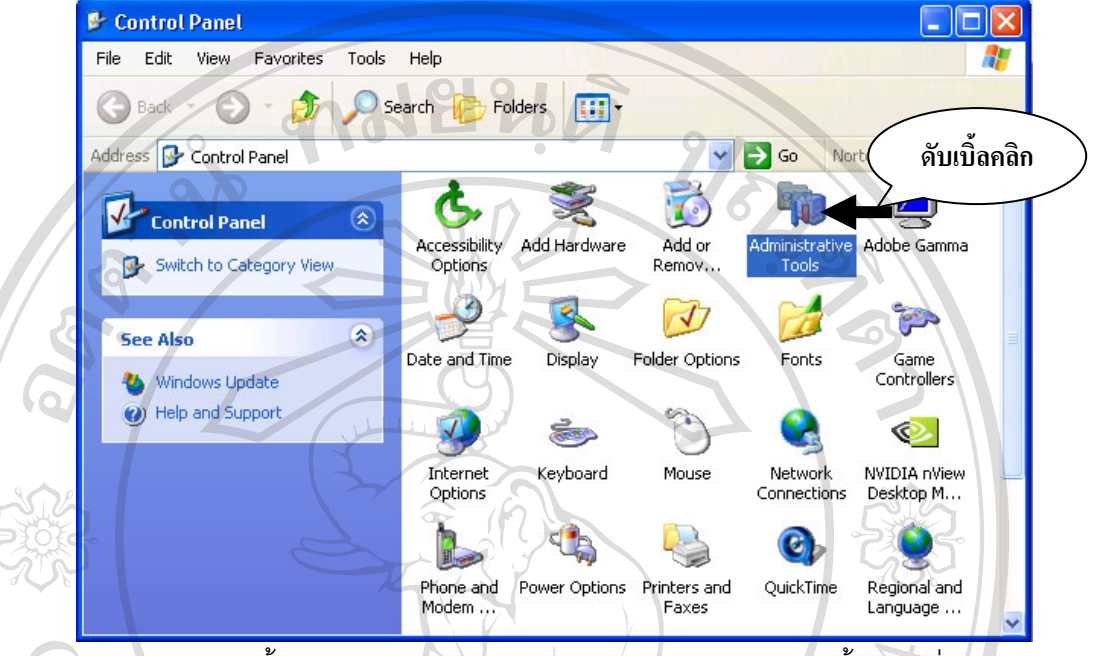

รูป ข.10 ขั้นตอนการเข้าไปปรับแต่งค่าโปรแกรมมายโอดีบีซี ขั้นตอนที่ 1 ั้ ั้

14. ไอคอนในหน้าต่างจะเปลี่ยนไป เลื่อนพอยเตอร์เมาส์ไปขึ้บนไอคอน Data Source (ODBC) ื่ แลวดับเบ ลคลิก ดังแสดงในรูปที่ ข.11 ิ้

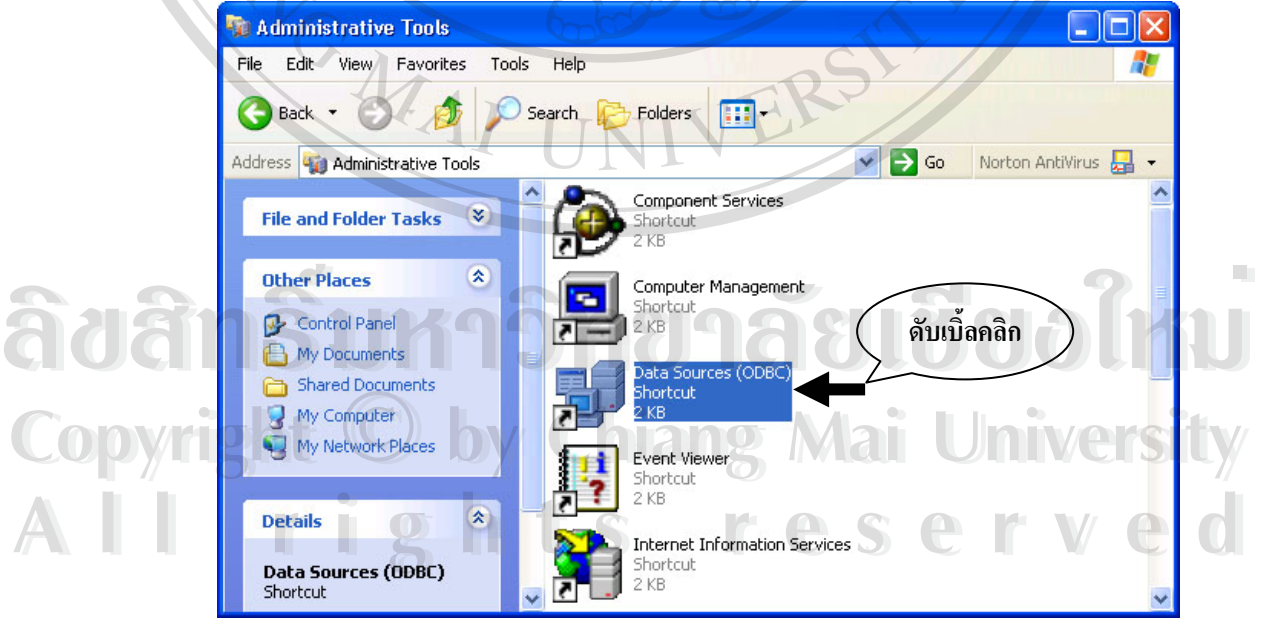

รูป ข.11 ขั้นตอนการเข้าไปปรับแต่งค่าโปรแกรมมายโอดีบีซี ขั้นตอนที่ 2 ั้ ั้ 15. จะปรากฏหน้าต่าง "ODBC Data Source Administrator" ดังแสดงในรูป ข.12

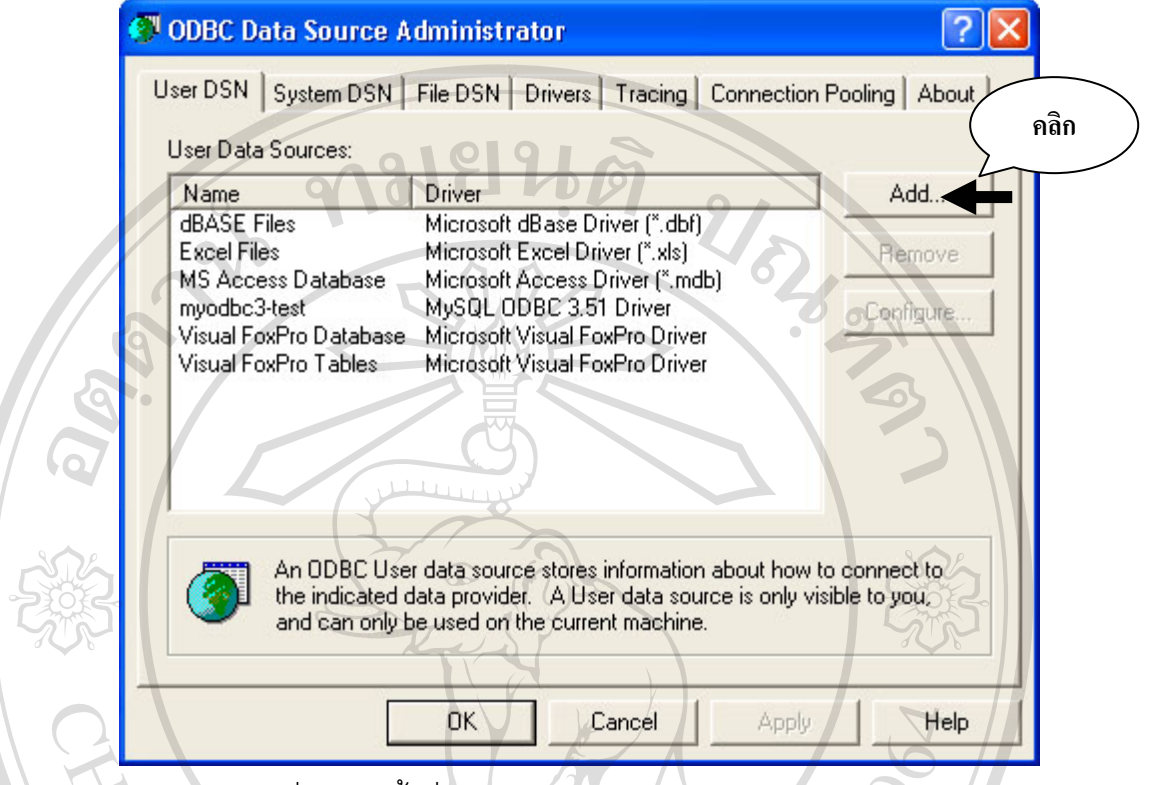

รูป ข.12 หน้าต่าง ODBC Data Source Administrator

16. เลื่อนพอยเตอร์เมาส์ไปคลิกบนปุ่ม "Add…" จะปรากฏหน้าต่าง "Create New Data ื่ Source" ดังแสดงในรูป ข.13

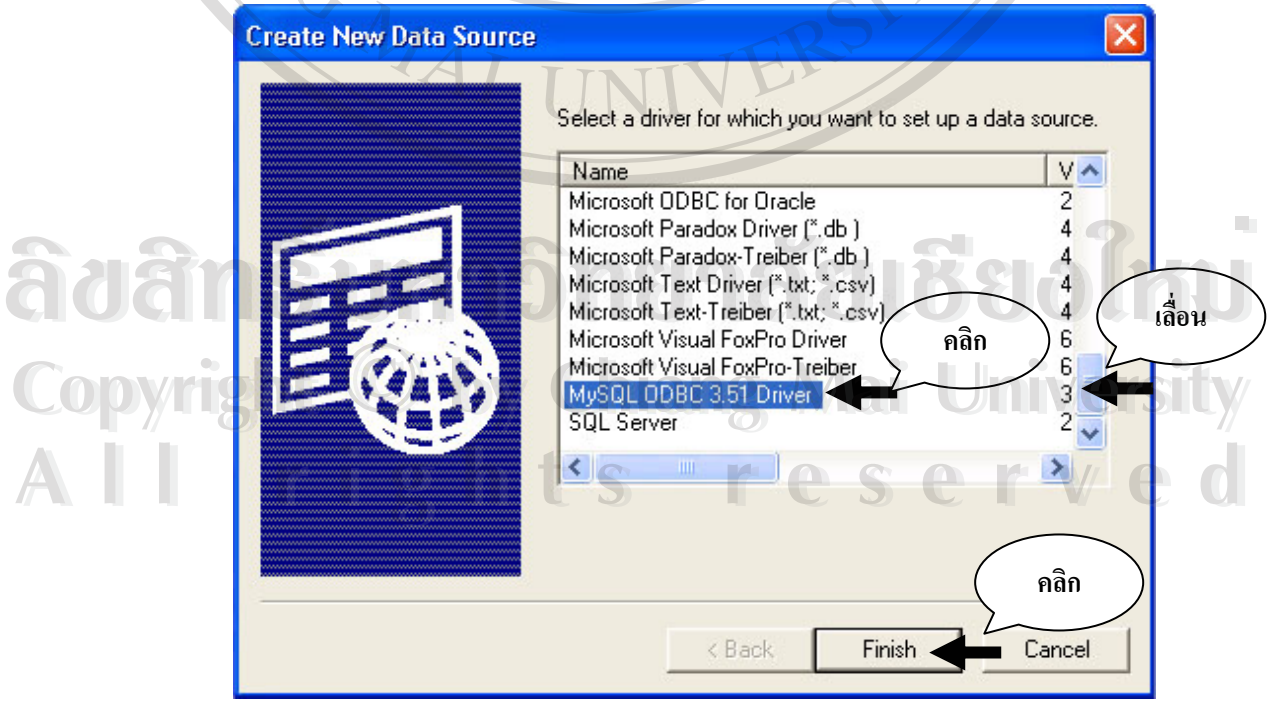

รูป ข.13 หน้าต่าง Create New Data Source

17. เลื่อน Scroll Bar หาข้อความ "MySQL ODBC 3.51 Driver" เมื่อพบแล้วให้เลื่อนพอยเตอร์ ื่ ื่ ื่ เมาส์ไปคลิก ต่อจากนั้นเลื่อนพอยเตอร์เมาส์ไปคลิกบนปุ่ม "Finish"

18. จะปรากฏหนาตาง "My ODBC 3.51 Driver – DNS Configuration" ดังแสดงในรูป ข.14

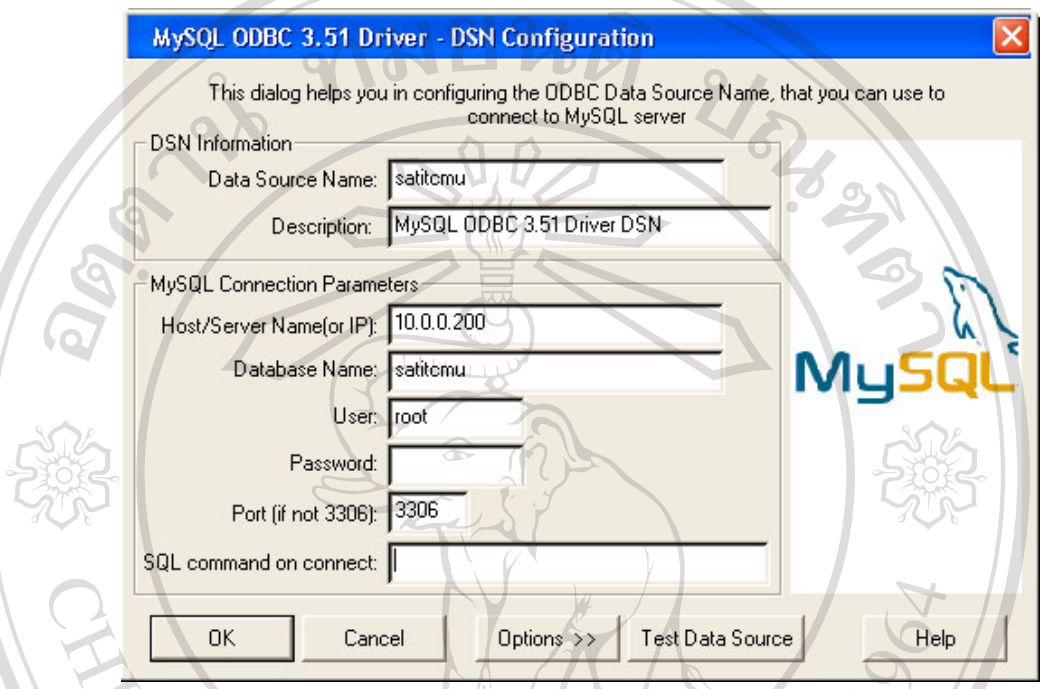

- รูป ข.14 การปรับคาใหกับมายเอสคิวแอลโอดีบีซี
- 19. ให้ทำการปรับแต่งค่าต่าง ๆ ดังต่อไปนี้

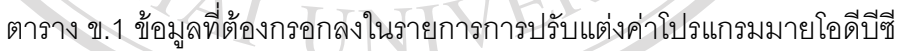

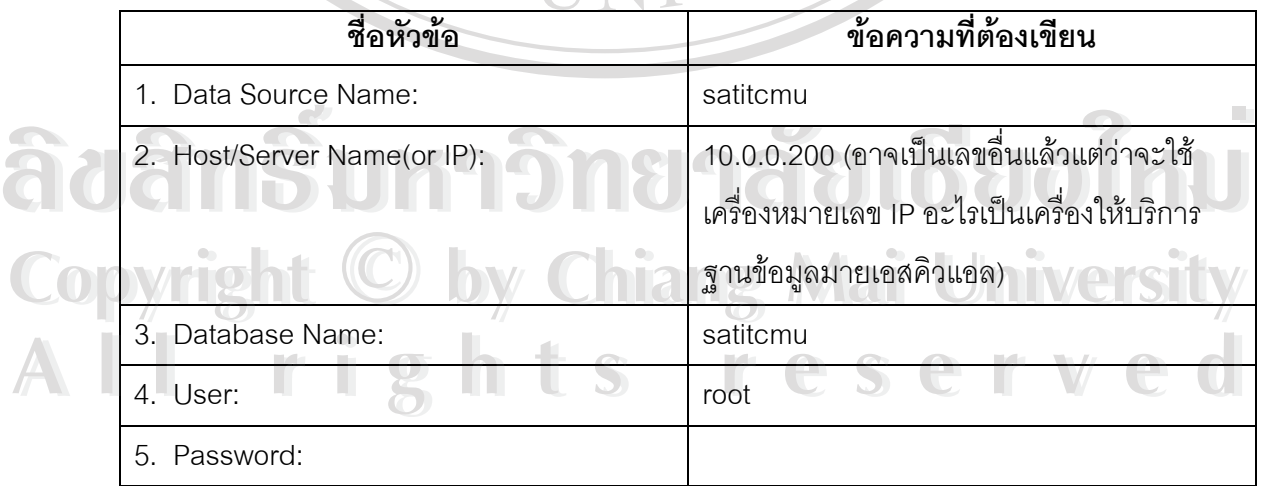

**หมายเหตุ** User: และ Password: สามารถทำการเปลี่ยนแปลงได้ภายหลังจากการปรับ ค่าที่เครื่องให้บริการฐานข้อมูลมายเอสคิวแอล)  $\mathcal{L}^{\mathcal{L}}(\mathcal{L}^{\mathcal{L}})$  and  $\mathcal{L}^{\mathcal{L}}(\mathcal{L}^{\mathcal{L}})$  and  $\mathcal{L}^{\mathcal{L}}(\mathcal{L}^{\mathcal{L}})$ 

20. เมื่อกรอกข้อความต่าง ๆ เสร็จเรียบร้อยให้ทดสอบการเชื่อมต่อฐานข้อมูลโดยการเลื่อนพอย ื่ ื่ เตอร์เมาส์ไปคลิกปุ่ม "Test Data Source" ถ้าไม่มีปัญหาอะไรในการเชื่อมต่อจะปรากฏหน้าต่าง "MySQL ODBC 3.51 Driver, Version :03.51.04" ดังแสดงในรูป ข.15

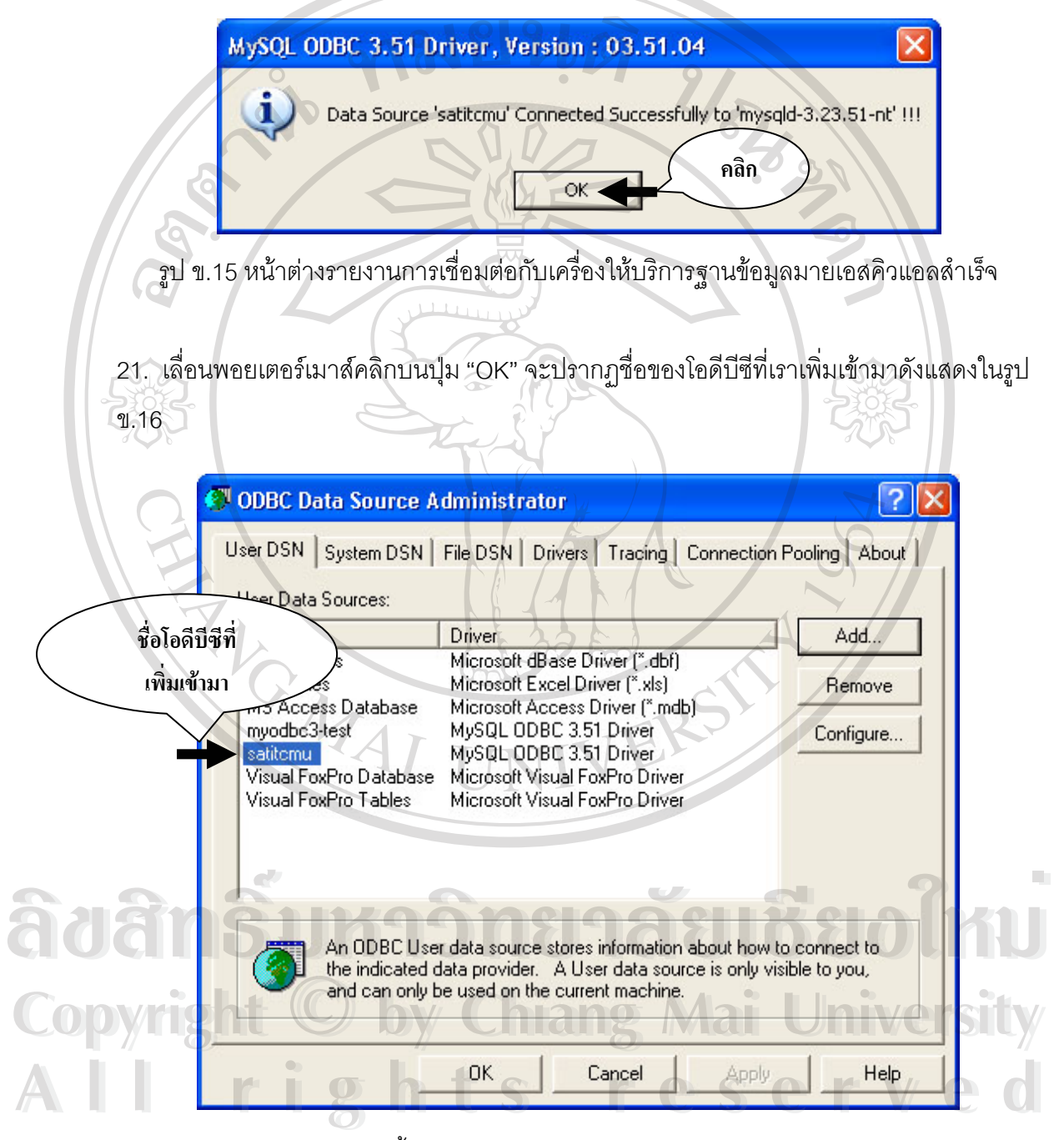

รูป ข.16 เสรจส็ ิ้นกระบวนการปรับแตงคาใหกับโปรแกรมมายโอดีบีซี

22. ปิดหน้าต่างทุกหน้าต่างที่เปิดไว้

23. ในกรณีที่คลิกที่ปุ่ม "Test Data Source" แล้วปรากฏว่าไม่สามารถเชื่อมต่อข้อมูลได้ ดังแสดง ื่ ในรูป ข.17 มีสาเหตุหลาย ๆ สาเหตุดังต่อไปนี้

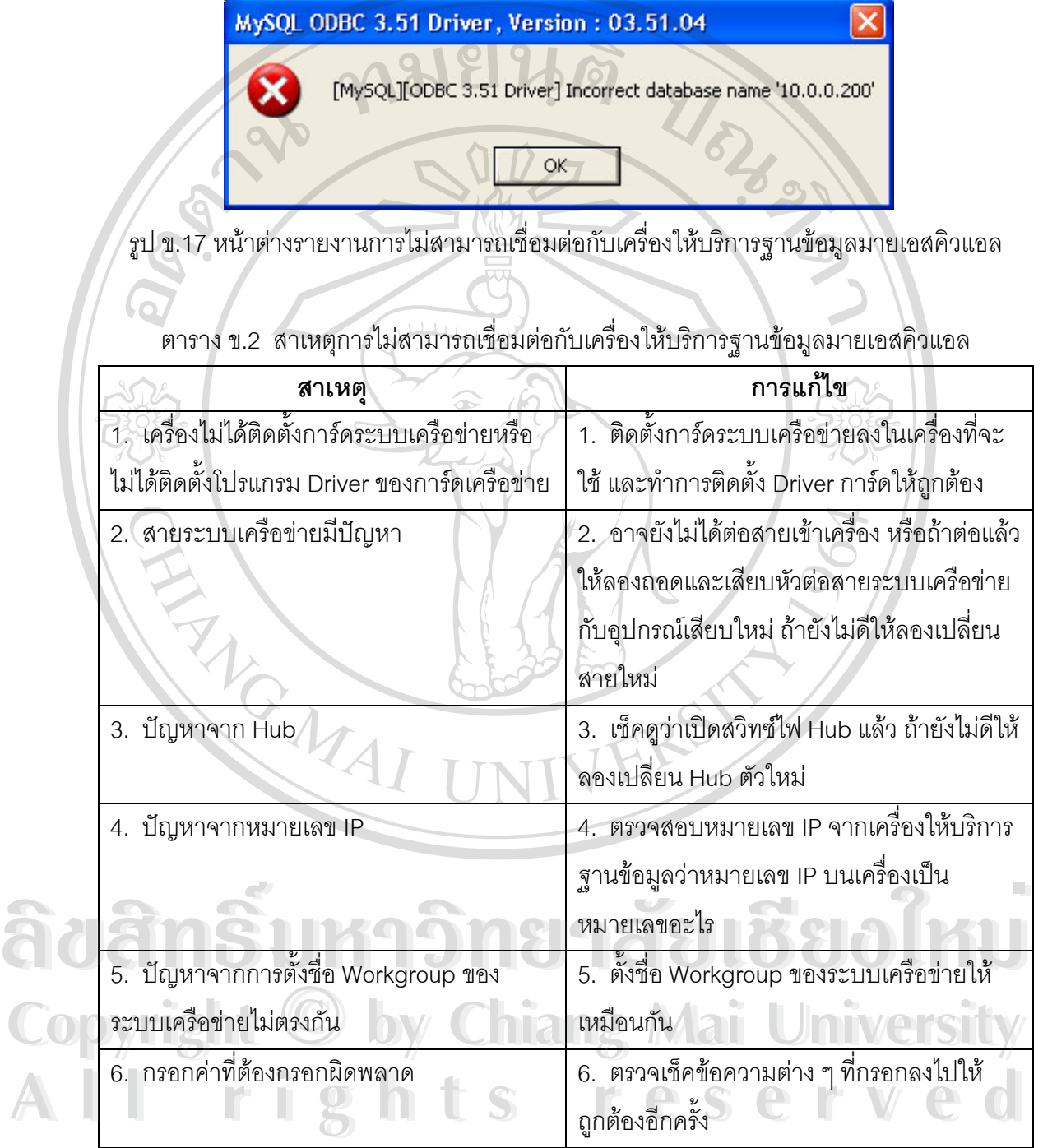

**หมายเหตุ** ถ้าแก้ไขแล้วยังไม่สามารถเชื่อมต่อกับเครื่องให้บริการฐานข้อมูลมายเอสคิวแอลได้ให้ ติดตอกับผูเขียนโปรแกรมหรือผูดูแลระบบ

#### **ภาคผนวก ค**

## คู่มือวิธีการเปลี่ยนรูปแบบไฟล์ฐานข้อมูลให้กับฐานข้อมูลระบบงานสอบเข้า **โรงเรียนสาธิตมหาวิทยาลัยเชียงใหม**

1. โปรแกรมที่ใช้ในการเปลี่ยนรูปแบบไฟล์ฐานข้อมูลใหกับฐานข้อมูลระบบงานสอบมีดังนี้

- y โปรแกรมไมโครซอฟตแอคเซส (Microsoft Access)
- y โปรแกรมไมโครซอฟตเอ็คเซล (Microsoft Excel)
- y โปรแกรมไมโครซอฟตวิชวลฟอคโปร (Microsoft Visual FoxPro)

2. คัดลอกไฟล์ข้อมูลคะแนนสอบของผู้สมัครที่ได้รับจากกรรมตรวจข้อสอบลงในเครื่อง คอมพิวเตอร์ ซึ่งไฟล์ที่ได้รับจะอยู่ในรูปแบบไฟล์ข้อมูลของโปรแกรมฟอคโปร

- 3. เปดโปรแกรมไมโครซอฟตวิชวลฟอคโปร
- ี 4. ใช้โปรแกรมไมโครซอฟต์วิชวลฟอคโปรเปิดไฟล์ข้อมูลคะแนนสอบ
- 5. เปลี่ยนรูปแบบไฟล์ฟอคโปรให้อยู่ในรูปแบบไฟล์ของโปรแกรมเอ็คเซลโดยการเลื่อนพอยเตอร์ ื่ เมาส์ไปคลิกบนแถบคำสั่ง "File" แล้วไปคลิกบนคำสั่ง "<u>E</u>xport…" ดังรูป ค.1

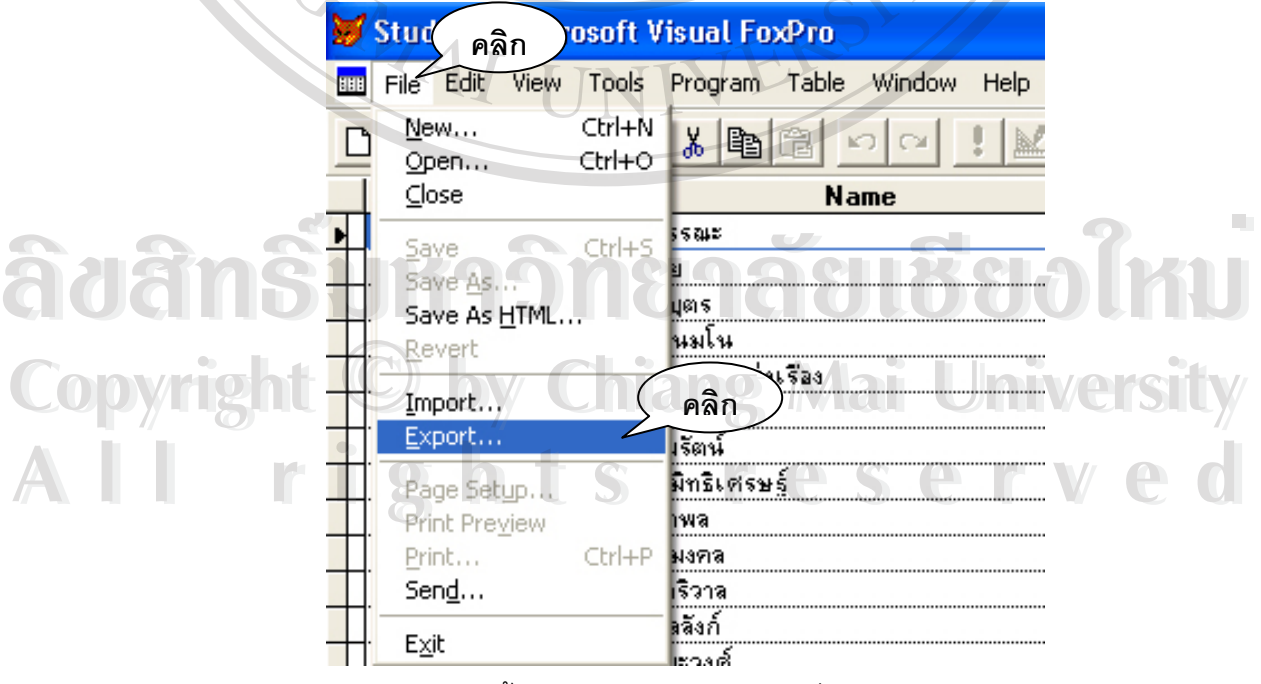

รูป ค.1 ขั้นตอนการเข้าไปใช้งานคำสั่ง "<u>E</u>xport…" ั้ 6. จะปรากฏหน้าต่างขึ้นมาดังแสดงในรูป ค.2 ึ้

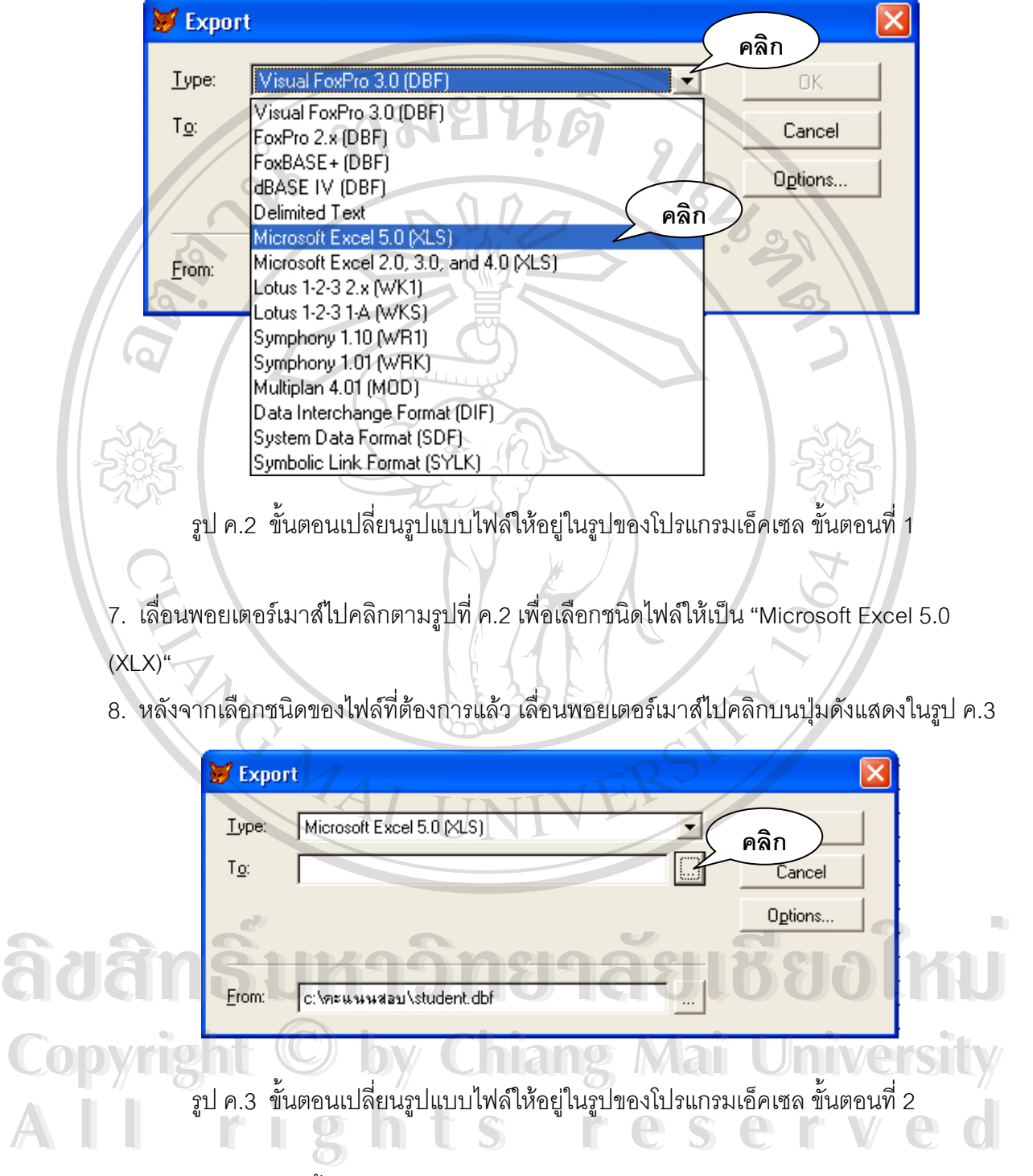

9. จะปรากฏหน้าต่างขึ้นมาดังแสดงในรูป ค.4 ึ้

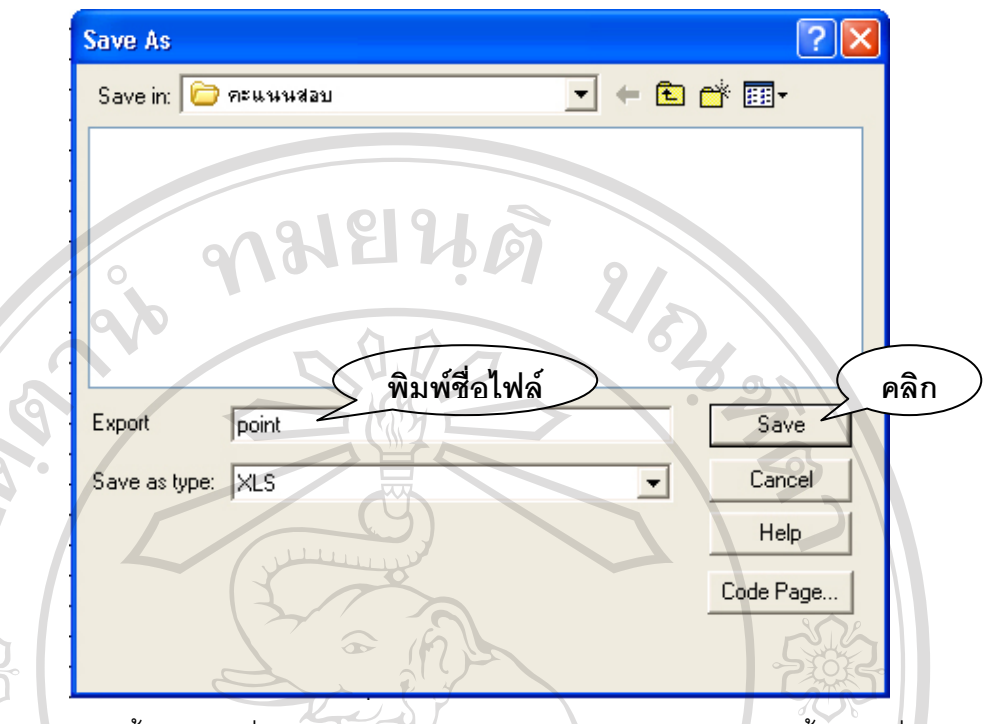

รูป ค.4 ขั้นตอนเปลี่ยนรูปแบบไฟล์ให้อยู่ในรูปของโปรแกรมเอ็คเซล ขั้นตอนที่ 2 ั้ ั้

10. ในช่อง "Export" ให้เลื่อนพอยเตอร์เมาส์ไปคลิกแล้วพิมพ์ชื่อไฟล์ที่ต้องจะเปลี่ยนรูปแบบ เสร็จ แล้วเลื่อนพอยเตอร์เมาส์ไปคลิกบนปุ่ม "Save" ื่

11. จะกลับมาที่หน้าต่างดังแสดงในรูป ค.3 ให้เลื่อนพอยเตอร์เมาส์ไปคลิกบนปุ่ม "OK" ี่ ื่

12. ปดโปรแกรมไมโครซอฟตวิชวลฟอคโปร

13. เปดโปรแกรมไมโครซอฟตแอคเซส

14. สร้างฐานข้อมูลแอคเซสขึ้นมาใหม่โดยการเลื่อนพอยเตอร์เมาส์ไปคลิกบนคำสั่ง "Blank Database" ที่อยู่บนแถบคำสั่งด้านขวามือของโปรแกรมดังแสดงขั้นตอนในรูป ค.5 ั่ ั้

**ÅÔ¢ÊÔ·¸ÔìÁËÒÇÔ·ÂÒÅÑÂàªÕ§ãËÁè Copyright by Chiang Mai University Copyright by Chiang Mai University All rights reserved All rights reservedÅÔ¢ÊÔ·¸ÔìÁËÒÇÔ·ÂÒÅÑÂàªÕ§ãËÁè**

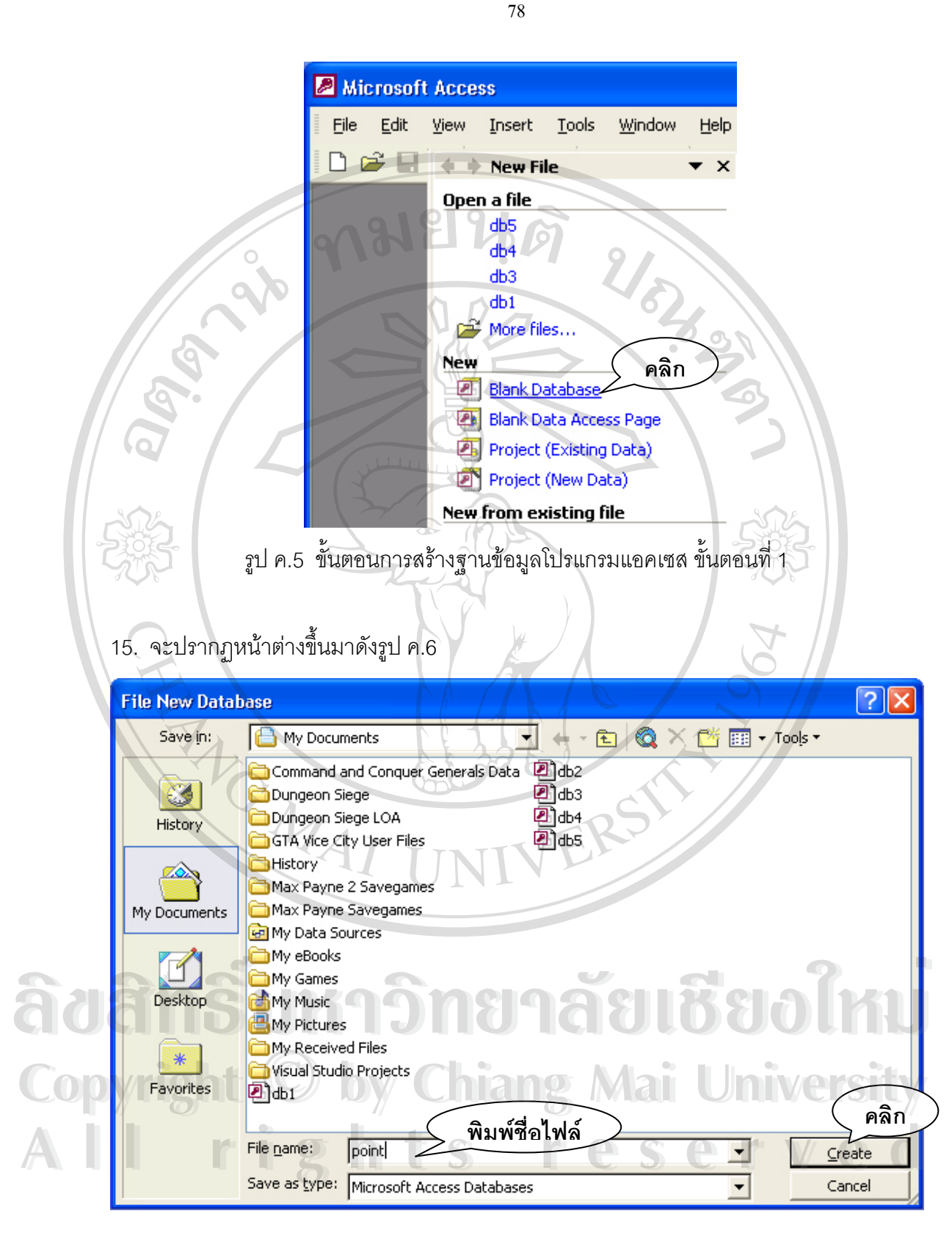

รูป ค.6 ขั้นตอนการสร้างฐานข้อมูลโปรแกรมแอคเซส ขั้นตอนที่ 2 ั้ ั้

16. ในช่อง "File <u>n</u>ame:" ให้คลิกเพื่อพิมพ์ชื่อไฟล์ของฐานข้อมูลแอคเซสที่ต้องการสร้างขึ้นมาใหม่ ื่

- 17. เมื่อพิมพ์ชื่อเสร็จแล้วให้เลื่อนพอยเตอร์เมาส์ไปคลิกบนปุ่ม "<u>C</u>reate" ื่ ื่
- 18. จะปรากฏหน้าต่างขึ้นมาดังแสดงในรูปที่ ค.7

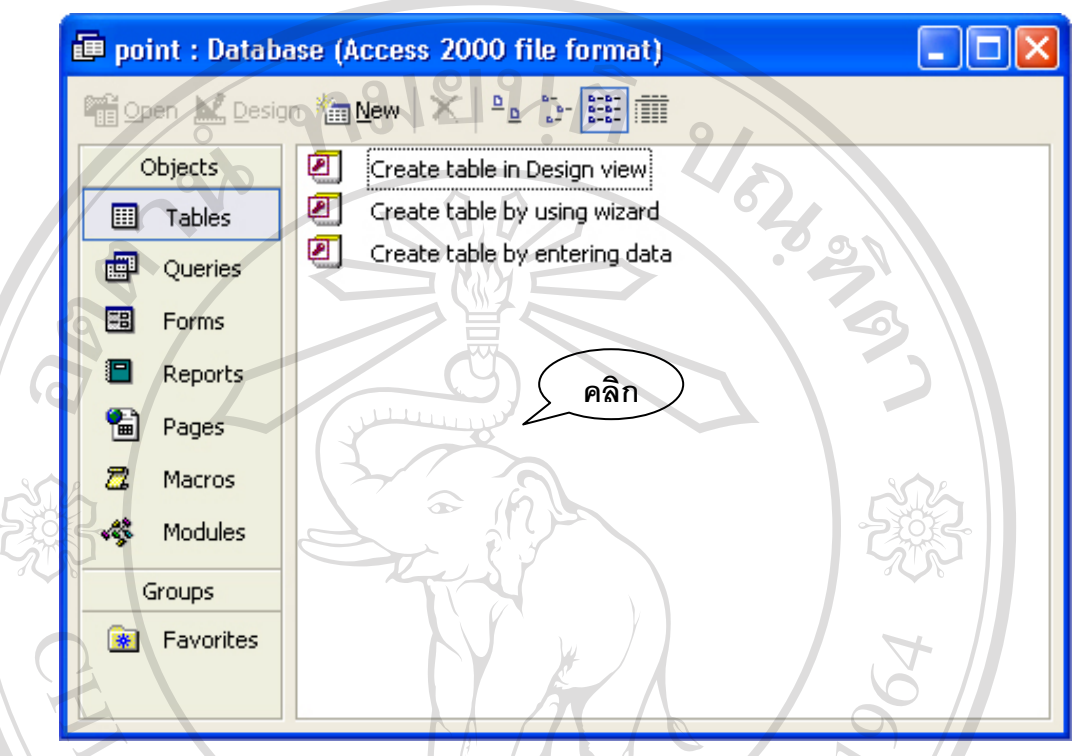

รูป ค.7 ไฟล์ฐานข้อมูลใหม่ที่ได้

19. เลื่อนพอยเตอร์เมาส์ไปขี้ในพื้นที่สีขาวในหน้าต่างที่เกิดขึ้นมาใหม่แล้วคลิกปุ่มเมาส์ขวาจะ ื่ ปรากฏกรอบสี่เหลี่ยมคำสั่งซ้อนขึ้นมาดังแสดงในรูป ค.8 ี่ ึ้

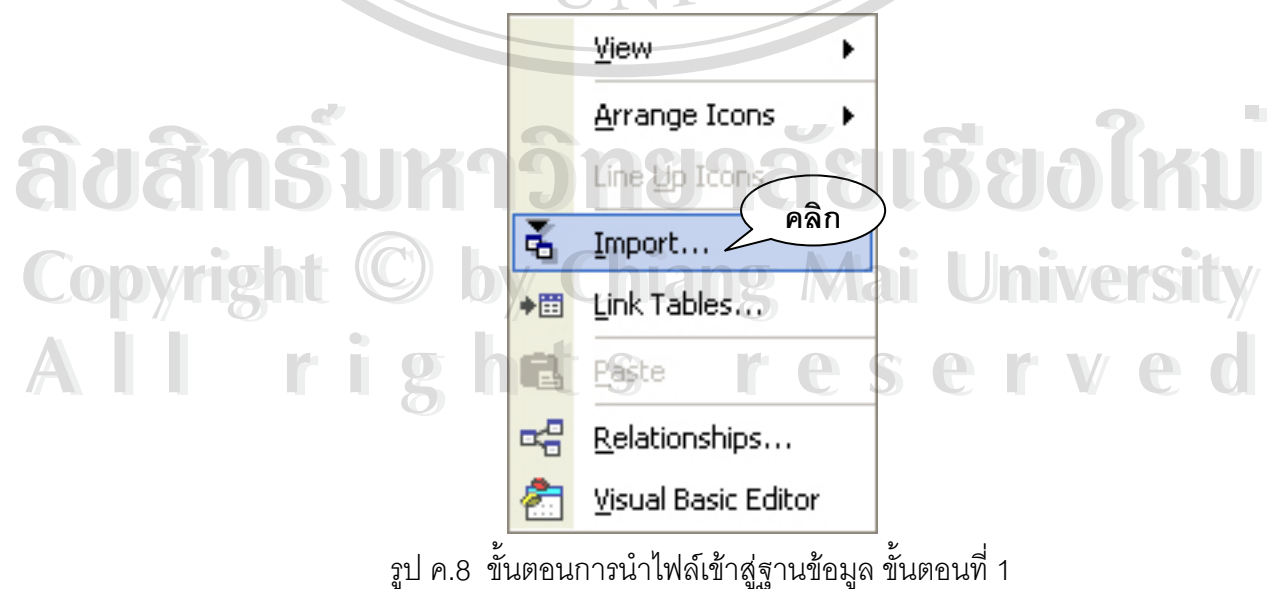

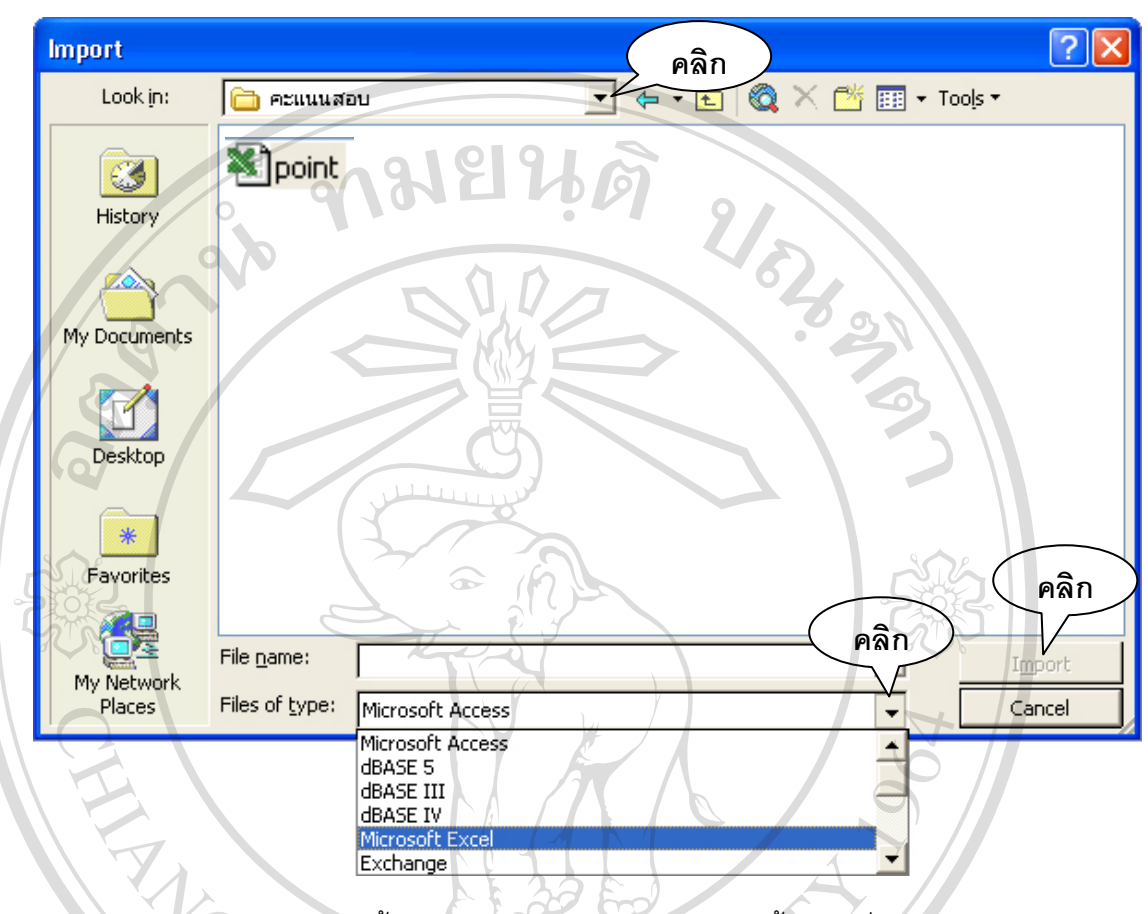

20. เลื่อนพอยเตอร์เมาส์ไปคลิกบนคำสั่ง "<u>I</u>mport…" จะปรากฏหน้าต่างดังแสดงในรูป ค.9 ื่

> รูป ค.9 ขั้นตอนการนำไฟล์เข้าสู่ฐานข้อมูล ขั้นตอนที่ 2 ั้ ั้

- 21. เปลี่ยนตำแหน่งช่องเก็บข้อมูลโดยเลือกไปที่ตำแหน่งที่เก็บข้อมูลทีได้จัดเก็บไว้ในข้อที่ 10
- 22. เสร็จแล้วเปลี่ยนชนิดของไฟล์ที่บริเวณ "Files of <u>t</u>ype:" โดยเลือกหัวข้อ "Microsoft Excel"
- 23. เสร็จแลวเล อนพอยเตอรเมาสไปคลิกเลือกชื่อไฟลทปรากฏ ี่ จากนนคล ั้ ิกบนปุม "Import" **ÅÔ¢ÊÔ·¸ÔìÁËÒÇÔ·ÂÒÅÑÂàªÕ§ãËÁè** 24. จะปรากฏหนาตางข นมาด **ÅÔ¢ÊÔ·¸ÔìÁËÒÇÔ·ÂÒÅÑÂàªÕ§ãËÁè** ื่
	- ึ้ 24. จะปรากฏหน้าต่างขึ้นมาดังแสดงในรูป ค.10

**Copyright by Chiang Mai University Copyright by Chiang Mai University All rights reserved All rights reserved**

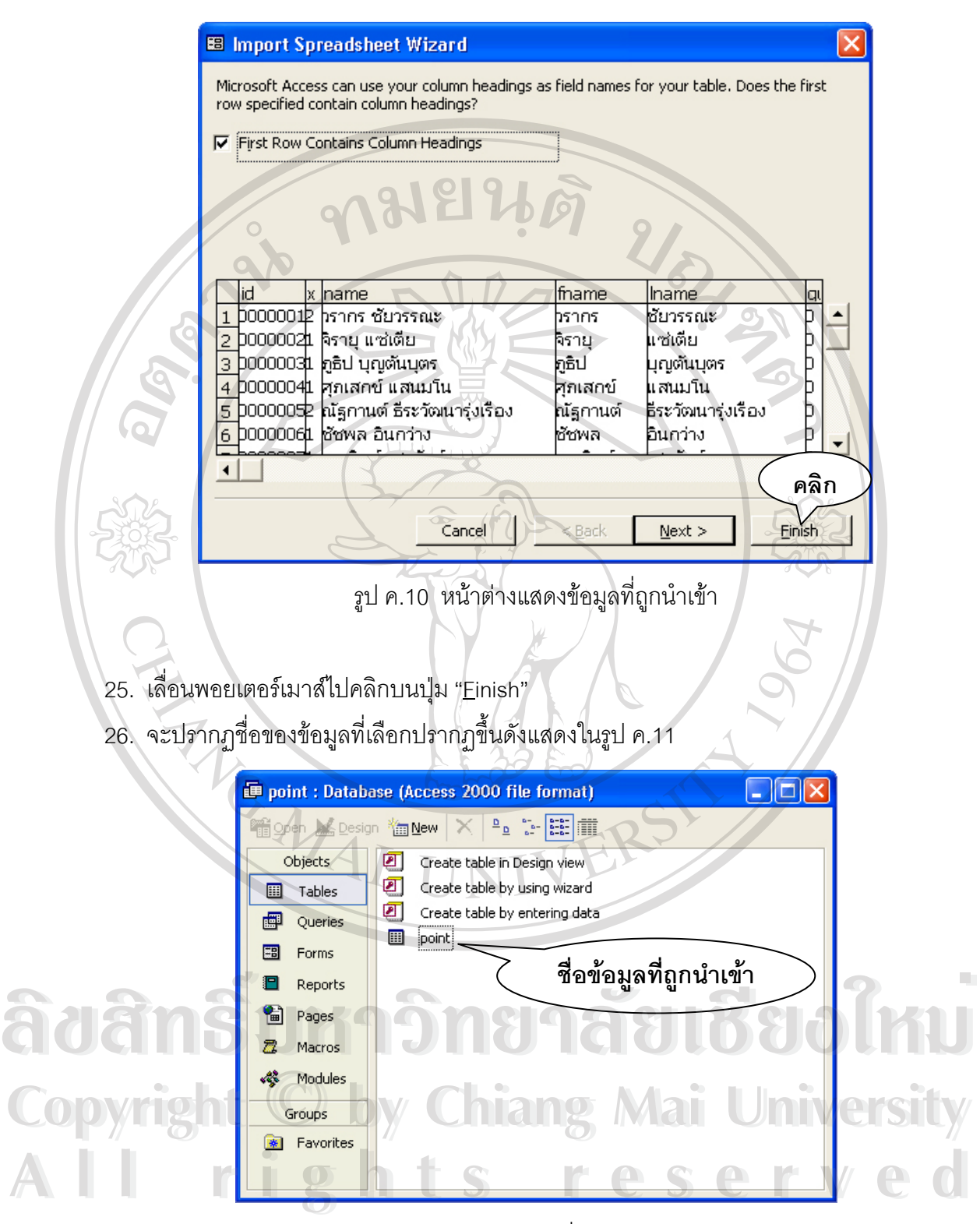

รูป ค.11 หน้าต่างแสดงชื่อข้อมูลถูกนำเข้า ื่

27. เปลี่ยนชื่อฐานข้อมูลที่ถูกนำเข้ามาโดยการเลื่อนพอยเตอร์เมาส์ไปชื่บนชื่อของฐานข้อมูลที่ ่ นำเข้ามาแล้วคลิกขวาเลือกคำสั่ง "Rename" แล้วเปลี่ยนให้เป็นชื่อ "student\_point"

28. จากนั้นเลื่อนพอยเตอร์เมาส์ไปชื้บนชื่อข้อมูลที่ถูกนำเข้าแล้วคลิกปุ่มเมาส์ขวาจะปรากฏกรอบ ั้ ื่ สี่เหลี่ยมคำสั่งขึ้นมาดังแสดงในรูป ค.12 ี่ ึ้

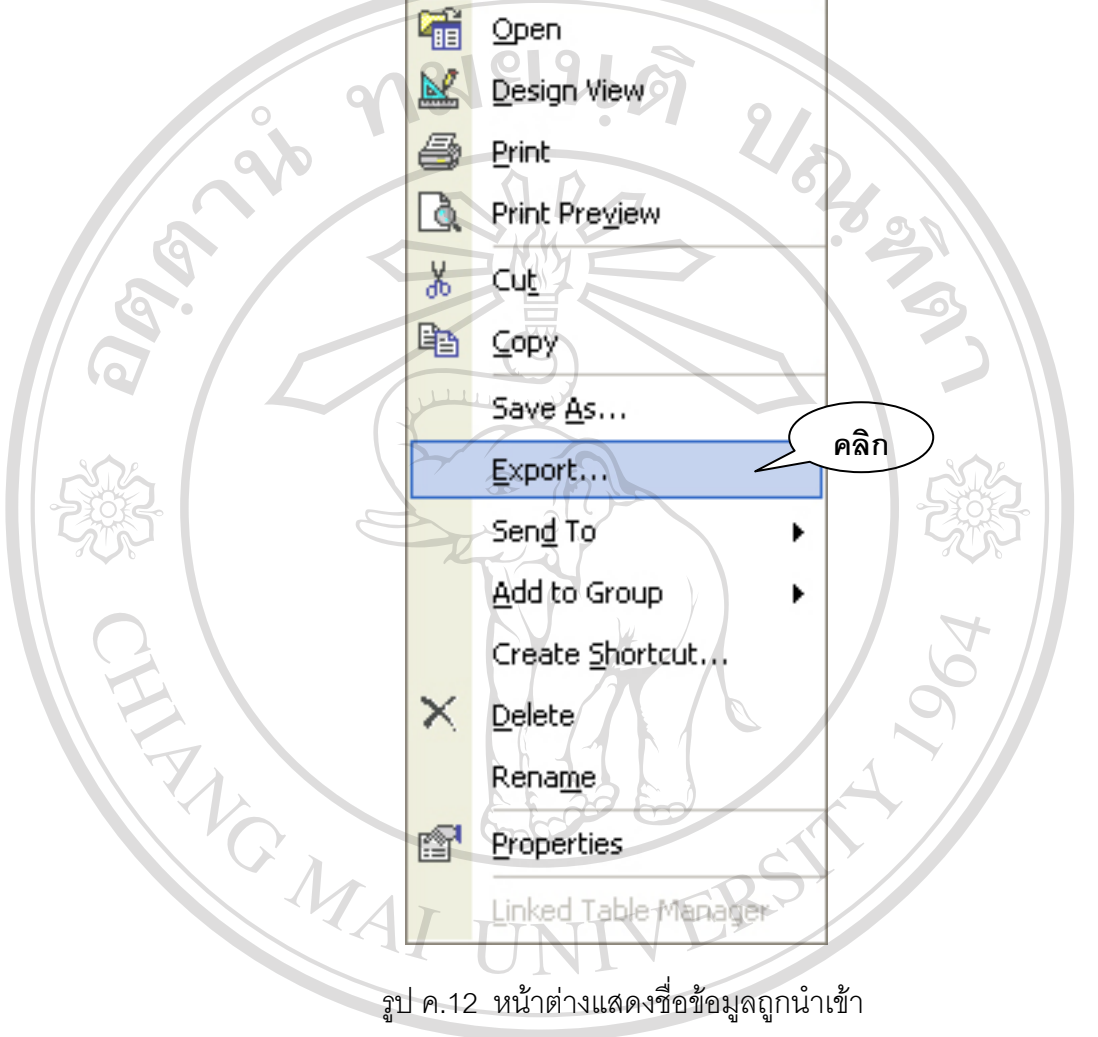

29. เล อนพอยเตอรเมาสไปคลิกบนคําสง ื่ ื้อ 29. เลื่อนพอยเตอร์เมาส์ไปคลิกบนคำสั่ง "Export…"<br>30. จะปรากฏหน้าต่างขึ้นมาดังแสดงในรูป ค.13 **Copyright by Chiang Mai University Copyright by Chiang Mai University All rights reserved All rights reserved**

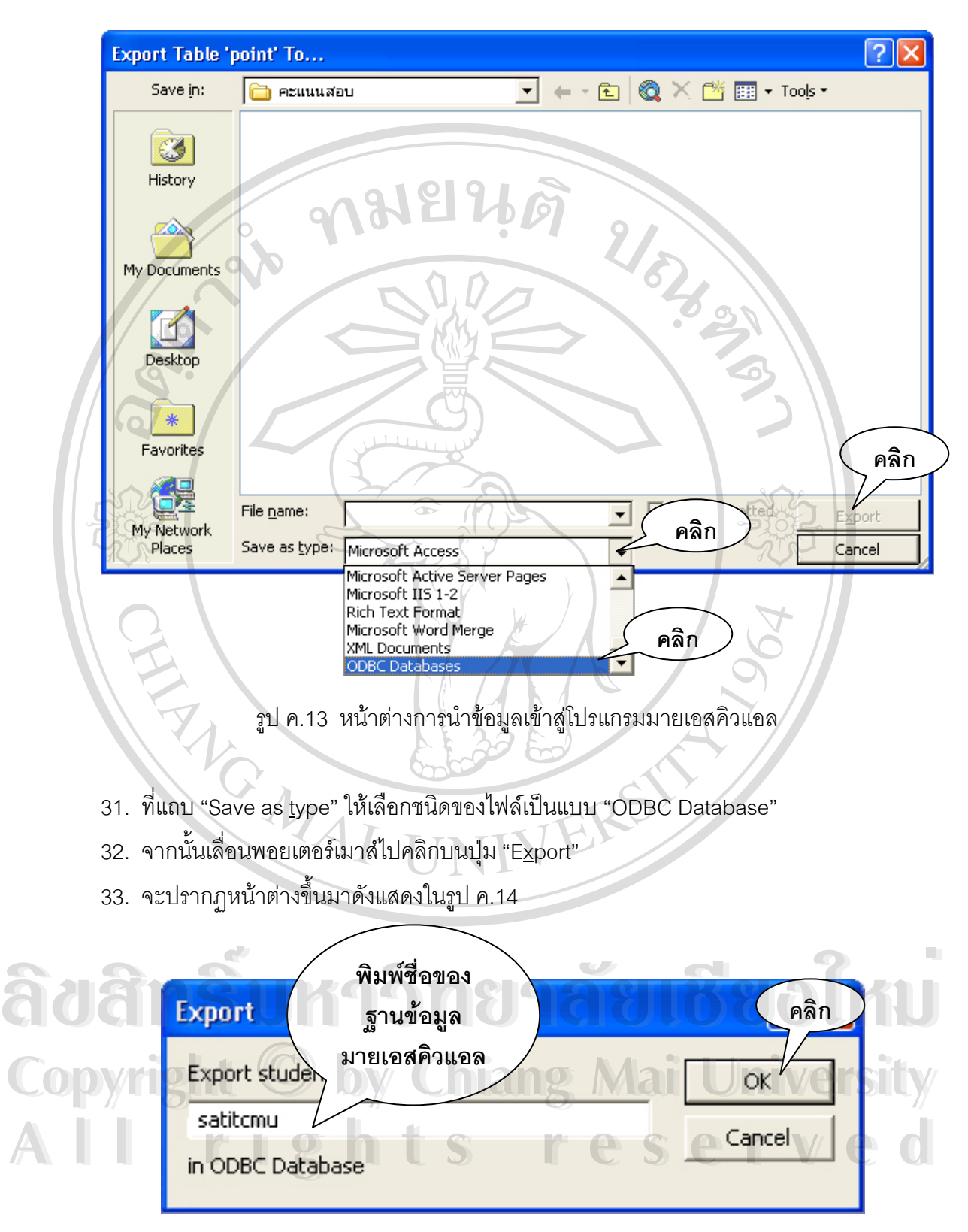

รูป ค.14 หน้าต่างพิมพ์ชื่อฐานข้อมูลในมายเอสคิวแอล

83

- 34. ในช่อง "Export point to:" ให้พิมพ์ชื่อฐานข้อมูลมายเอสคิวแอลโดยให้พิมพ์ "satitcmu"
- 35. เสร็จแล้วเลื่อนพอยเตอร์เมาส์ไปคลิกบนปุ่ม "OK" ื่
- 36. จะปรากฏหน้าต่างขึ้นมาดังแสดงในรูป ค.15

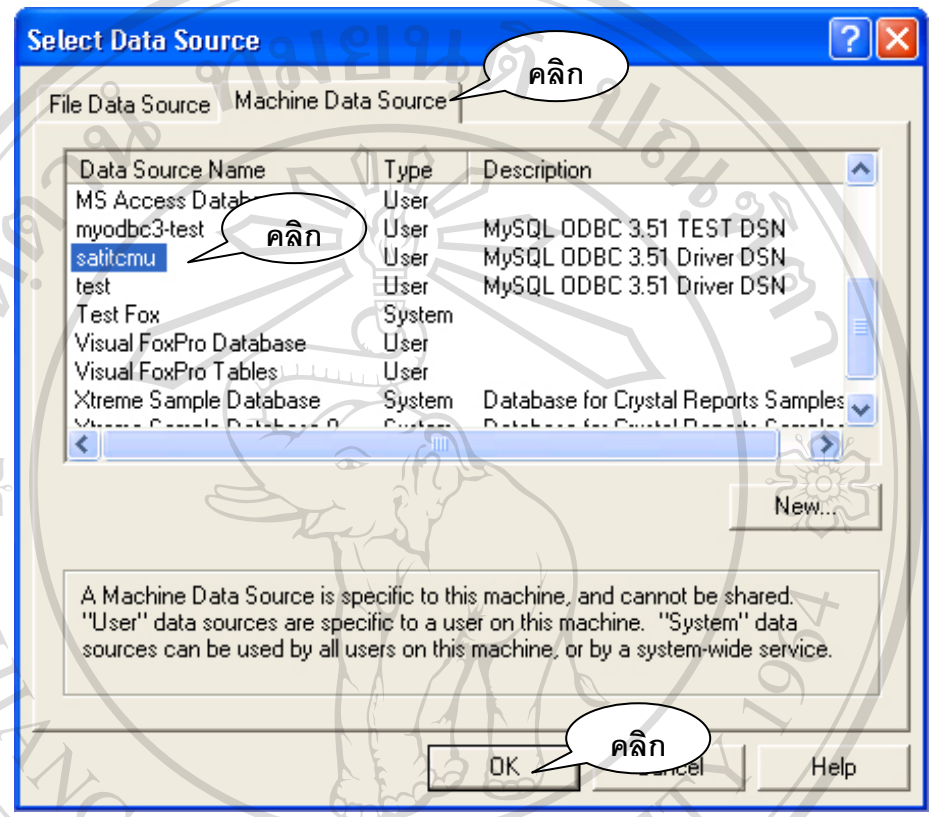

รูป ค.14 หน้าต่างพิมพ์ชื่อฐานข้อมูลในมายเอสคิวแอล

- 37. เล อนพอยเตอรเมาสไปคลิกบนแถบ "Machine Data Source" ื่
- 38. เลื่อนแถบเลื่อนหาชื่อ "satitcmu" แล้วคลิกเลือก เสร็จแล้วเลื่อนพอยเตอร์เมาส์ไปคลิกบนปุ่ม ื่ ื่ ื่ "OK" **ÅÔ¢ÊÔ·¸ÔìÁËÒÇÔ·ÂÒÅÑÂàªÕ§ãËÁè** 39. ขอมูลจะถูกนาเขํ าไปเกบไว ็ บนฐานขอม ูลโปรแกรมมายเอสคิวแอล **ÅÔ¢ÊÔ·¸ÔìÁËÒÇÔ·ÂÒÅÑÂàªÕ§ãËÁè**
	-

**Copyright by Chiang Mai University Copyright by Chiang Mai University All rights reserved All rights reserved**

#### **ภาคผนวก ง**

## **คูมือการใชโปรแกรมระบบงานรับสอบเขาโรงเรียนสาธิตมหาวิทยาลัยเชียงใหม**

**1. เร มเขาสูโปรแกรม ิ่**

 **1.1 เม อเขาสูโปรแกรมจะปรากฏจอภาพการ Login ดังน ื่**

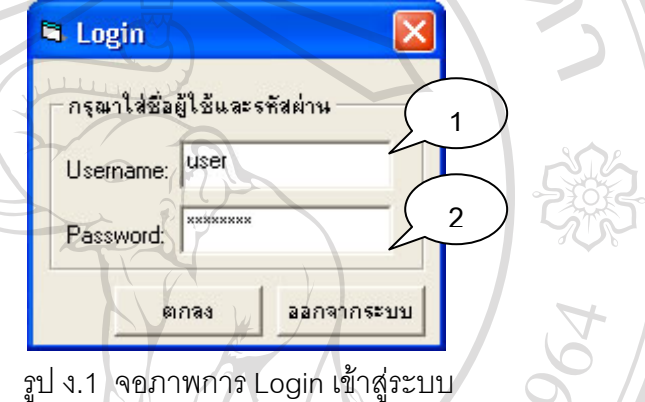

**ี้**

**คำอธิบาย** : ก่อนเข้าสู่โปรแกรมการใช้งาน โปรแกรมจะให้ใส่ ชื่อผู้ใช้และ ื่ ิรหัสผ่าน ถ้าใส่ ข้อมูลถูกต้องจะสามารถเข้าไปใช้งานโปรแกรมตามสิทธิของการใช้งาน ซึ่งได้กำหนดไว้ เป็นส่วนในโปรแกรม

- y **หมายเลข 1** ชองกรอก Username
- y **หมายเลข 2** ชองกรอก Password

**ÅÔ¢ÊÔ·¸ÔìÁËÒÇÔ·ÂÒÅÑÂàªÕ§ãËÁè ÅÔ¢ÊÔ·¸ÔìÁËÒÇÔ·ÂÒÅÑÂàªÕ§ãËÁè Copyright by Chiang Mai University Copyright by Chiang Mai University All rights reserved All rights reserved**

 **1.2 แสดงจอภาพหลกดั ังน**

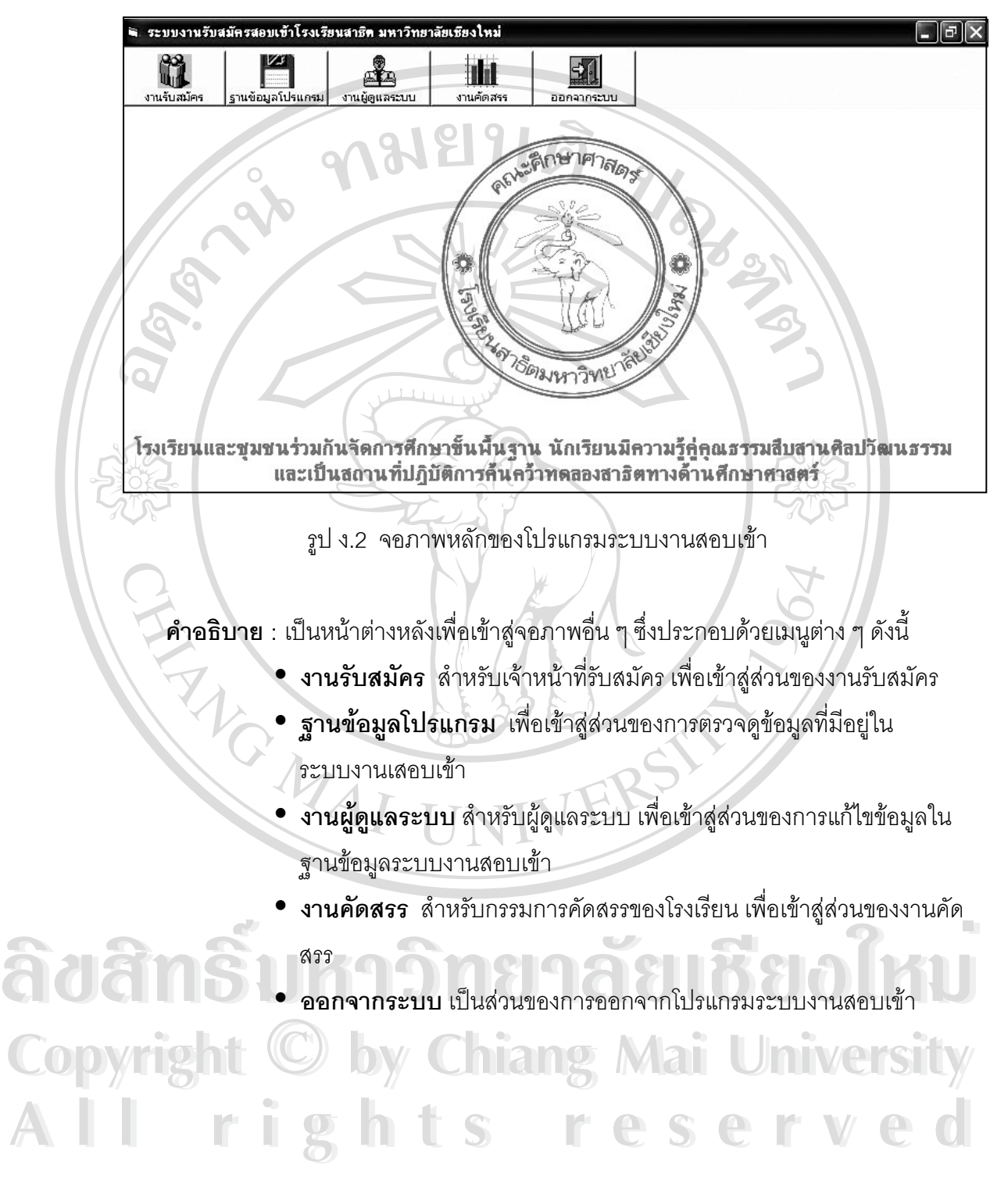

**2. งานรับสมัคร**

เมื่อเข้าสู่ส่วนของงานรับสมัครจะมีจอภาพเป็นดังแสดงในรูป ง.3 ื่

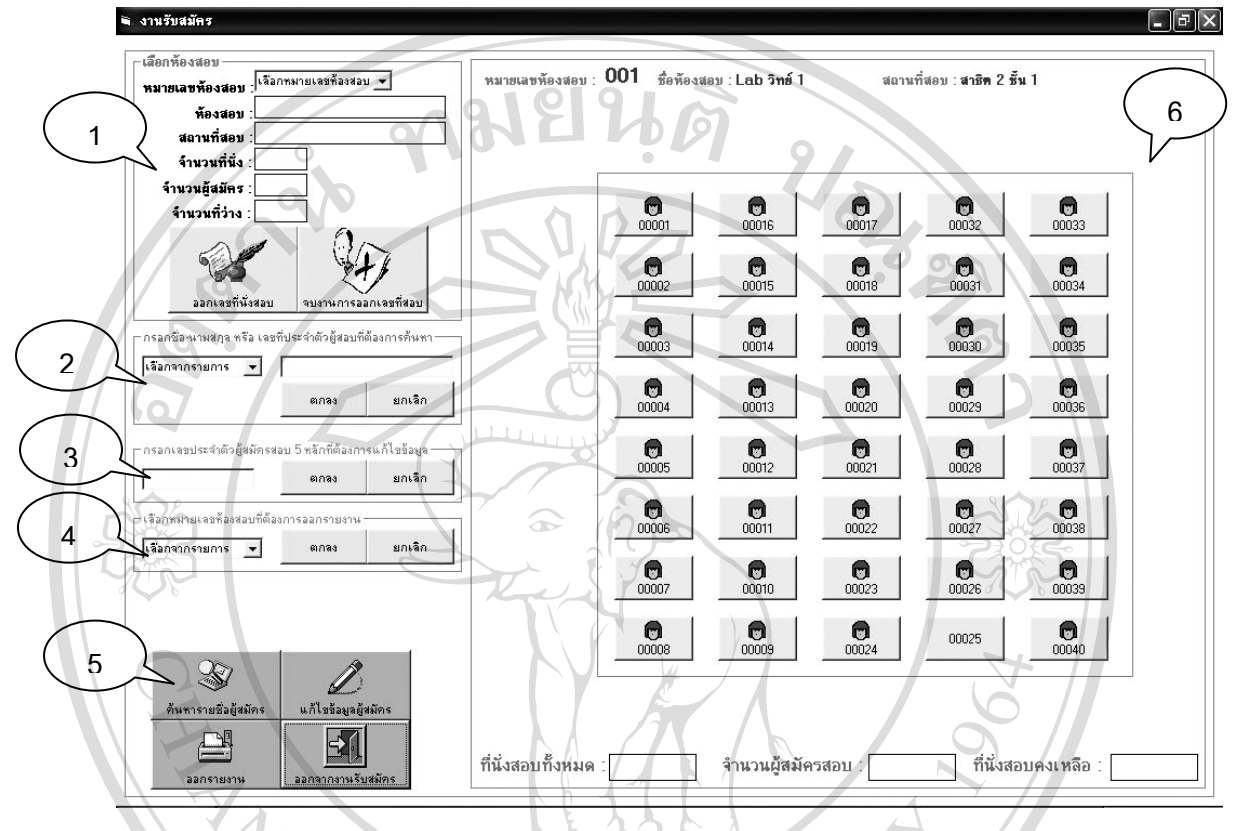

รูป ง.3 จอภาพสวนของงานรับสมัครสอบเขา

**คำอธิบาย** : เป็นจอภาพที่ใช้ในการกรอกข้อมูลผู้มายื่นใบสมัครโดยแบ่งส่วนประกอบต่าง ๆ ได้ 6 ส่วนดังนี้

- **หมายเลข 1** ส่วนของการเลือกเปิดห้องสอบเพื่อออกเลขที่นั่งสอบ ื่ ั่
- ของการค้นหาข้อมูลของผู้สมัคร<br>พ.ศ. 2010 มหายเลข 2 ส่วนของการค้นหาข้อมูลของผู้สมัคร<br>พ.ศ. 2010 มหายเลข 2 ส่วนของการเข้าไปแก้ไขข้อมูลของผู้ส
- y **หมายเลข 3** สวนของการเข าไปแกไขขอมูลของผูสมัครตามเลขที่ผูสมัครท ี่ <del>៝</del><br>
● พมายเลข 3 ส่วนของการเข้าไปแก้ไขข้อมูลของผู้สมัครตามเลขที่ผู้สมัครที่<br>● หมายเลข 3 ส่วนของการเข้าไปแก้ไขข้อมูลของผู้สมัครตามเลขที่ผู้สมัครที่

Copyright  $\frac{1}{2}$  y **หมายเลข 4** สวนของการออกรายงานรายช ื่ อผูเขาสอบตามห องสอบท ระบุ **Copyright by Chiang Mai University Copyright by Chiang Mai University** ี่ *่ หมายเลข 4 ส่วนข*องการออกรายงานรายชื่อผู้เข้าสอบตามห้องสอบที่ระบุ<br>● **หมายเลข** 5 ส่วนของปุ่มเปิดการใช้งานส่วนงานต่าง ๆ<br>→ **All rights reserved by the participants reserved** 

- 
- **หมายเลข 6** ส่วนของการเลือกเลขที่นั่งสอบให้กับผู้ยื่นใบสมัคร

โดยสามารถอธิบายส่วนต่าง ๆ ได้ดังต่อไปนี้

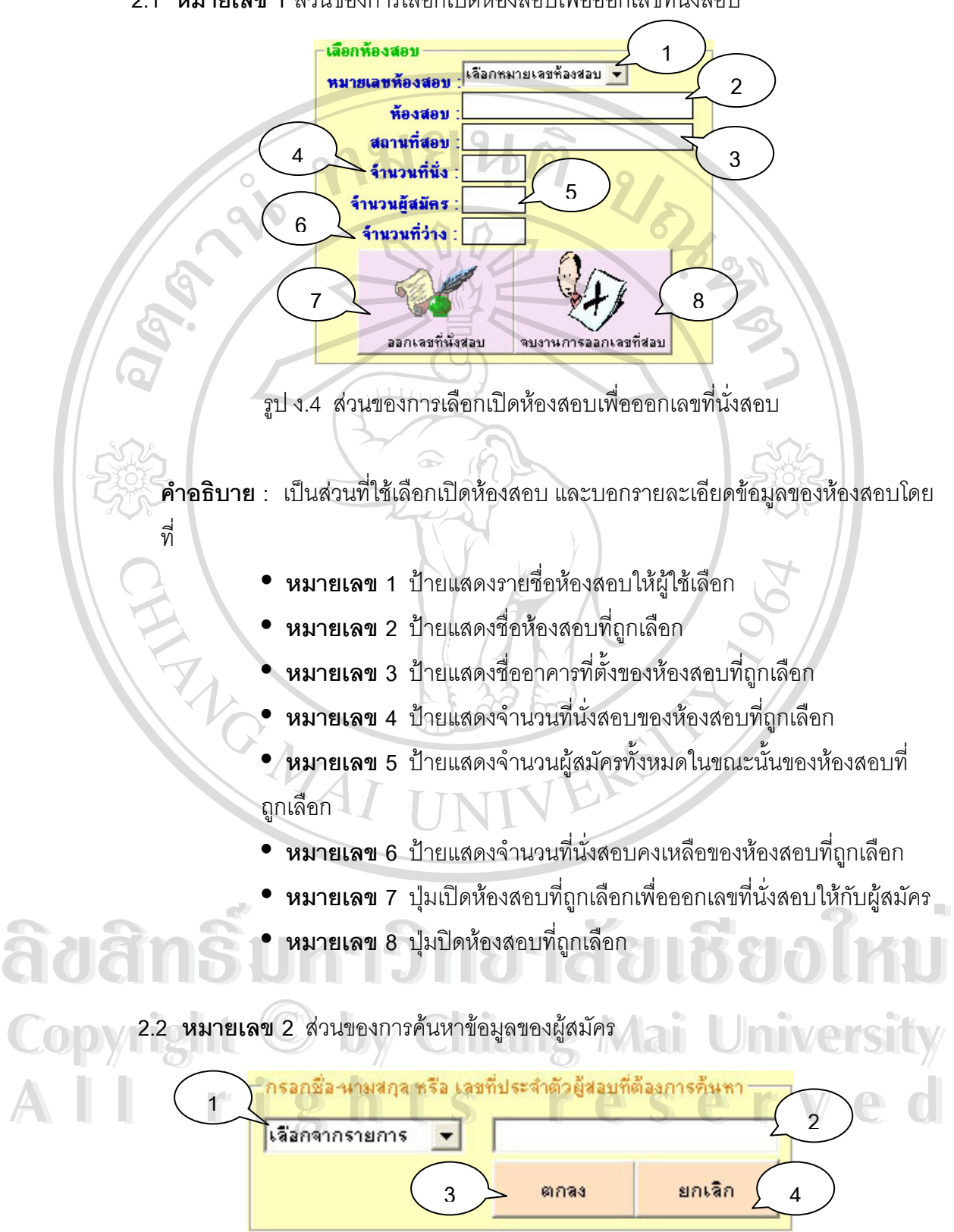

2.1 **หมายเลข** 1 ส่วนของการเลือกเปิดห้องสอบเพื่อออกเลขที่นั่งสอบ ื่

รูป ง.4สวนของการค นหาขอมูลของผูสมครั

**์ คำอธิบาย** : เป็นส่วนที่ใช้สำหรับค้นหาข้อมูลของผู้สมัครที่ต้องการ

- **หมายเลข 1** ป้ายแสดงรายการหัวข้อของข้อมูลที่ต้องการค้นหา อาทิเช่น หมายเลขผู้สมัคร, ชื่อสกุล เป็นต้น ื่
	- y **หมายเลข 2** ชองกรอกขอมูลที่ตองการคนหา
- $\sim$  **7**  $\sim$  **0** หมายเลข 3 ปุ่มเริ่มต้นการค้นหา
	- **C หมายเลข 4** ปุ่มปิดส่วนของการค้นหา

 $\sqrt{2.3}$  **หมายเลข 3** ส่วนของการเข้าไปแก้ไขข้อมูลของผู้สมัครตามเลขที่ผู้สมัครที่ระบุ

**2 3 1** รูป ง.5 ส่วนของการแก้ไขข้อมูลผู้สมัคร

**คําอธบาย ิ :** เปนสวนท ี่ใชสําหรับแกไขขอมูลของผูสมัครที่ตองการ

- y **หมายเลข 1** ชองกรอกขอมูลหมายเลขผูสมัครที่ตองการแกไข
- **พมายเลข 2** ปุ่มเริ่มต้นการแก้ไขข้อมูล
	- **หมายเลข 3 ปุ่มปิดส่วนของการแก้ไขข้อมูล**

2.4 **หมายเลข** 4 ส่วนของการออกรายงานรายชื่อผู้เข้าสอบตามห้องสอบที่ระบุ ี่

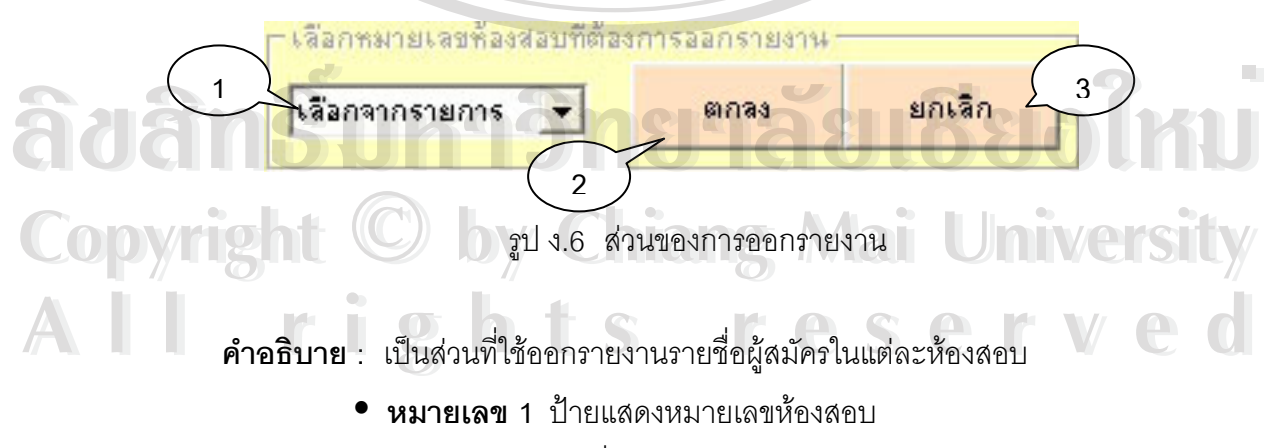

- **หมายเลข 2 ปุ**มเริ่มต้นการออกรายงาน
	- หมายเลข 3 ปุ่มปิดส่วนของการออกรายงาน

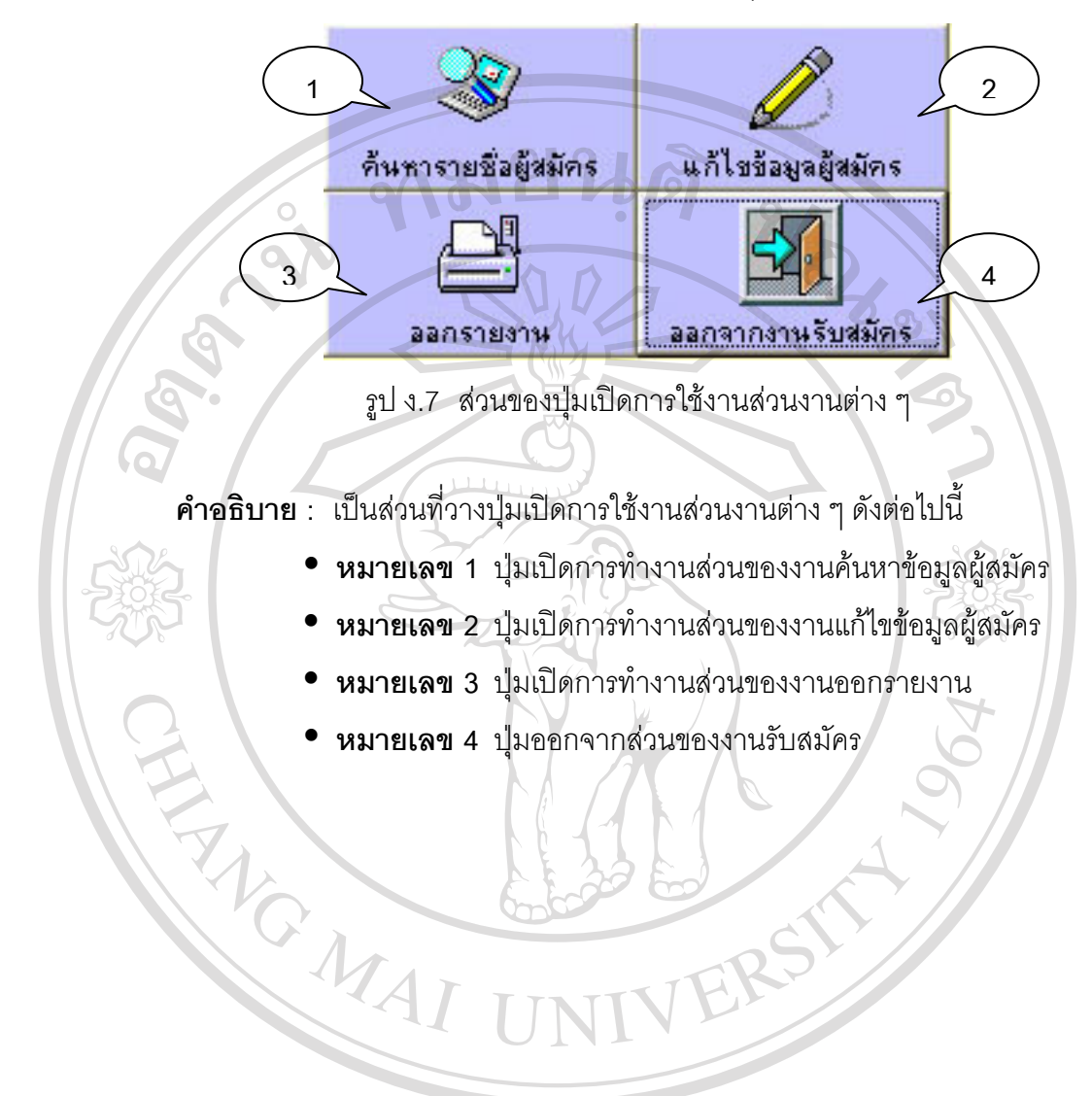

### 2.5 **หมายเลข** 5 ส่วนของปุ่มเปิดการใช้งานส่วนงานต่าง ๆ

**ÅÔ¢ÊÔ·¸ÔìÁËÒÇÔ·ÂÒÅÑÂàªÕ§ãËÁè ÅÔ¢ÊÔ·¸ÔìÁËÒÇÔ·ÂÒÅÑÂàªÕ§ãËÁè Copyright by Chiang Mai University Copyright by Chiang Mai University All rights reserved All rights reserved**

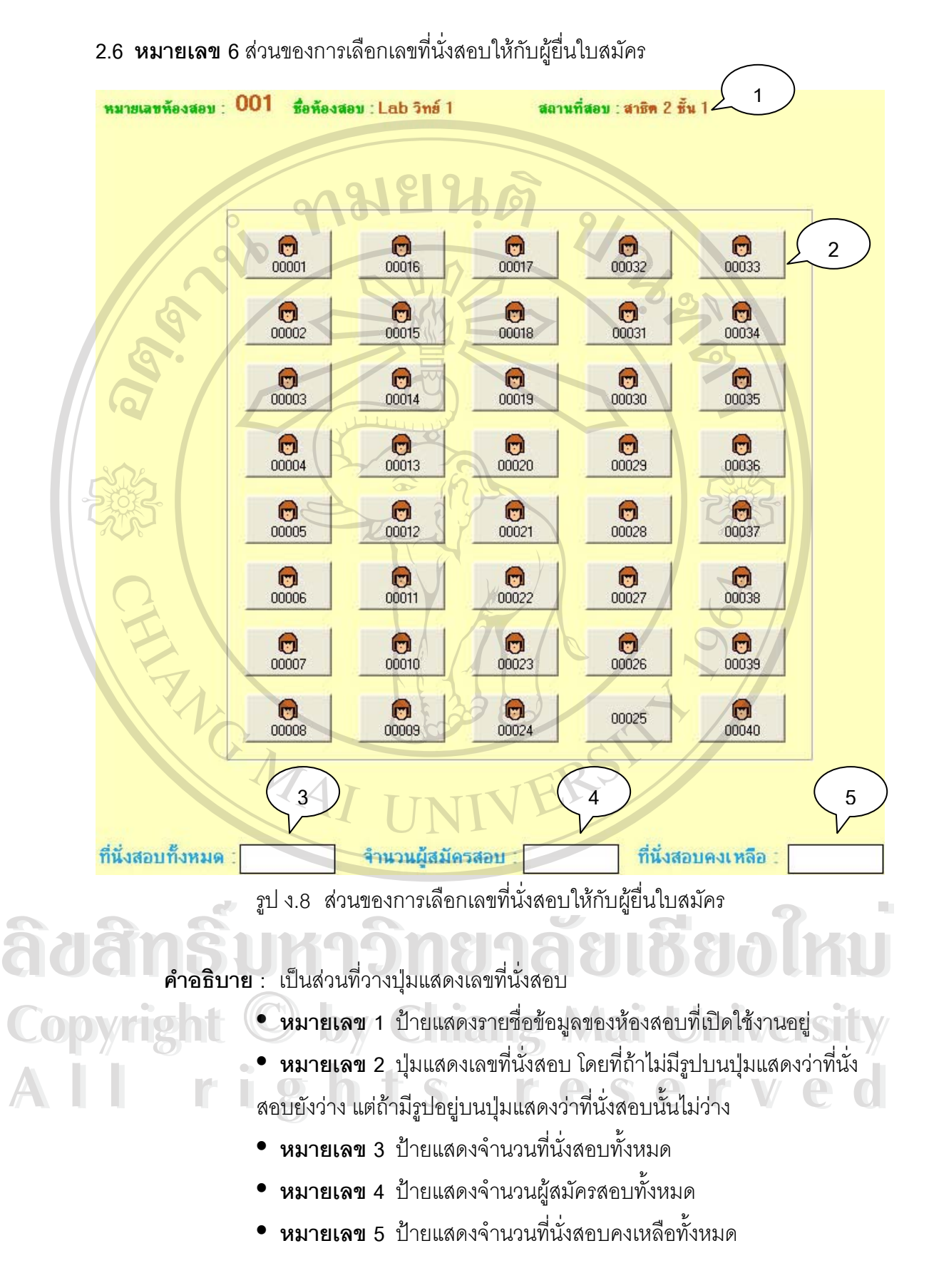

91

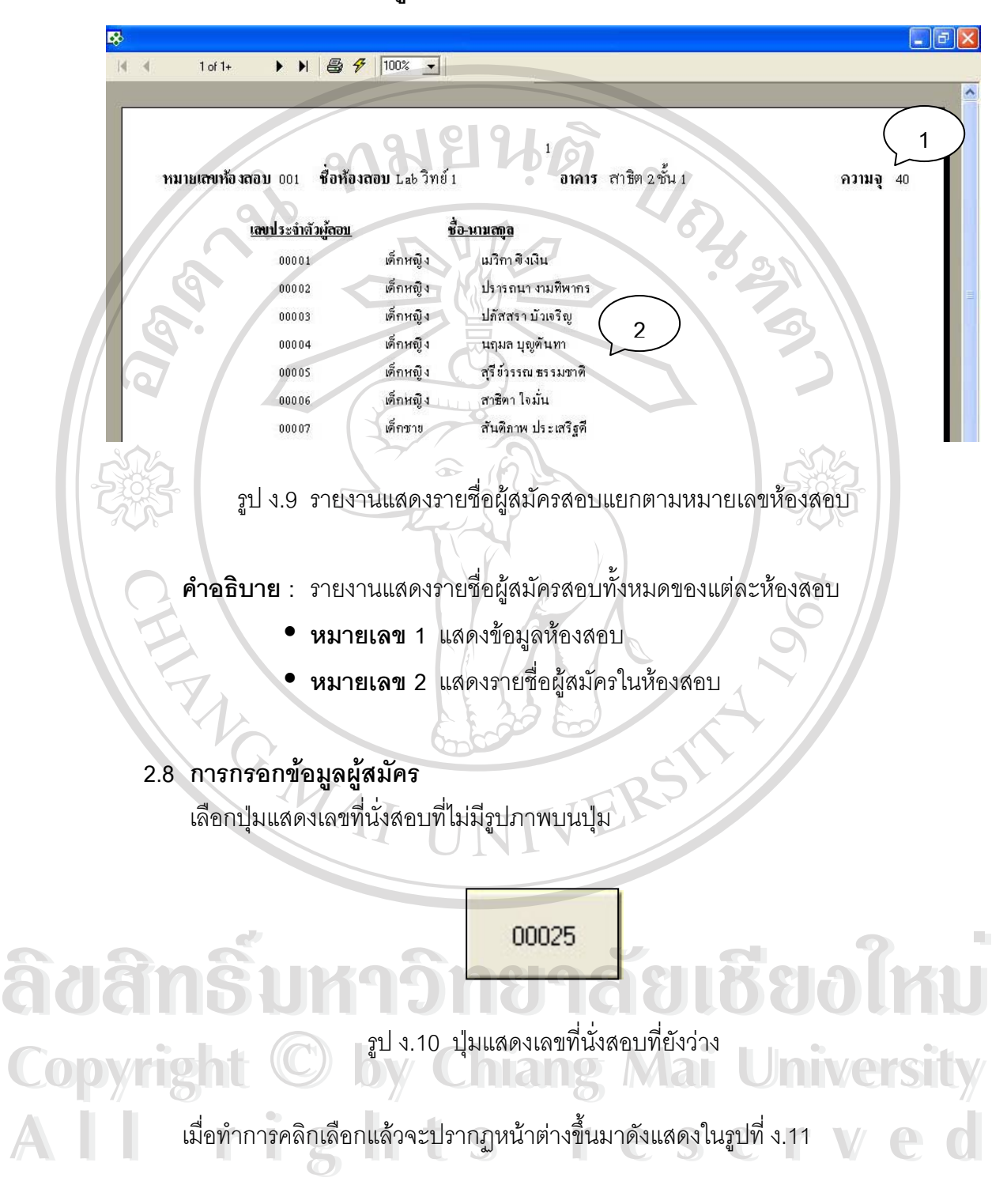

 **2.7 รายงานแสดงรายชื่ อผูสมัครสอบแยกตามหมายเลขหองสอบ**

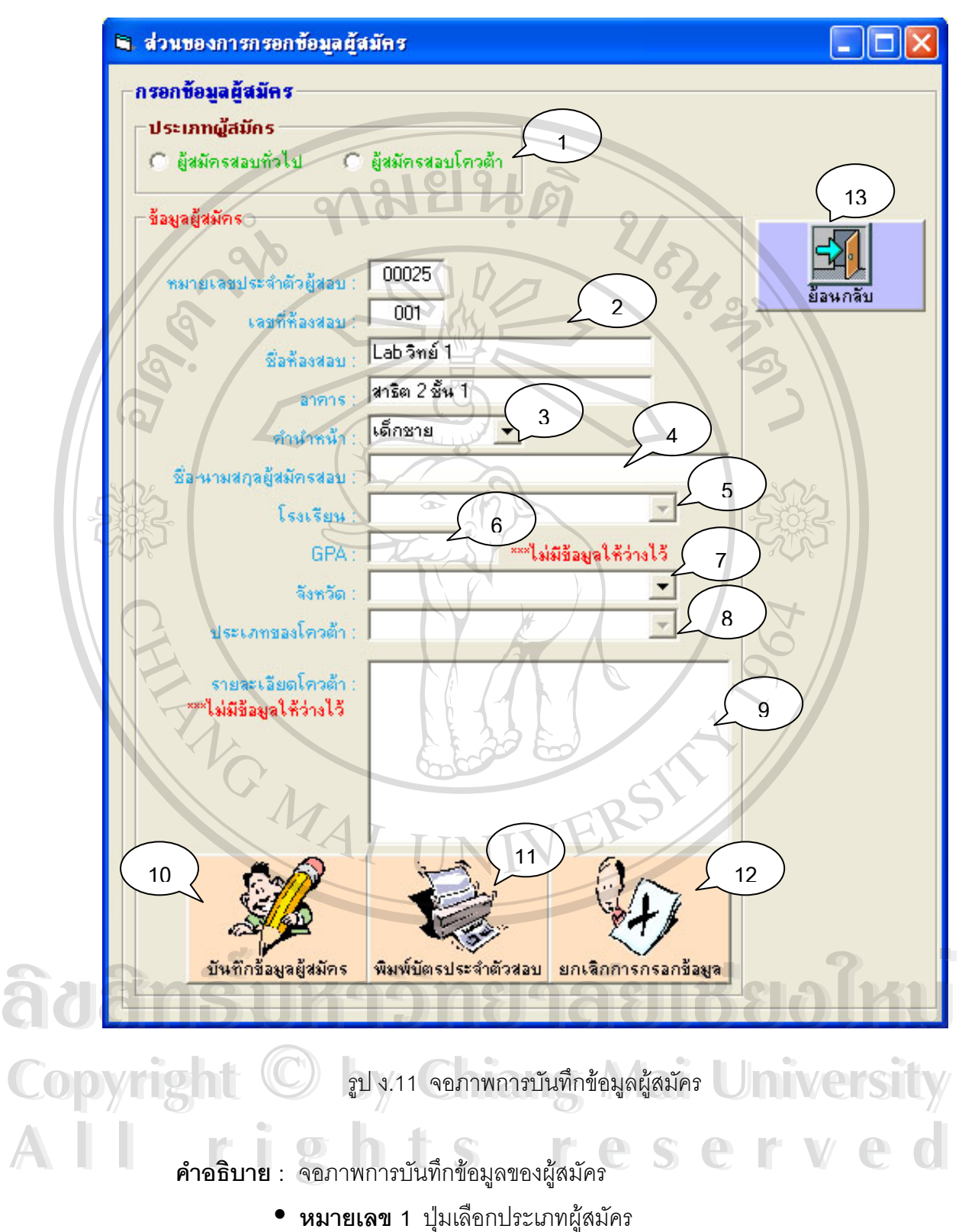

- 
- $\bullet$  **หมายเลข** 2 ป้ายแสดงข้อมูลห้องสอบ
- $\bullet$  **หมายเลข** 3 ป้ายเลือกคำนำหน้าผู้สมัคร
- **หมายเลข 4** ช่องกรอกข้อมูลชื่อนามสกุลผู้สมัคร ื่
	- y **หมายเลข 5** ปายเล อกรายช ื ื่อโรงเรียน
	- y **หมายเลข 6** ชองกรอก GPA
- $\sim$  **6 จงมายเลข 7** ป้ายเลือกรายชื่อจังหวัด
	- **หมายเลข 8 ป้า**ยเลือกรายชื่อโควต้า
	- y **หมายเลข 9** ชองกรอกขอมูลรายละเอียดโควตา
	- $\bullet$  **หมายเลข 10** ปุ่มบันทึกข้อมูลผู้สมัคร
	- y **หมายเลข 11** ปุมพมพิ ใบเสร็จรับเงิน
	- y **หมายเลข 12** ปุมยกเลิกการกรอกขอมูลผูสมัคร
	- **หมายเลข** 13 ปุ่มออกจากจอภาพการบันทึกข้อมูลผู้สมัคร

## **2.9 การแกไขขอมูลผูสมัคร**

ี่ เลือกปุ่มแสดงเลขที่นั่งสอบที่มีรูปภาพบนปุ<sub>่</sub>ม หรือเลือกปุ่มแสดงเลขที่นั่งสอบที่ต้องการ

แกไขขอมูล

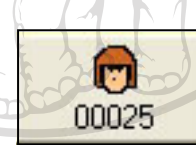

รูป ง.12 ปุ่มแสดงเลขที่นั่งสอบที่มีผู้สมัครแล้ว ั่

เม อทําการคลกเล ิ ือกแลวจะปรากฏหนาตางข ึ้ นมาดังแสดงในรูปที่ <sup>ง</sup>.13 **ÅÔ¢ÊÔ·¸ÔìÁËÒÇÔ·ÂÒÅÑÂàªÕ§ãËÁè ÅÔ¢ÊÔ·¸ÔìÁËÒÇÔ·ÂÒÅÑÂàªÕ§ãËÁè** ื่ **Copyright by Chiang Mai University Copyright by Chiang Mai University All rights reserved All rights reserved**

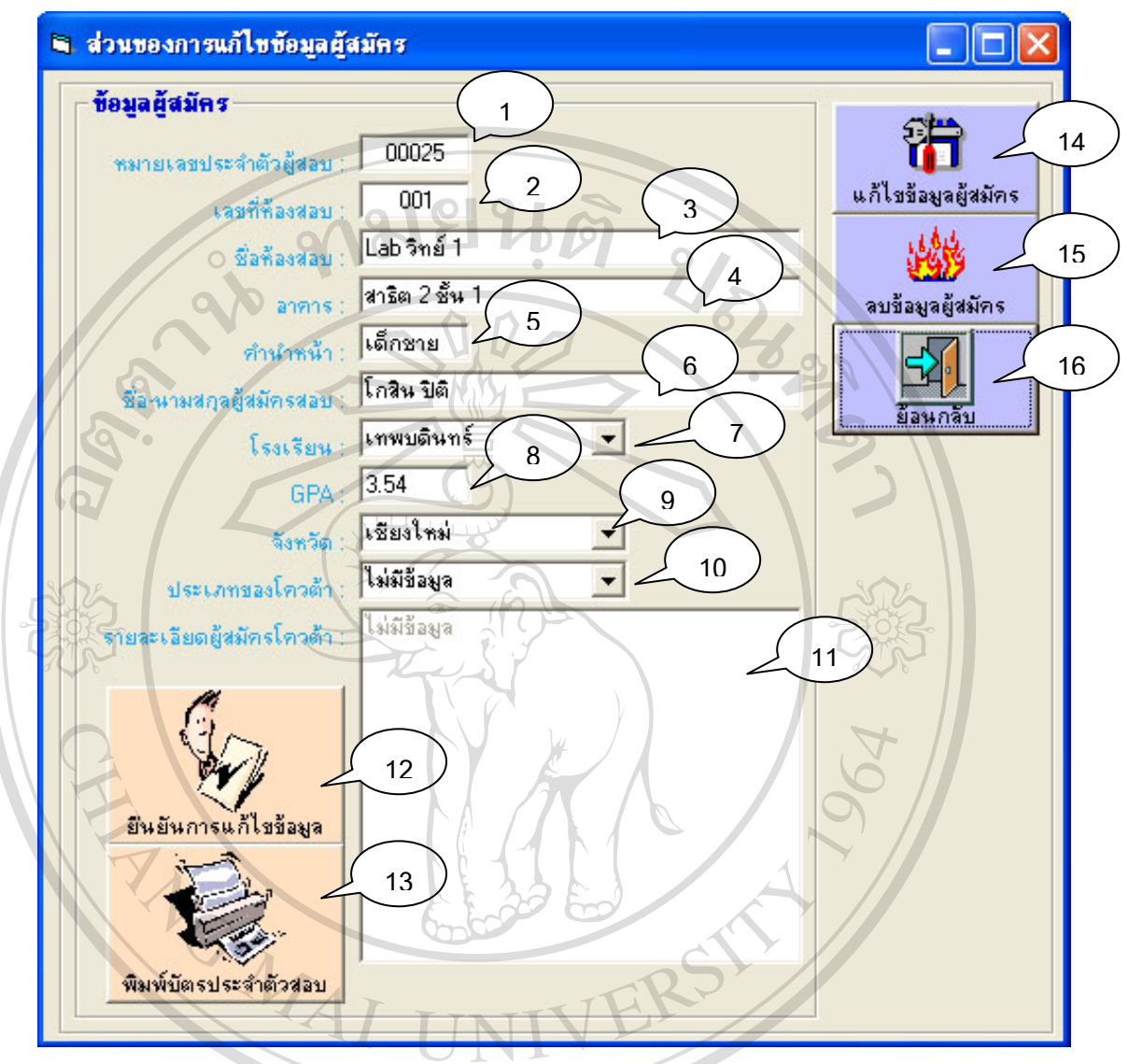

รูป ง.13 จอภาพการแก้ไขข้อมูลผู้สมัคร

**คําอธิบาย :** จอภาพการแกไขขอมูลตางๆของผูสมัคร **ÅÔ¢ÊÔ·¸ÔìÁËÒÇÔ·ÂÒÅÑÂàªÕ§ãËÁè ÅÔ¢ÊÔ·¸ÔìÁËÒÇÔ·ÂÒÅÑÂàªÕ§ãËÁè** ี่ **คำอธบาย : จอภาพการแกเขขอมูลตาง ๆ ของผูลมคร**<br>● **หมายเลข 1** ป้ายแสดงหมายเลขประจำตัวผู้สมัคร  $\mathbb{C}$ 0 12 ที่ 12 ปี **2 ปี 2 ปี 12แสดงหมายเลขห้องสอบ**<br>
■ หมายเลข 3 ป้ายแสดงที่อห้องสอบ  $\bullet$  **หมายเลข** 3 ป้ายแสดงชื่อห้องสอบ ื่ y **หมายเลข 4** ปายแสดงชื่ออาคาร **● หมายเลข** 5 ช่องแก้ไขข้อมูลคำนำหน้าชื่อผู้สมัคร **● หมายเลข 6** ช่องแก้ไขข้อมูลชื่อสกุลผู้สมัคร ื่ **All rights reserved and the contract of the contract of the contract of the contract of the contract of the contract of the contract of the contract of the contract of the contract of the contract of the contract of the c** 

 $\bullet$  **หมายเลข 7** ป้ายเลือกรายชื่อโรงเรียน

95

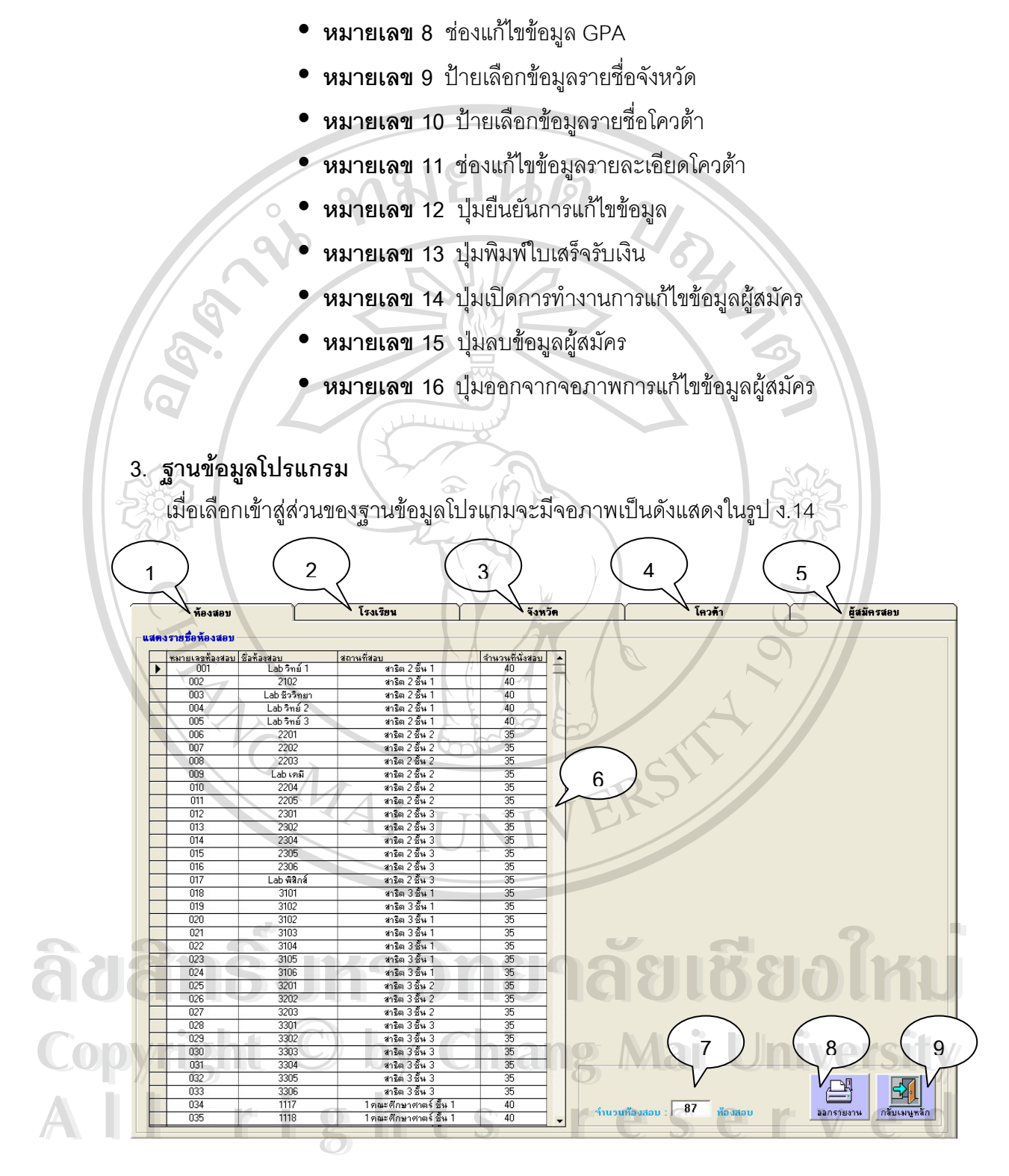

รูป ง.14 จอภาพส่วนของงานฐานข้อมูลโปรแกรม

### **์คำอธิบาย** : จอภาพแสดงข้อมูลต่าง ๆ ที่มีอยู่ในฐานข้อมูลโปรแกรมระบบงานสอบเข้า

- $\bullet$  **หมายเลข 1** แถบเลือกการแสดงข้อมูลห้องสอบ
- **หมายเลข 2** แถบเลือกการแสดงข้อมูลรายชื่อโรงเรียน
- **หมายเลข 3** แถบเลือกแสดงข้อมูลรายชื่อจังหวัด **่**
- $\sim$  **7**  $\sim$  **0**  $\bullet$  **หมายเลข 4** แถบเลือกแสดงข้อมูลรายชื่อโควต้า
	- y **หมายเลข 5** แถบเลอกแสดงข ื อมูลผูสมัครสอบ
	- $\bullet$  **หมายเลข** 6 ป้ายแสดงรายละเอียดข้อมูล
	- y **หมายเลข 7** ปายแส ดงจํานวนขอมูล
	- y **หมายเลข 8** ปุมออกรายงาน
	- y **หมายเลข 9** ปุมออกจากจอภาพฐานขอมูลโปรแกรม

#### **3.1 ตัวอยางรายงาน**

รายงานท ออกจากหัวขอ "หองสอบ", "โรงเรียน", "จังหวัด", "โควตา" และผูสมัครจะมี ี่ ลักษณะคล้าย ๆ กัน ดังแสดงในรูป ง.15

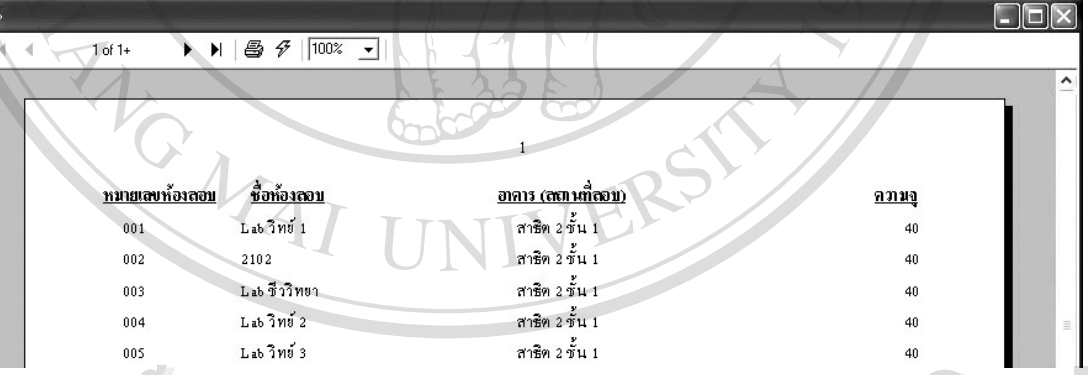

รูป ง.15 ตัวอย่างรายงานที่ออกจากส่ ี่

วนของงานฐานข อม ูลโปรแกรม **ÅÔ¢ÊÔ·¸ÔìÁËÒÇÔ·ÂÒÅÑÂàªÕ§ãËÁè ÅÔ¢ÊÔ·¸ÔìÁËÒÇÔ·ÂÒÅÑÂàªÕ§ãËÁè Copyright by Chiang Mai University Copyright by Chiang Mai University All rights reserved All rights reserved**

# **3.2 แถบเลือกขอมูลผูสมัคร**

เมื่อคลิกเลือกในส่วนหัวข้อ "ข้อมูลผู้สมัคร" ลักษณะของจอภาพจะเป็นดังแสดงในรูปที่ ื่

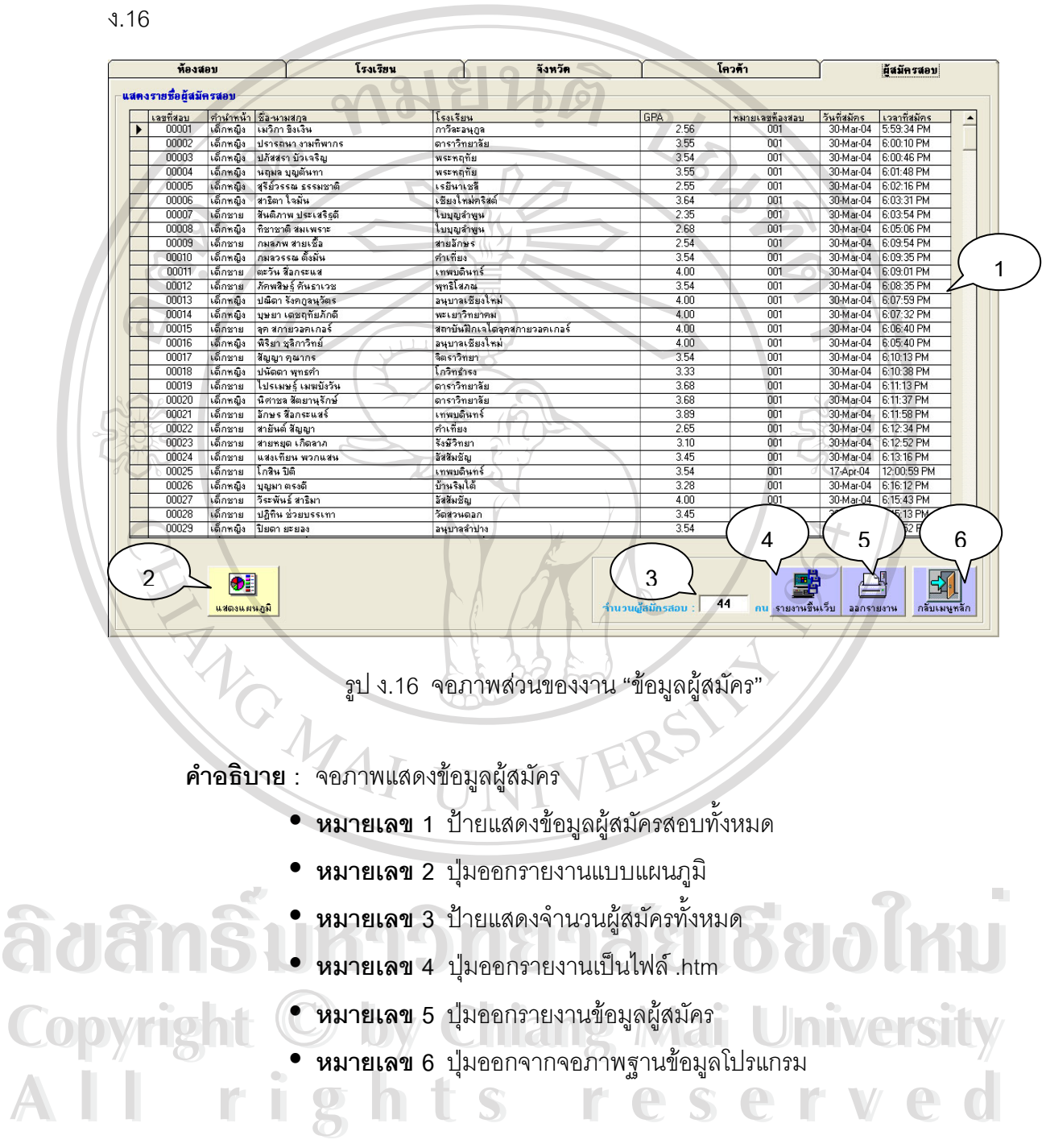

### **3.3 ตัวอยางรายงานแบบแผนภูมิ**

เมื่อคลิกปุ่มแสดงแผนภูมิแล้วจะปรากฏจอภาพดังแสดงในรูป ง.17 เพื่อให้ผู้ใช้โปรแกรม ื่ ทำการเลือกรายชื่อข้อมูลที่ต้องการนำไปแสดงแผนภูมิ ื่

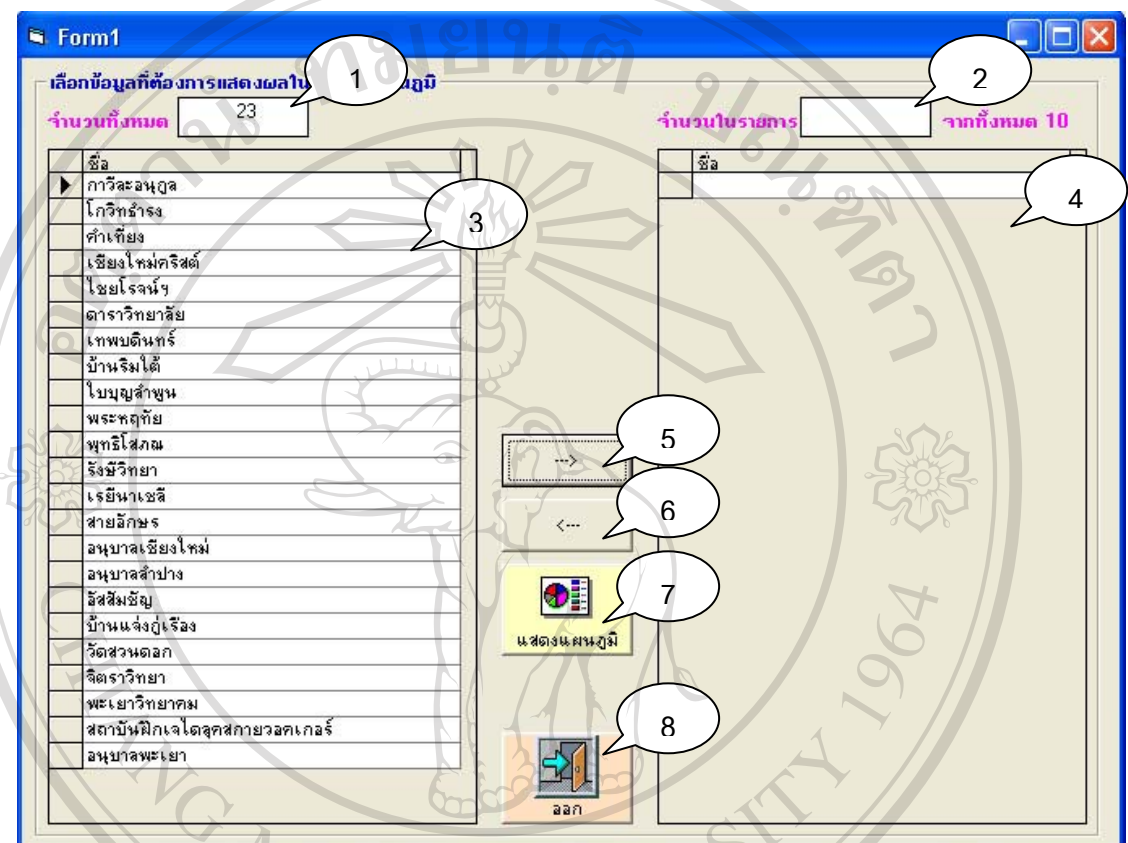

รูป ง.17 จอภาพการเลือกขอม ูลไปแสดงเปนแผนภูมิ

**คำอธิบาย** : จอภาพการเลือกรายชื่อข้อมูลที่ต้องการนำไปทำเป็นแผนภูมิแท่ง ื่

- $\bullet$  **หมายเลข** 1 ป้ายแสดงจำนวนรายการที่มีให้เลือกทั้งหมด ั้
- $\bullet$  **หมายเลข 2** ป้ายแสดงจำนวนรายการที่ถูกเลือกแล้วทั้งหมด ั้ **ÅÔ¢ÊÔ·¸ÔìÁËÒÇÔ·ÂÒÅÑÂàªÕ§ãËÁè ÅÔ¢ÊÔ·¸ÔìÁËÒÇÔ·ÂÒÅÑÂàªÕ§ãËÁè**
- $\mathbf{v}$  *γ*  $\mathbf{w}$   $\mathbf{w}$  **Copyright • หมายเลข 3 ป้ายแสดงรายชื่อข้อมูลที่มีให้เลือก**<br>● หมายเลข 4 ป้ายแสดงรายชื่อข้อมูลที่ถกเลือกแล้วทั้งหมาด
	- $\blacksquare$  **2 พมายเลข 4** ป้ายแสดงรายชื่อข้อมูลที่ถูกเลือกแล้วทั้งหมด ื่ ั้
- y **หมายเลข 5** ปุมเพ มรายช อเขาสูปายรายช ื่ อขอมูลที่ถูกเลือก ิ่ ื่ **2 คนมายเลข 4 ป้ายแสดงรายชื่อข้อมูลที่ถูกเลือกแล้วทั้งหมด**<br>● **หมายเลข** 5 ปุ่มเพิ่มรายชื่อเข้าสู่ป้ายรายชื่อข้อมูลที่ถูกเลือก
	- **หมายเลข 6** ปุ่มลบรายชื่อรายการจากป้ายรายชื่อข้อมุลที่ถูกเลือก ื่
		- y **หมายเลข 7** ปุมแสดงรายงานแบบแผนภูมิ
		- y **หมายเลข 8** ปุมออกจากจอภาพแสดงแผนภูมิ

หลังจากเลือกรายชื่อข้อมูลที่ต้องการแสดงแผนภูมิแล้ว และคลิกที่ปุ่มแสดงแผนภูมิจะ ื่ ปรากฏรายงานขึ้ นมาดังแสดงในรูป ง.18

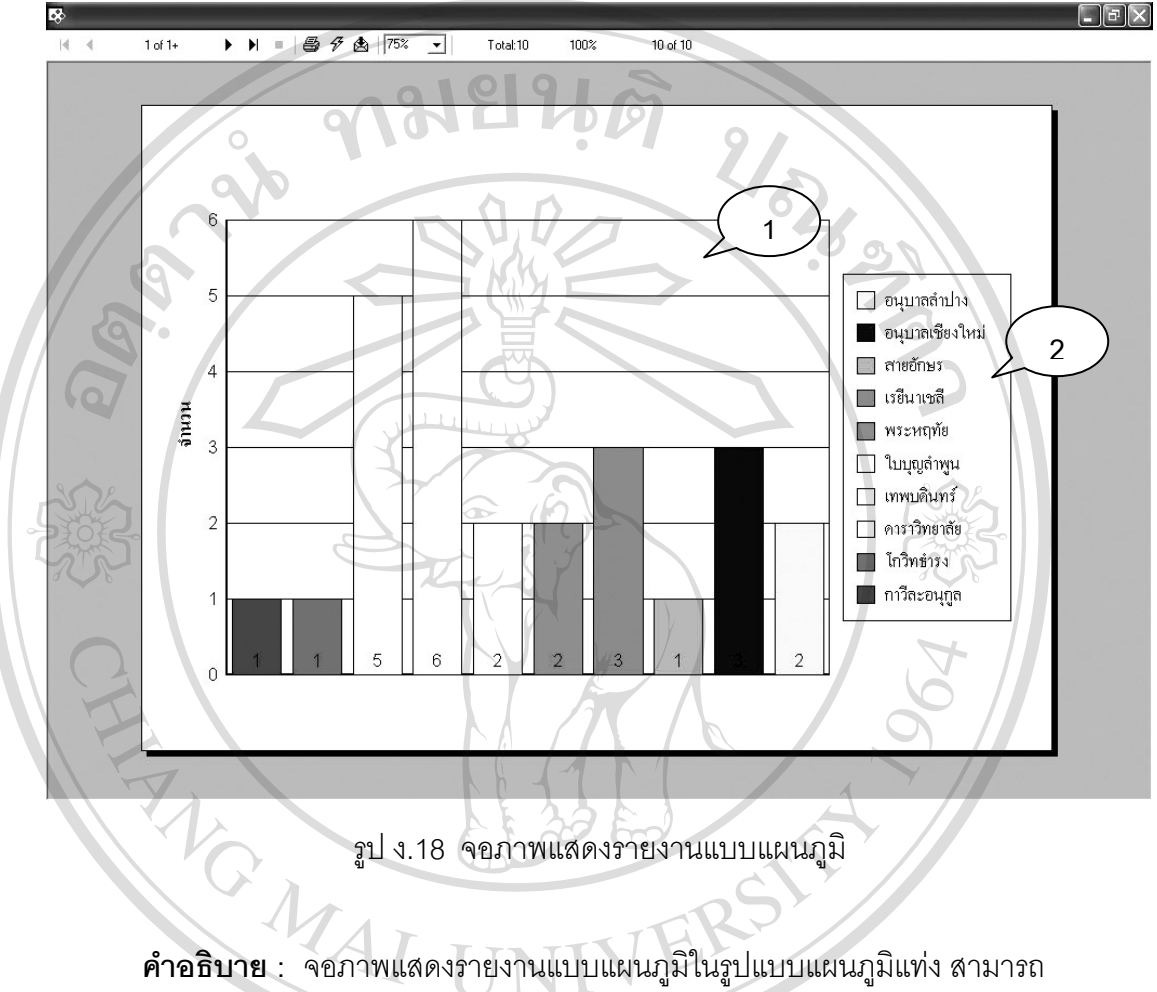

รูป ง.18 จอภาพแสดงรายงานแบบแผนภมู ิ

เปรียบเทียบข้อมูลได้สูงสุดไม่เกิน 10 ข้อมูล

y **หมายเลข 1** สวนของแผนภูมิแทง

 $\sim$  **1 ปายแสดงรายชื่** 

อขอมลทู ี่นามาเปร ํ ียบเทียบ **ÅÔ¢ÊÔ·¸ÔìÁËÒÇÔ·ÂÒÅÑÂàªÕ§ãËÁè ÅÔ¢ÊÔ·¸ÔìÁËÒÇÔ·ÂÒÅÑÂàªÕ§ãËÁè Copyright by Chiang Mai University Copyright by Chiang Mai University All rights reserved All rights reserved**

### **4. งานผูดูแลระบบ**

 เม อเลือกเขาสูสวนของงานผูดูแลระบบจะมีจอภาพเปนดังแสดงในรูป ง.19 ื่

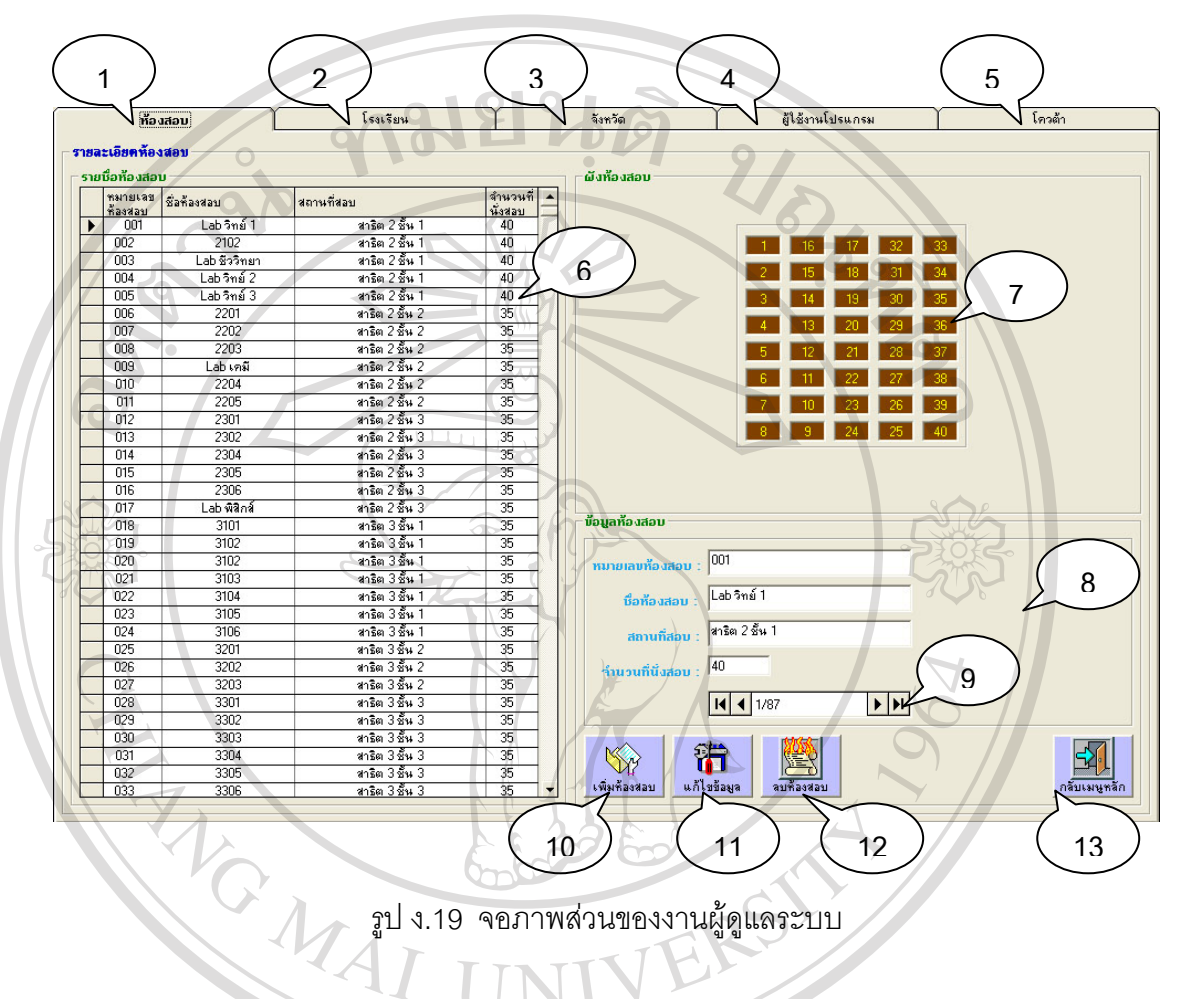

รูป ง.19 จอภาพส่วนของงานผู้ดูแลระบบ

**คําอธิบาย :** จอภาพแสดงสวนของงานผดู ูแลระบบ

- $\bullet$  **หมายเลข 1** แถบเลือกการแสดงข้อมูลห้องสอบ
- ื่อโรงเรียน<br>
 หมายเลข 3 แถบเลือกแสดงข้อมูลรายชื่อโรงเรียน<br>
 หมายเลข 3 แถบเลือกแสดงข้อมูลรายชื่อจังหวัด
	- y **หมายเลข 3** แถบเลอกแสดงข ื อมูลรายช อจังหวดั ื่
- **\y หมายเลข 4 แถบเลือกแสดงข้อมูลรายชื่อผู้ใช้งานโปรแกรม** ื่ ออก ที่ โดยมายเลข 4 แถบเลือกแสดงข้อมูลรายชื่อผู้ใช้งานโปรแกรม<br>
• หมายเลข 5 แถบเลือกแสดงข้อมูลรายชื่อโควต้า
	- y **หมายเลข 5** แถบเลอกแสดงข ื อมูลรายช ื่อโควตา
- **2008 หมายเลข 5 แถบเลือกแสดงข้อมูลรายชื่อโควต้า<br>
2008 หมา<mark>ยเลข 6 ป้ายแสดงรายละเอียดข้อมูล</mark><br>
2008 มายเลข 6 ป้ายแสดงรายละเอียดข้อมูล** 
	- y **หมายเลข 7** รูปภาพแสดงการจัดวางหองสอบ
	- **หมายเลข 8** บริเวณวางป้ายบอกรายละเอียดข้อมูลที่เลือกอยู่ในขณะนั้น  $\mathcal{L}^{\text{max}}_{\text{max}}$ ั้
	- **หมายเลข 9** แถบเลื่อนข้อมูล

101

- **หมายเลข 10 ปุ่มเพิ่มข้อมู**ล
	- y **หมายเลข 11** ปุมแกไขขอมูล
	- **หมายเลข 12** ปุ่มลบข้อมูล
	- $\bullet$  **หมายเลข** 13 ปุมออกจากจอภาพงานผู้ดูแลระบบ

## **4.1 แถบเลือกผูใชงานโปรแกรม**

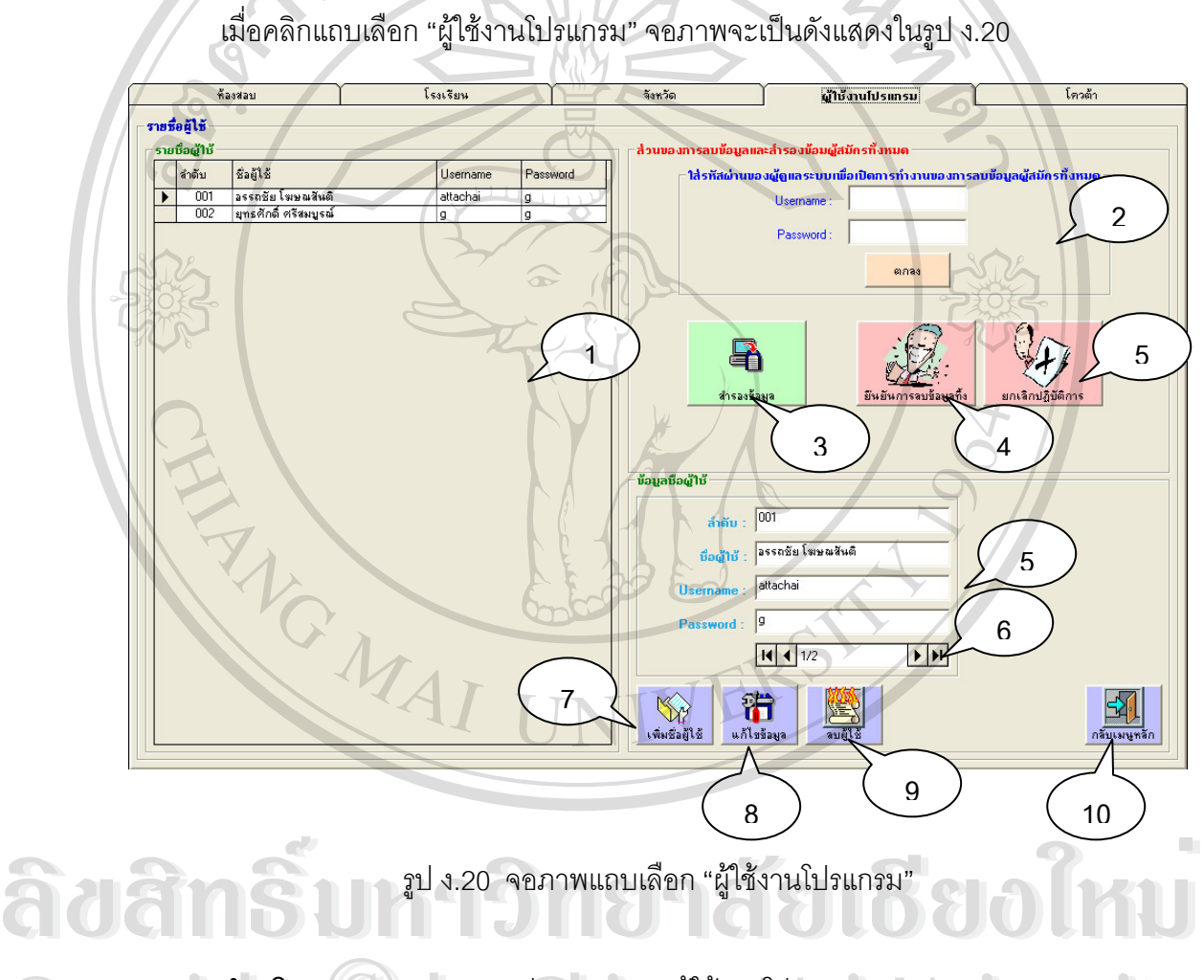

รูป ง.20 จอภาพแถบเลือก "ผู้ใช้งานโปรแกรม"

**คำอธิบาย** : จอภาพแสดงส่วนของงาน "ผู้ใช้งานโปรแกรม" **Copyright คำอธิบาย** : คอภาพแสดงส่วนของงาน "ผู้ใช้งานโปรแกรม"<br>● หมายเลข 1 ป้ายแสดงข้อมครายซื่อเจ้าหน้าที่รับสมัคร

- $\blacksquare$  **ค. ร. พมายเลข 1** ป้ายแสดงข้อมูลรายชื่อเจ้าหน้าที่รับสมัคร
- **2 หมายเลข** 1 ป้ายแสดงข้อมูลรายชื่อเจ้าหน้าที่รับสมัคร<br>**All rights reserved ตู้ดูแลระบบ**<br>All rights **reserved หมายเลข** 2 บริเวณการพิมพ์ Username และ Password ผู้ดูแลระบบ เพิ่มเปิดการทำงานปุ่มลบข้อมูลผู้สมัครทั้งหมด ั้
	- **หมายเลข 3 ปุ**มสำรองข้อมูลผู้สมัครทั้งหมด
	- **หมายเลข 4 ปุ**มยืนยันการลบข้อมูลผู้สมัครทั้งหมด ั้
- **หมายเลข** 5 ปุ่มปิดการทำงานของปุ่มยื่นยันการลบข้อมูล
- **หมายเลข 6 ปุ**มเพิ่มข้อมูลเจ้าหน้าที่รับสมัคร ิ่
	- $\bullet$  **หมายเลข** 7 ปุ่มแก้ไขข้อมูลเจ้าหน้าที่รับสมัคร
	- y **หมายเลข 8** ปุมลบขอมูลเจาหนาที่รับสมัคร
	- y **หมายเลข 9** ปุมออกจากจอภาพงานผูดูแลระบบ

## **5. งานคัดสรร**

 $\%$  เมื่อเลือกเข้าสู่ส่วนของงานคัดสรรจะมีจอภาพเป็นดังแสดงในรูป ง.21 ื่

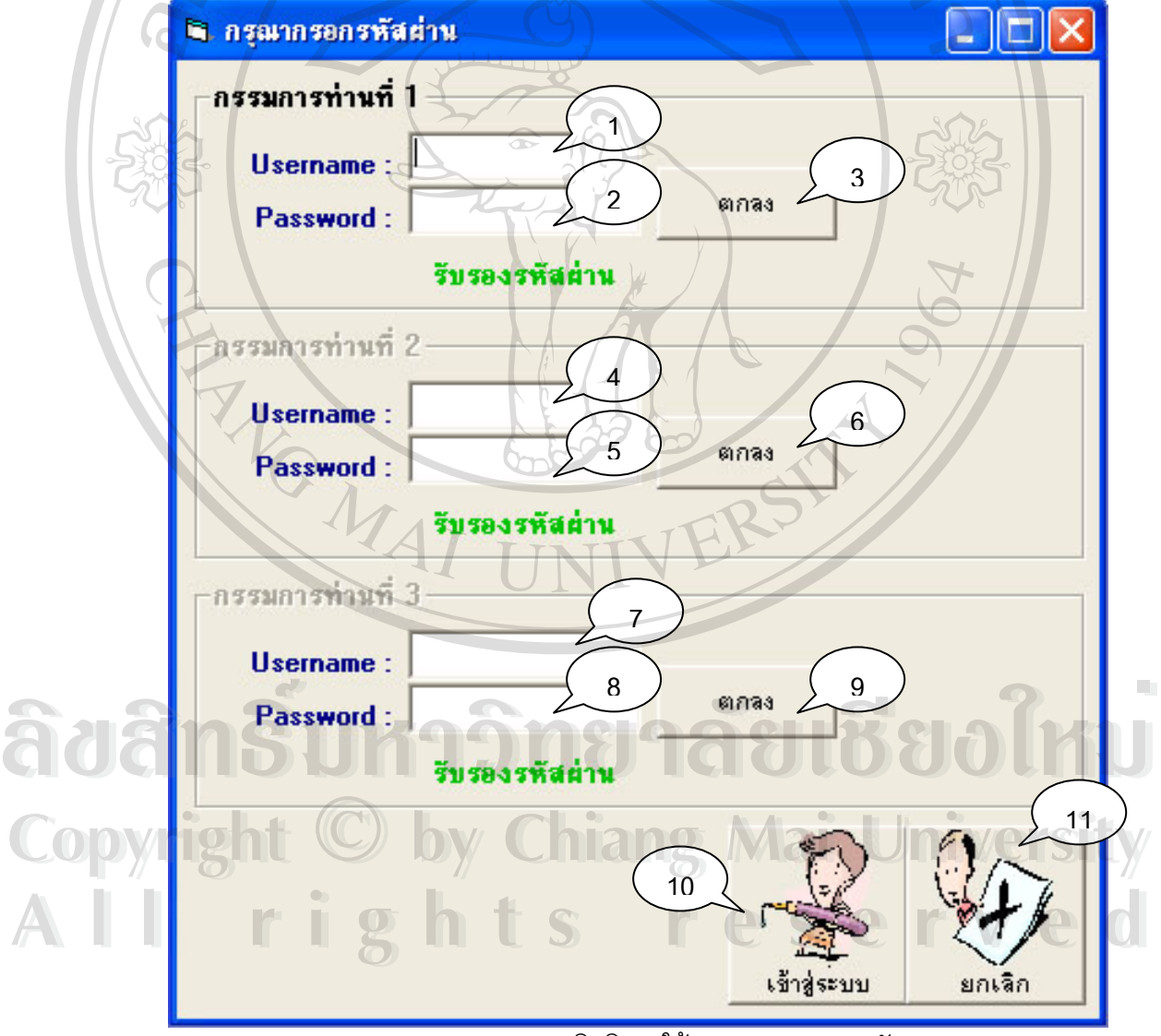

ึง.21 จอภาพตรวจสอบสิทธิการใช้งานของกรรมการคัดสรร

**คำอธิบาย** : จอภาพตรวจสอบสิทธิการใช้งานของกรรมการคัดสรรซึ่งต้องกรอก ึ่ Username และ Password ใหผานทีละคนจนครับทั้ง 3 คน และไมสามารถนํา Username และ Password ของคนที่กรอกไปแล้วมากรอกใหม่อีกครั้งหนึ่งได้ ั้

- $\bullet$  **หมายเลข 1** ช่องกรอก Username กรรมการคัดสรรท่านที่ 1
- y **หมายเลข 2** ชองกรอก Password กรรมการคัดสรรทานท ี่ 1
- y **หมายเลข 3** ปุมเร มการตรวจสอบ Username และ Password ิ่
- **8 หมายเลข 4** ช่องกรอก Username กรรมการคัดสรรท่านที่ 2
- y **หมายเลข 5** ชองกรอก Password กรรมการคัดสรรทานท ี่ 2
- y **หมายเลข 6** ปุมเร มการตรวจสอบ Username และ Password ิ่
	- $\bullet$  **หมายเลข 7** ช่องกรอก Username กรรมการคัดสรรท่านที่ 3
- y **หมายเลข 8** ชองกรอก Password กรรมการคัดสรรทานท ี่ 3
- y **หมายเลข 9** ปุมเร มการตรวจสอบ Username และ Password ิ่
- **→ หมายเลข 10 ปุ**มเริ่มเข้าสู่จอภาพงานคัดสรร

• **หมายเลข** 11 ปุ่มออกจากจอภาพตรวจสอบสิทธิการใช้งานของกรรมการ FACTAL

**ÅÔ¢ÊÔ·¸ÔìÁËÒÇÔ·ÂÒÅÑÂàªÕ§ãËÁè ÅÔ¢ÊÔ·¸ÔìÁËÒÇÔ·ÂÒÅÑÂàªÕ§ãËÁè Copyright by Chiang Mai University Copyright by Chiang Mai University All rights reserved All rights reserved**

## **5.1 จอภาพงานคัดสรรผูสมัคร**

เมื่อผ่านขั้นตอนการตรวจสอบสิทธิการใช้งานแล้ว จอภาพงานคัดสรรจะปรากฏขึ้นมาดัง ื่ ั้

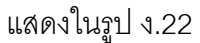

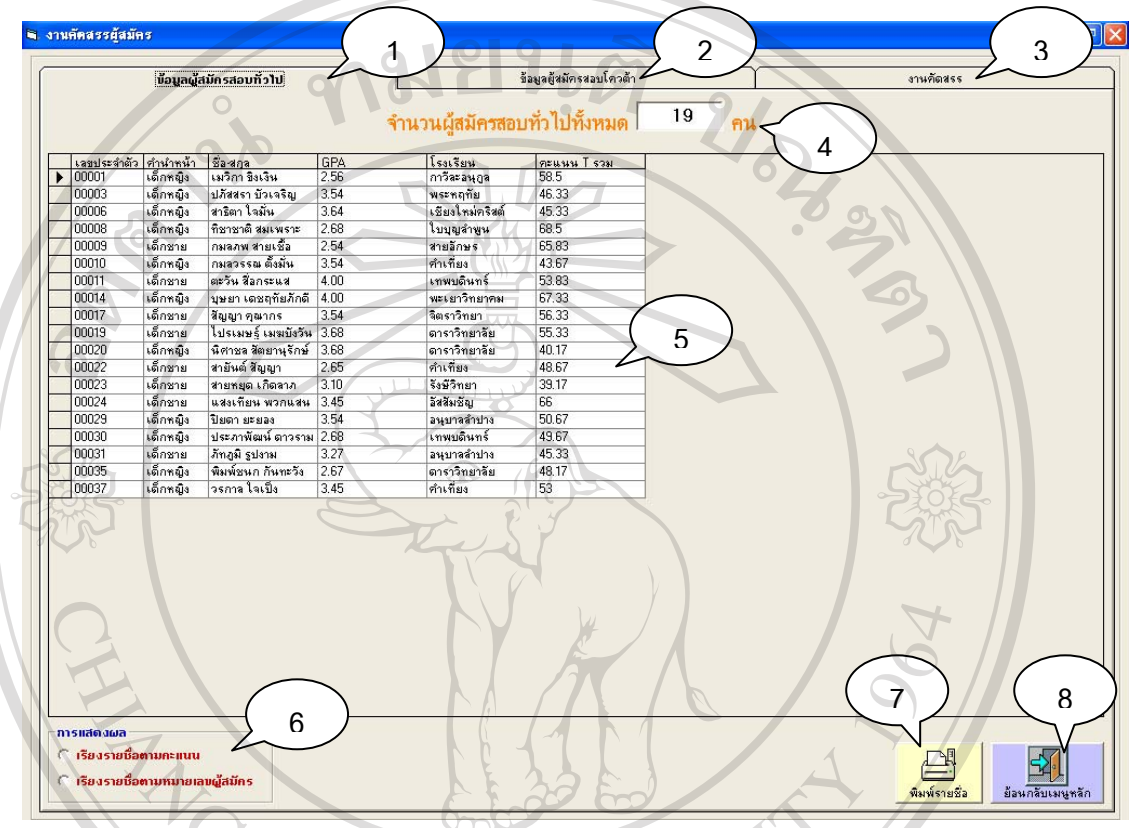

รูป ง.22 จอภาพงานคัดสรรผูสมัคร

**คําอธิบาย :** จอภาพงานคดสรรจะแบ ั งการแสดงขอมูลออกเปน 3 สวนคือ "ขอมูล ผู้สมัครสอบทั่วไป", "ข้อมูลผู้สมัครสอบโควต้า" และส่วนของ "งานคัดสรร"

- $\bullet$  **หมายเลข** 1 แถบเลือกส่วนของงาน "ข้อมูลผู้สมัครสอบทั่วไป"
- y **หมายเลข 2** แถบเลอกส ื วนของงาน "ขอมูลผูสมัครสอบโควตา" ์<br>
<br>
● หมายเลข 2 แถบเลือกส่วนของงาน "ข้อมูลผู้สมัครสอบทั่วไป"<br>
● หมายเลข 2 แถบเลือกส่วนของงาน "ข้อมูลผู้สมัครสอบโควต้า"
- **Copyright หมายเลข** 3 แถบเลือกส่วนของงาน "'งานคัดสรร" ที่ Wersity **CODY หมายเลข 3 แถบเลือกส่วนของงาน "**<br>• หมายเลข 4 ป้ายแสดงจำนวนข้อมูล
	-
- **2 มายเลข 4 ป้ายแสดงจำนวนข้อมูล**<br>
 **All rights reserved a wanusav** 5 ป้ายแสดงรายละเอียดข้อมูล
	- y **หมายเลข 6** ปุมเลือกลักษณะการจัดเรียงขอมูล
	- y **หมายเลข 7** ปุมออกรายงาน
	- y **หมายเลข 8** ปุมออกจากจอภาพงานคัดสรร

#### **5.2 ตัวอยางรายงาน**

ลักษณะรายงานที่ออกในหัวข้อ "ผู้สมัครสอบทั่วไป" และหัวข้อ "ผู้สมัครสอบโควต้า" จะมี ลักษณะที่คล้าย ๆ กันดังแสดงในรูป ง.23 ี่

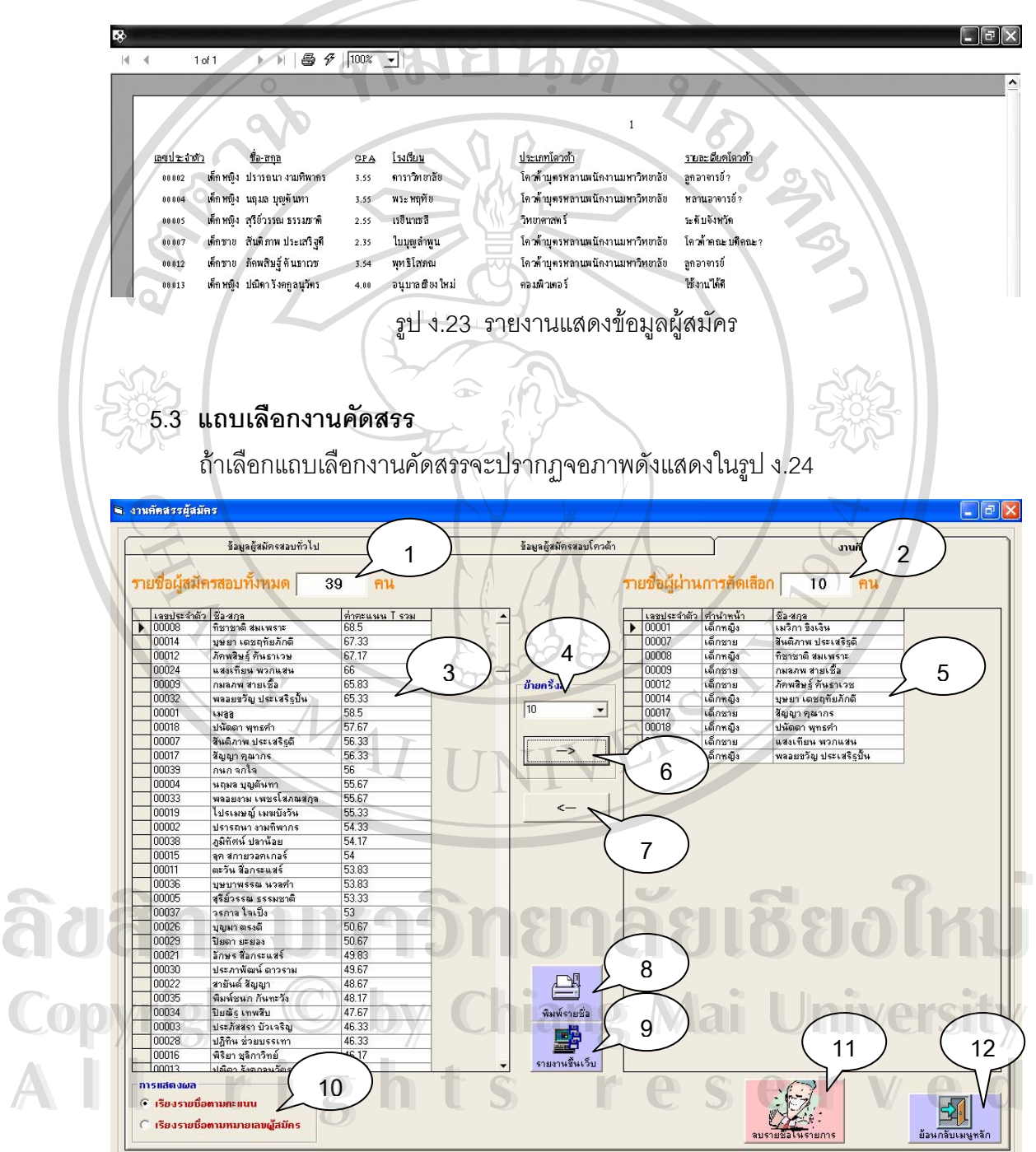

รูป ง.24 จอภาพแถบเลือกงานคัดสรร

**คำอธิบาย** : จอภาพจอภาพแถบเลือกงานคัดสรรจะเป็นส่วนที่กรรมการคัดสรรใช้ออก รายงานรายชื่อผูสมัครที่ผานการคัดสรร

- **หมายเลข 1 ป้า**ยแสดงจำนวนผู้สมัครทั้งหมด ั้
	- $\bullet$  **หมายเลข 2** ป้ายแสดงจำนวนผู้ผ่านการคัดสรรทั้งหมด ั้
- $\sim$  **12**  $\sim$  **8** หมายเลข 3 ป้ายแสดงข้อมูลผู้สมัครทั้งหมด
- $\mathcal{L}_{\mathcal{A}}$  **+ หมายเลข 4** ป้ายแสดงจำนวนที่ต้องการเพิ่มชื่อเข้าสู่ป้ายรายชื่อผู้ผ่าน ิ่ **่** การคัดสรร
- $\sqrt{\phantom{a}^2+\phantom{a}^2+\phant$ ื่
- y **หมายเลข 6** ปุมเพ มรายชื่อ ิ่
	- y **หมายเลข 7** ปุมลบรายชื่อ
- $\sim$  **1**  $\sim$  **8**  $\sim$  **8** ปุ่มออกรายงานรายชื่อผู้ผ่านการคัดสรร ื่
- y **หมายเลข 9** ปุมออกรายงานรายช ื่อใหอยูในรูปของไฟล .htm
	- y **หมายเลข 10** ปุมเลือกลักษณะการจัดเรียงขอมูล
- y **หมายเลข 11** ปุมลบรายช อทั้งหมดในรายการผูผานการคัดสรร ื่
	- **2 มหายเลข 12 ปุมออกจากจอภาพงานคัดสรร**<br>
	2 มหายเลข 12 ปุมออกจากจอภาพงานคัดสรร

**ÅÔ¢ÊÔ·¸ÔìÁËÒÇÔ·ÂÒÅÑÂàªÕ§ãËÁè ÅÔ¢ÊÔ·¸ÔìÁËÒÇÔ·ÂÒÅÑÂàªÕ§ãËÁè Copyright by Chiang Mai University Copyright by Chiang Mai University All rights reserved All rights reserved**

#### **5.4 ตัวอยางรายงานแบบแผนภูมิ**

เมื่อคลิกปุ่มแสดงแผนภูมิแล้วจะปรากฏจอภาพดังแสดงในรูป ง.25 เพื่อให้กรรมการคัด ื่ สรรทำการเลือกรายชื่อข้อมูลที่ต้องการนำไปแสดงแผนภูมิ ื่

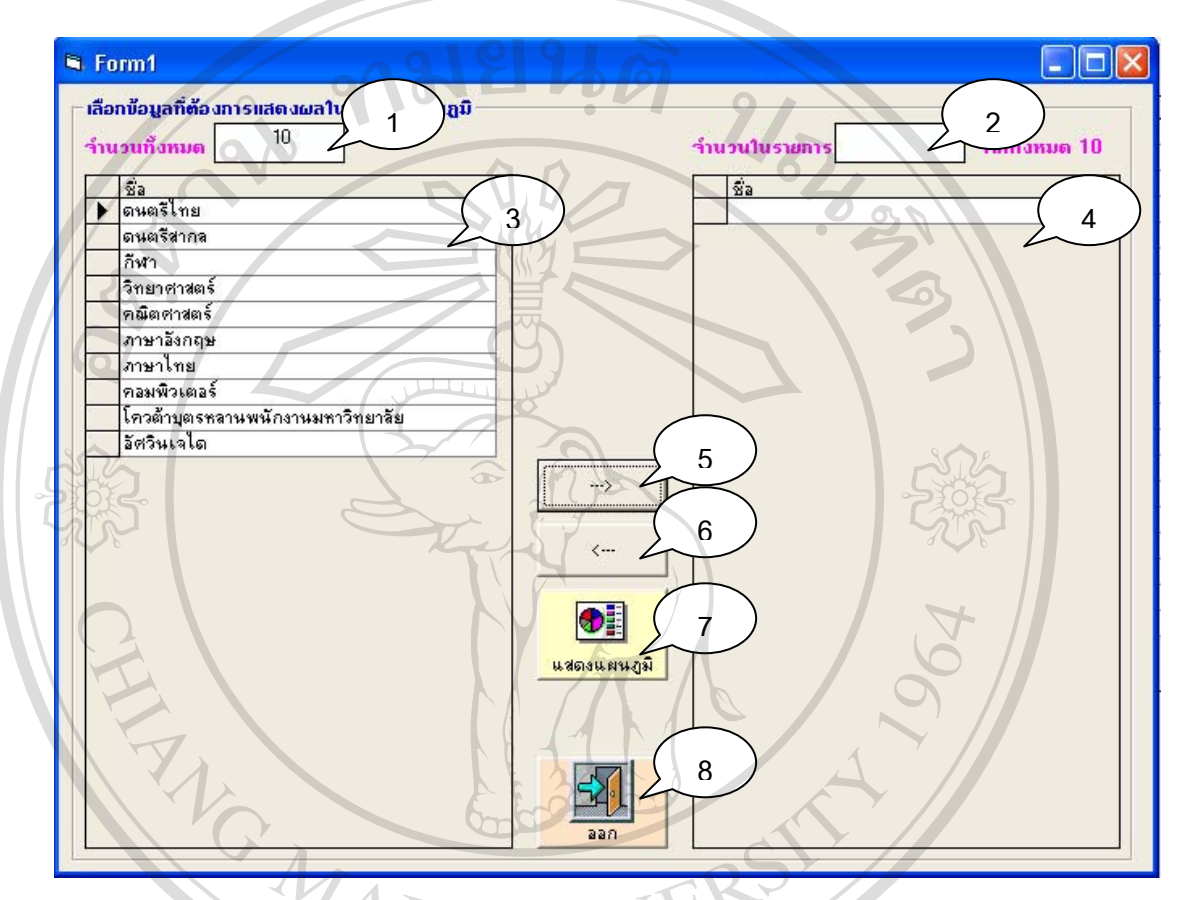

รูป ง.25 จอภาพการเลือกขอม ูลไปแสดงเปนแผนภูมิ

**คำอธิบาย** : จอภาพการเลือกรายชื่อข้อมูลที่ต้องการนำไปทำเป็นแผนภูมิแท่ง ื่

- y **หมายเลข 1** ปายแส ดงจํานวนรายการที่มีใหเลือกทงหมด ั้
- $\bullet$  **หมายเลข 2** ป้ายแสดงจำนวนรายการที่ถูกเลือกแล้วทั้งหมด ั้ **ÅÔ¢ÊÔ·¸ÔìÁËÒÇÔ·ÂÒÅÑÂàªÕ§ãËÁè ÅÔ¢ÊÔ·¸ÔìÁËÒÇÔ·ÂÒÅÑÂàªÕ§ãËÁè**
- $\mathbf{v}$  *γ*  $\mathbf{w}$   $\mathbf{w}$  **Copyright • หมายเลข 3 ป้ายแสดงรายชื่อข้อมูลที่มีให้เลือก**<br>● หมายเลข 4 ป้ายแสดงรายชื่อข้อมูลที่ถกเลือกแล้วทั้งหมาด
	- $\blacksquare$  **2 พมายเลข 4** ป้ายแสดงรายชื่อข้อมูลที่ถูกเลือกแล้วทั้งหมด ื่ ั้
- y **หมายเลข 5** ปุมเพ มรายช อเขาสูปายรายช ื่ อขอมูลที่ถูกเลือก ิ่ ื่ **2 คนมายเลข 4 ป้ายแสดงรายชื่อข้อมูลที่ถูกเลือกแล้วทั้งหมด**<br>● **หมายเลข** 5 ปุ่มเพิ่มรายชื่อเข้าสู่ป้ายรายชื่อข้อมูลที่ถูกเลือก
	- **หมายเลข 6** ปุ่มลบรายชื่อรายการจากป้ายรายชื่อข้อมุลที่ถูกเลือก ื่
		- y **หมายเลข 7** ปุมแสดงรายงานแบบแผนภูมิ
		- y **หมายเลข 8** ปุมออกจากจอภาพแสดงแผนภูมิ

หลังจากเลือกรายชื่อข้อมูลที่ต้องการแสดงแผนภูมิแล้ว และคลิกที่ปุ่มแสดงแผนภูมิจะ ื่ ปรากฏรายงานขึ้ นมาดังแสดงในรูป ง.26

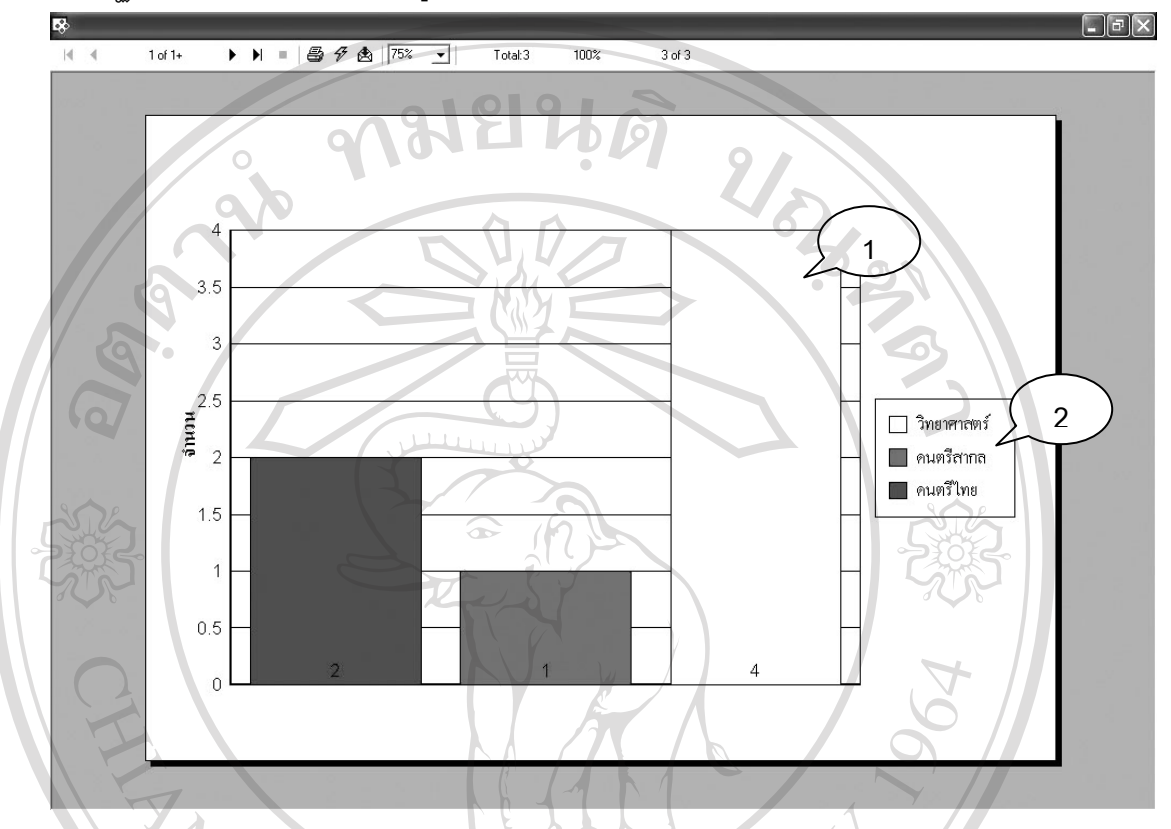

รูป ง.26 จอภาพแสดงรายงานแบบแผนภูมิ

**คําอธิบาย :** จอภาพแสดงรายงานแบบแผนภูมิในรูปแบบแผนภูมิแทง สามารถ เปรียบเทียบข้อมูลได้สูงสุดไม่เกิน 10 ข้อมูล

y **หมายเลข 1** สวนของแผนภูมิแทง

 $\sim$  **1 ปายแสดงรายชื่** อขอมลทู ี่นามาเปร ํ ียบเทียบ **ÅÔ¢ÊÔ·¸ÔìÁËÒÇÔ·ÂÒÅÑÂàªÕ§ãËÁè ÅÔ¢ÊÔ·¸ÔìÁËÒÇÔ·ÂÒÅÑÂàªÕ§ãËÁè Copyright by Chiang Mai University Copyright by Chiang Mai University All rights reserved All rights reserved**

#### **ภาคผนวก จ**

**ตัวอยางรายงานจากโปรแกรมระบบงานสอบเขาโรงเรียนสาธตมหาว ิ ิทยาลัยเชยงใหม ี**

1. รายงานบัตรประจำตัวผู้เข้าสอบ

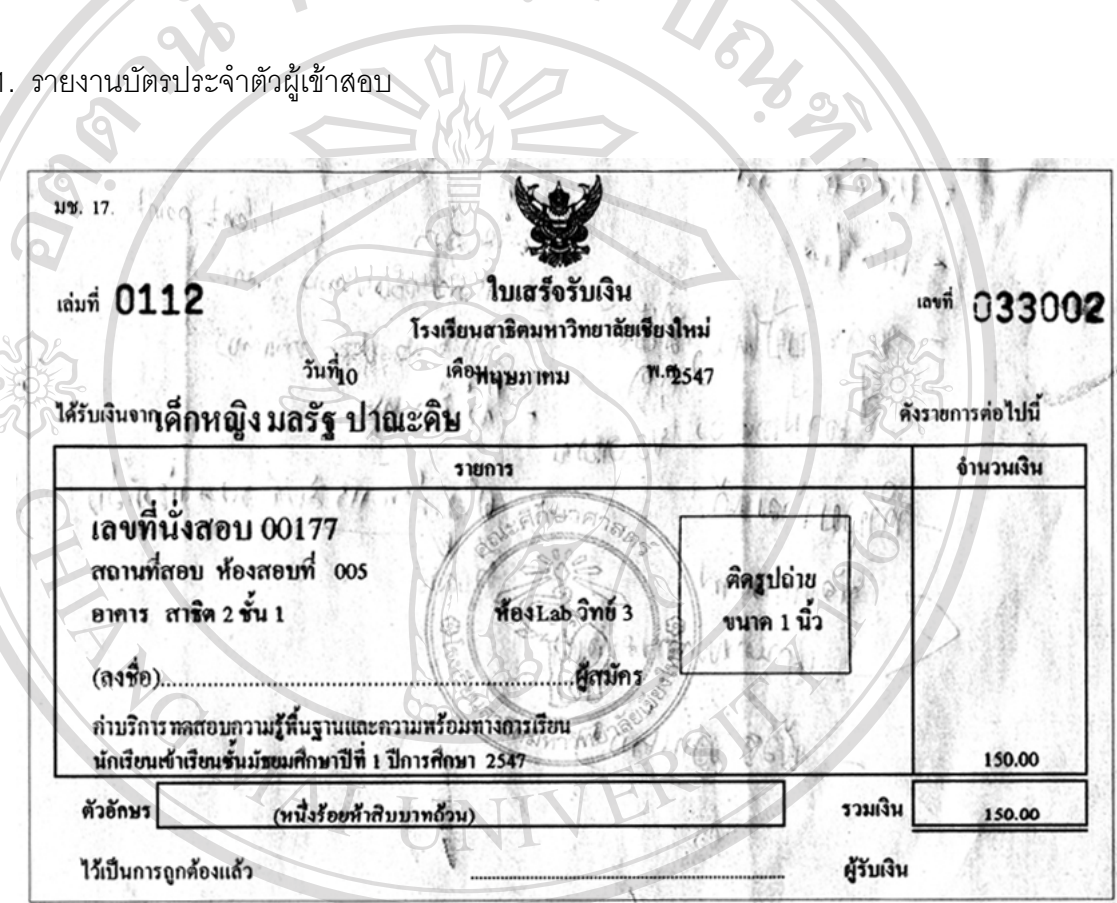

รูป จ.1 บัตรประจําตัวผูเขาสอบ

**คำอธิบาย** : จะเป็นบัตรที่ออกโดยเจ้าหน้าที่รับสมัครจะมีลักษณะเหมือนกันแต่ต่างกันที่ ี่ สีของบัตรอยูทั้ ์สีของบัตรอยู่ทั้งหมด 3 ใบดังนี้ ี้ ์<br>ซ้าซ้าซ้าซ้าซ้าซ้าซ้าซ้าซ้าซ้าซ้าต้าตู้เข้าสอบ<br>คำคริบาย ∙ จะเป็นบัตรที่คอกโดยเจ้าหน้าที่รับสมัครจะมีลักษณะเหมือนกันแต่ต่างกันที่ ์ **Fand Participal And Participal Studies**<br>Copyrin Maria Marsh Marsh Marsh Marsh Marsh Marsh Marsh Marsh Marsh Marsh Marsh Marsh Marsh Marsh Marsh Marsh M<br>Marsh Marsh Marsh Marsh Marsh Marsh Marsh Marsh Marsh Marsh Marsh **ÅÔ¢ÊÔ·¸ÔìÁËÒÇÔ·ÂÒÅÑÂàªÕ§ãËÁè Copyright by Chiang Mai University**

- บัตร**ที่ บัตรสีขาว** เป็นบัตรประจำตัวผู้เข้าสอบยังสามารถเป็นใบเสร็จรับเงิน ี่ ได้ในตัว โดยทางผู้ยื่นใบสมัครต้องเก็บไว้ **All rights reserved All rights reserved**
	- $\bullet$  **บัตรสีชมพู** เป็นใบเสร็จรับเงิน โดยทางโรงเรียนเป็นผู้เก็บไว้
	- **บัตรสีเหลือง** เป็นบัตรติดโต๊ะสอบ โดยทางโรงเรียนเป็นผู้เก็บไว้

#### 2. รายงานใบรายชื่อผู้เข้าสอบในแต่ละห้องสอบ

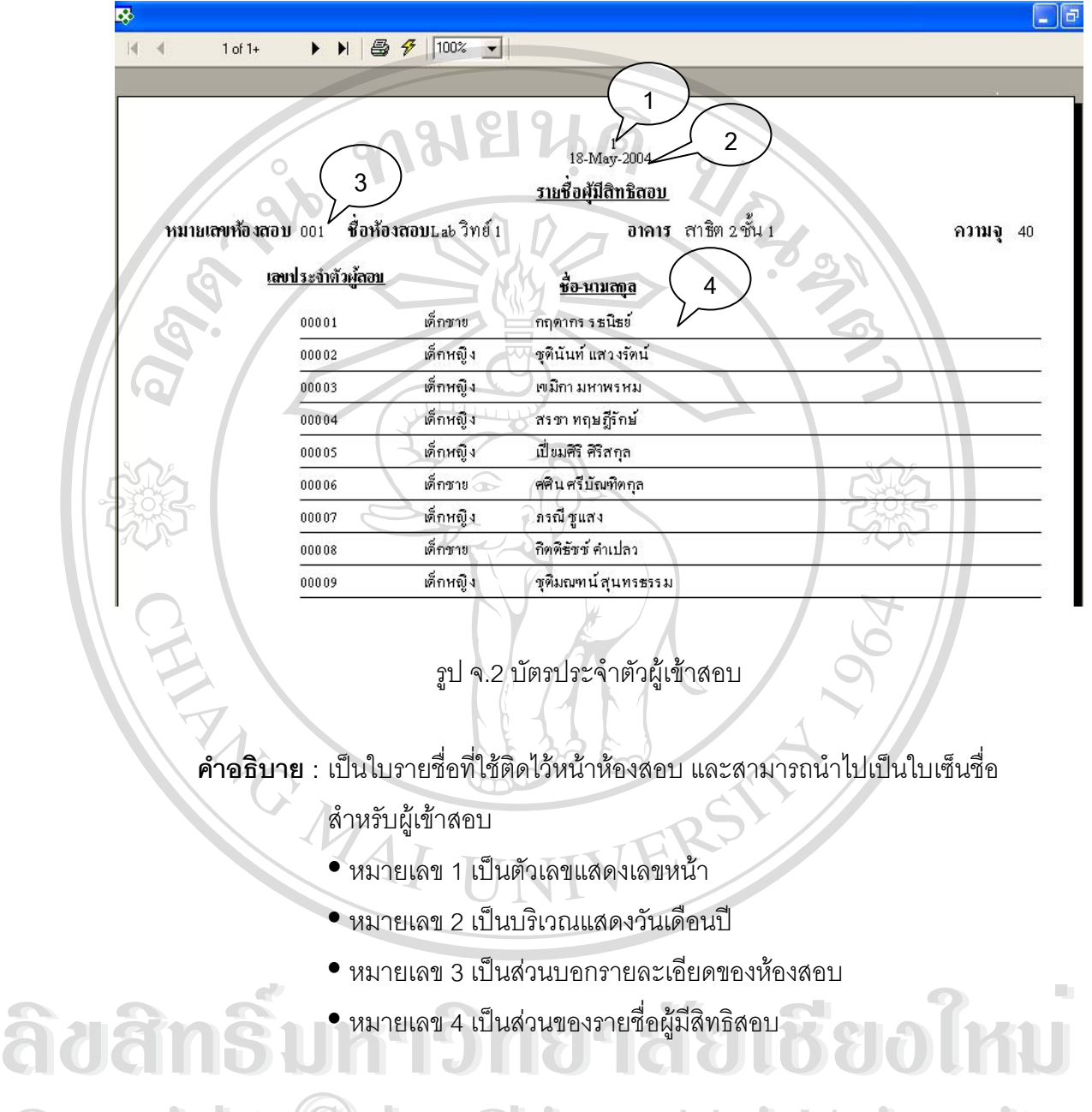

**Copyright © by Chiang Mai University All rights reserved All rights reservedCopyright © by Chiang Mai University** 

#### 3 รายงานแสดงรายละเคียดห้องสอบ

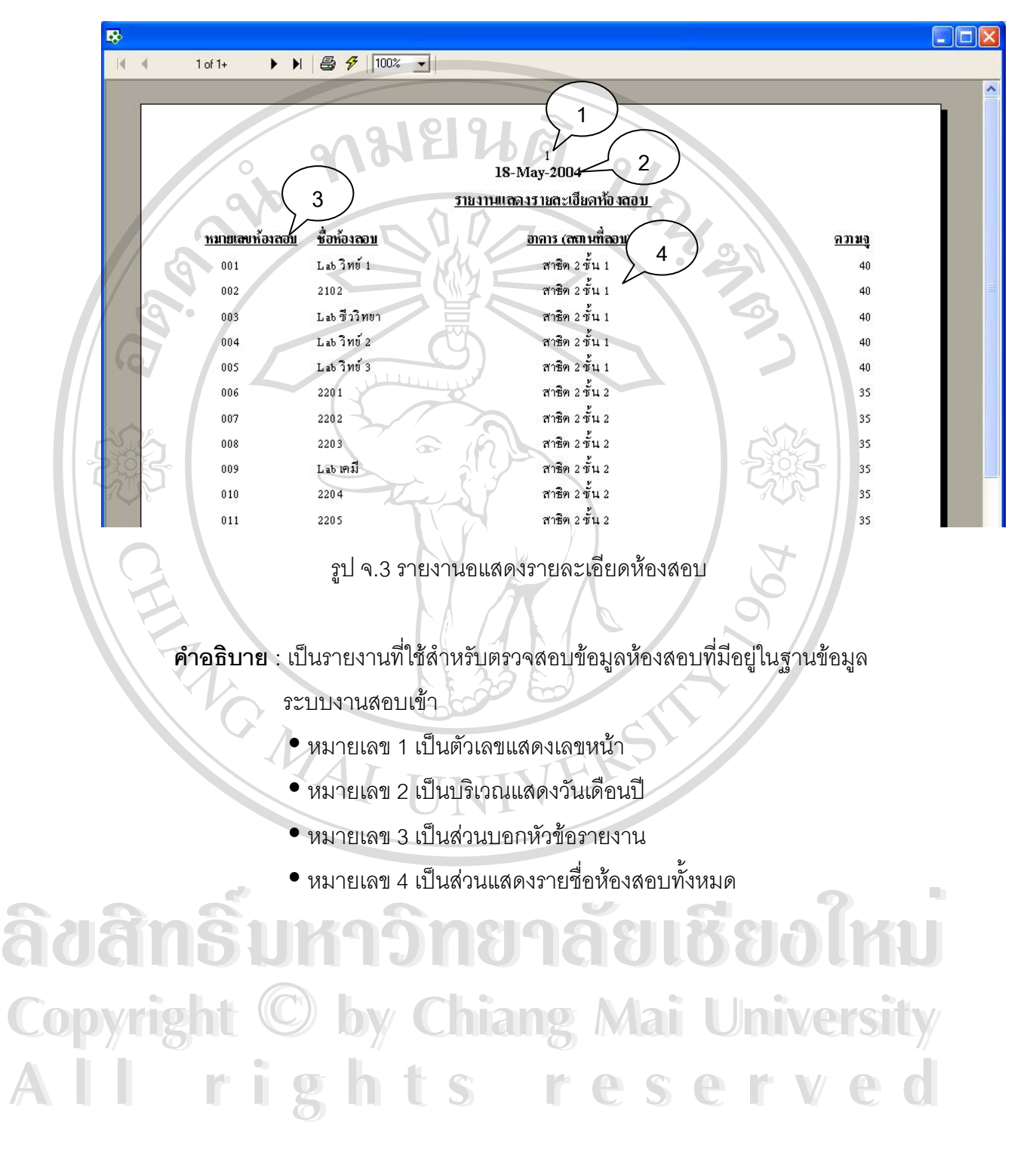

#### 4. รายงานแสดงรายช ื่อโรงเรียน

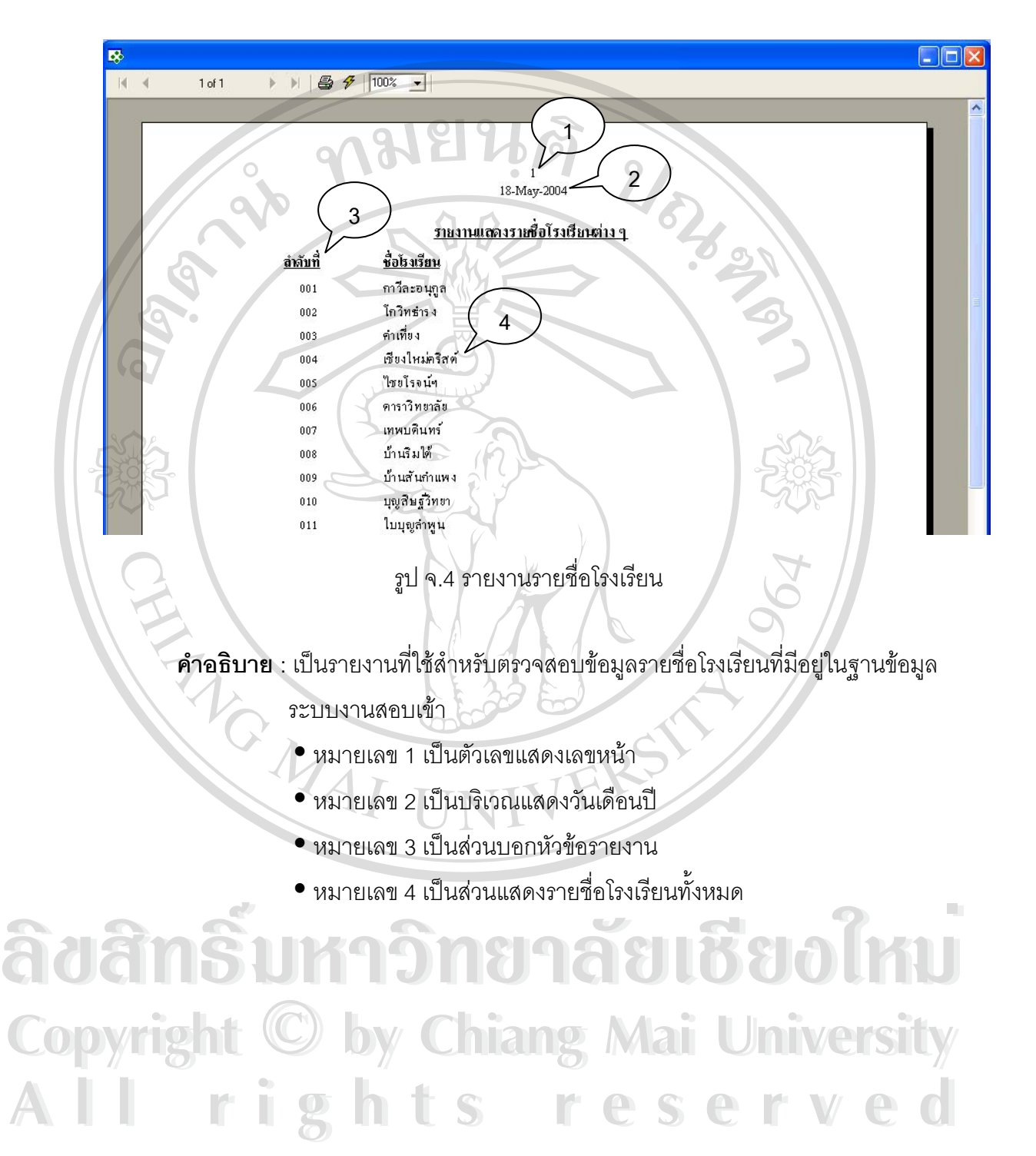

#### 5. รายงานแสดงรายชื่อจังหวัด ื่

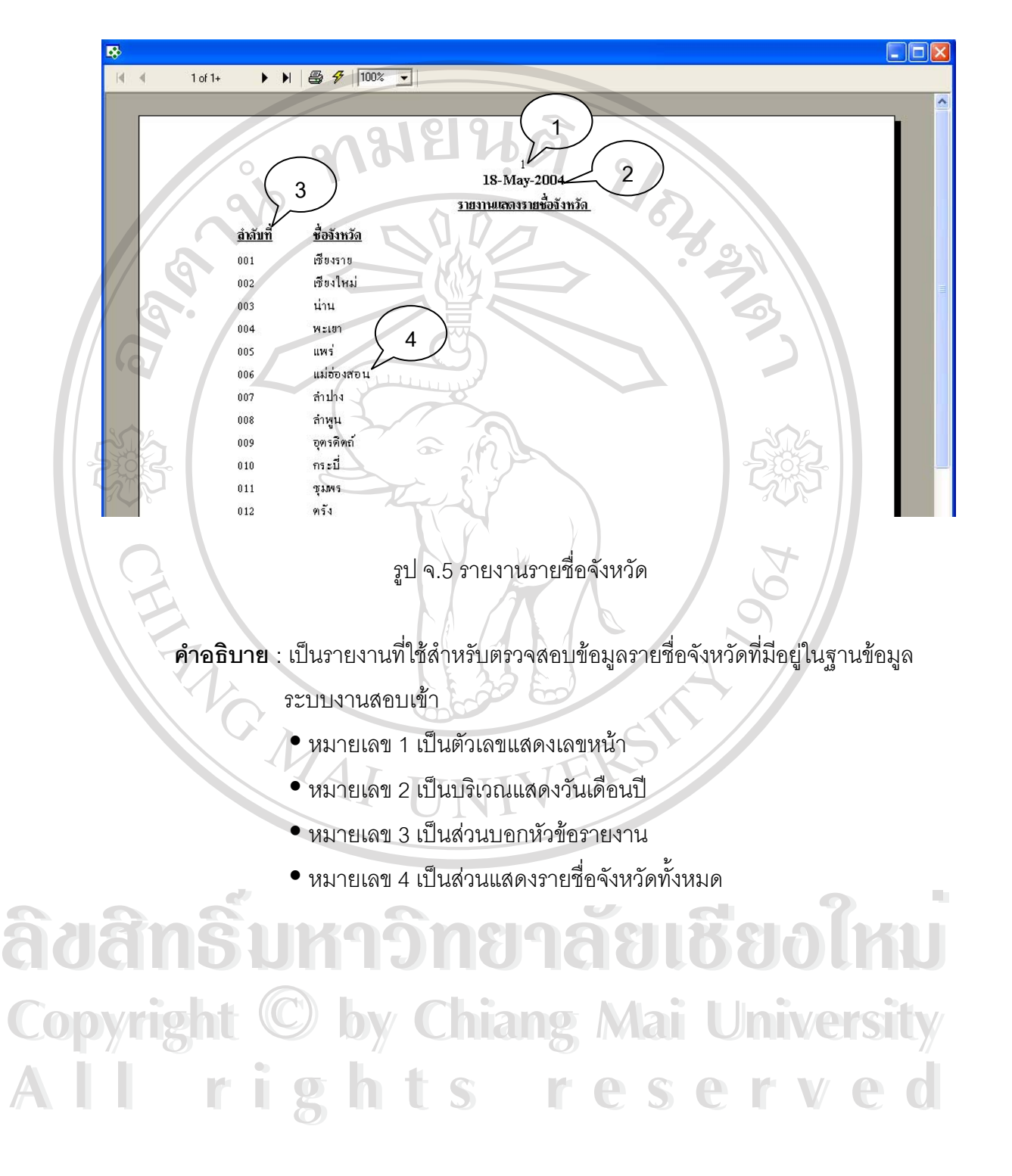

#### 6. รายงานแสดงรายชื่อผู้สมัครสอบแบบทั่วไป ื่

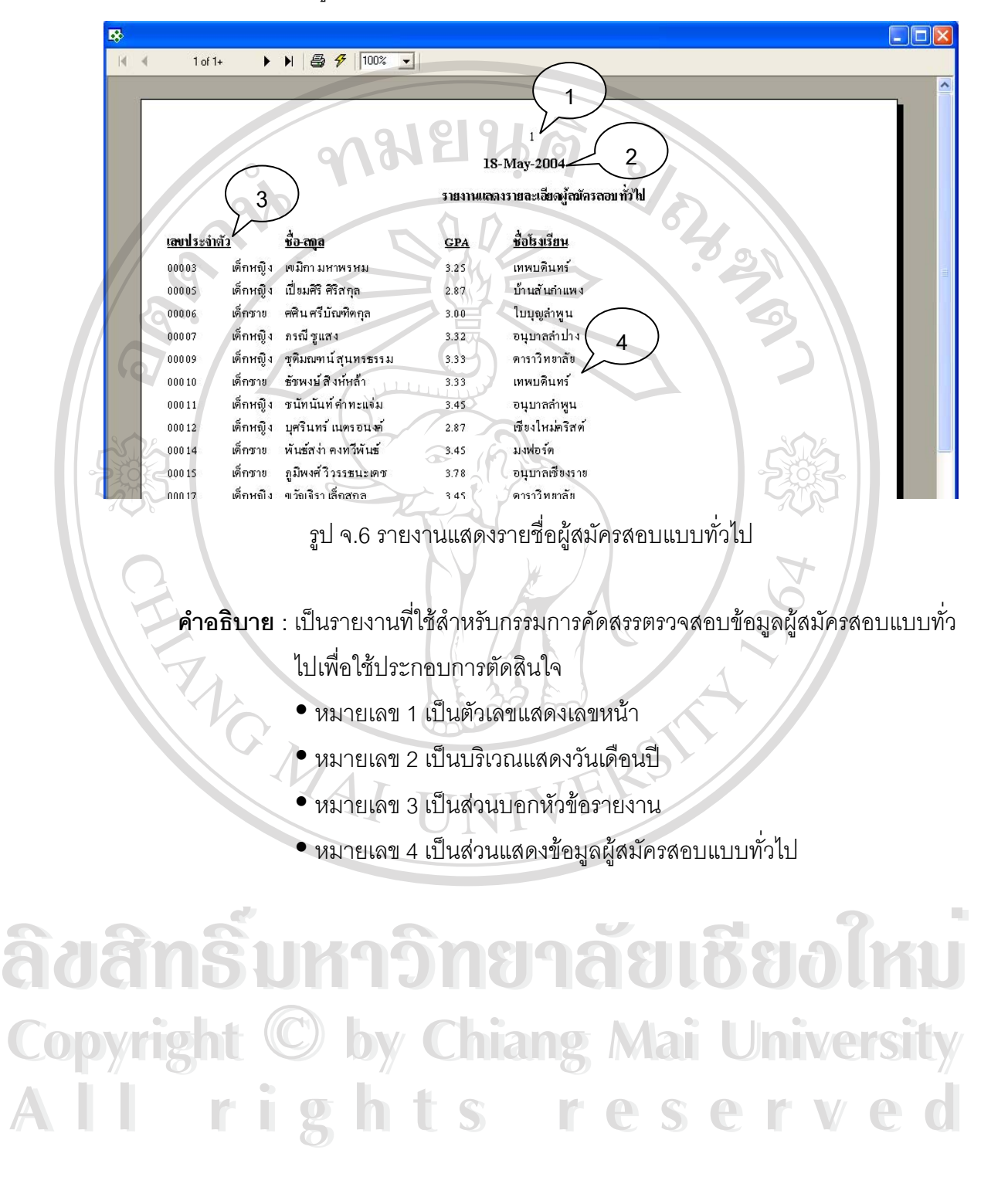

#### 7. รายงานแสดงรายชื่อผู้สมัครสอบแบบโควต้า ื่

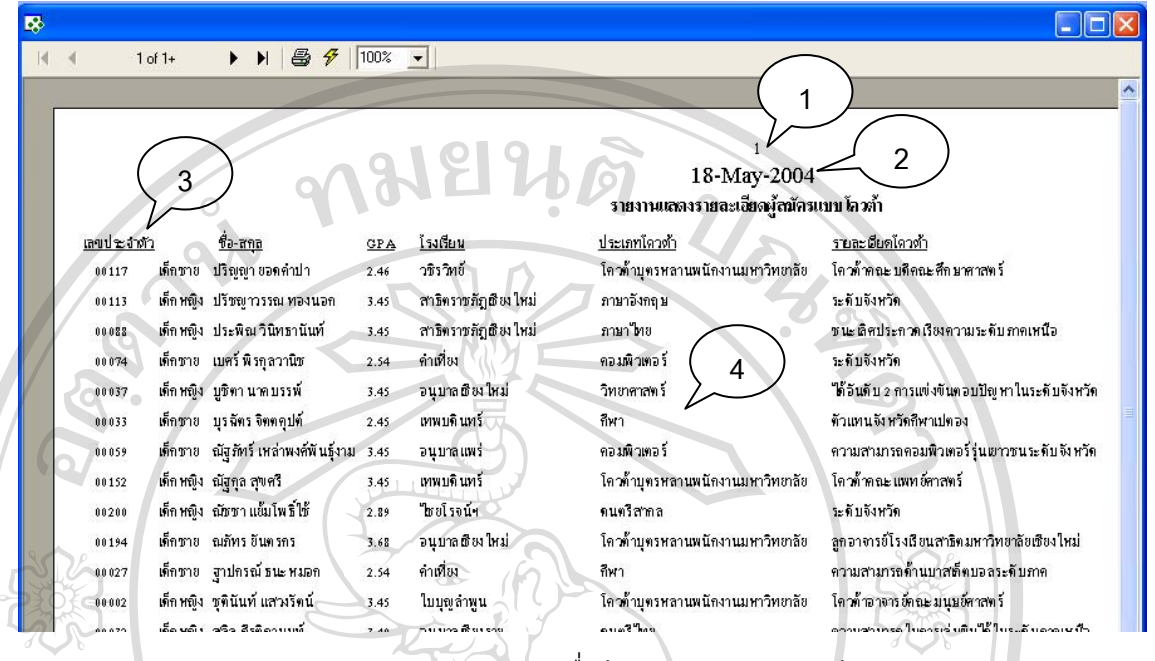

รูป จ.7 รายงานแสดงรายชื่อผู้สมัครสอบแบบโควต้า ื่

**คำอธิบาย** : เป็นรายงานที่ใช้สำหรับกรรมการคัดสรรตรวจสอบข้อมูลผู้สมัครสอบแบบ

โควต้าเพื่อใช้ประกอบการตัดสินใจ

- หมายเลข 1 เป็นตัวเลขแสดงเลขหน้า
- หมายเลข 2 เป็นบริเวณแสดงวันเดือนปี
- หมายเลข 3 เป็นส่วนบอกหัวข้อรายงาน
- หมายเลข 4 เป็นส่วนแสดงข้อมูลผู้สมัครสอบแบบโควต้า

**ÅÔ¢ÊÔ·¸ÔìÁËÒÇÔ·ÂÒÅÑÂàªÕ§ãËÁè ÅÔ¢ÊÔ·¸ÔìÁËÒÇÔ·ÂÒÅÑÂàªÕ§ãËÁè Copyright by Chiang Mai University Copyright by Chiang Mai University All rights reserved All rights reserved**

#### 8. รายงานแสดงรายชื่อผู้ผ่านการคัดสรร ื่

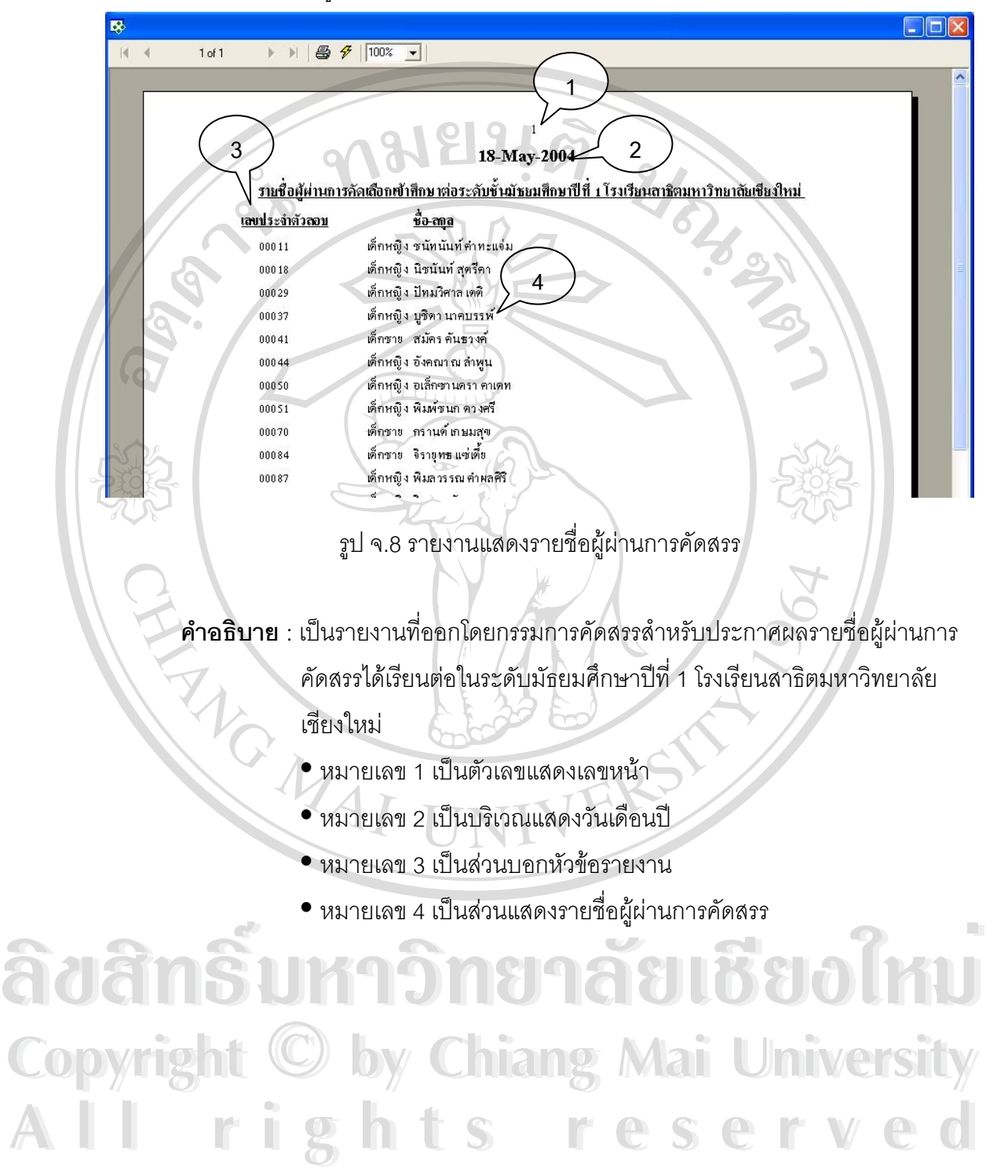

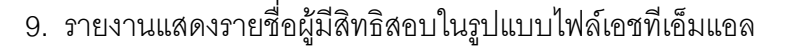

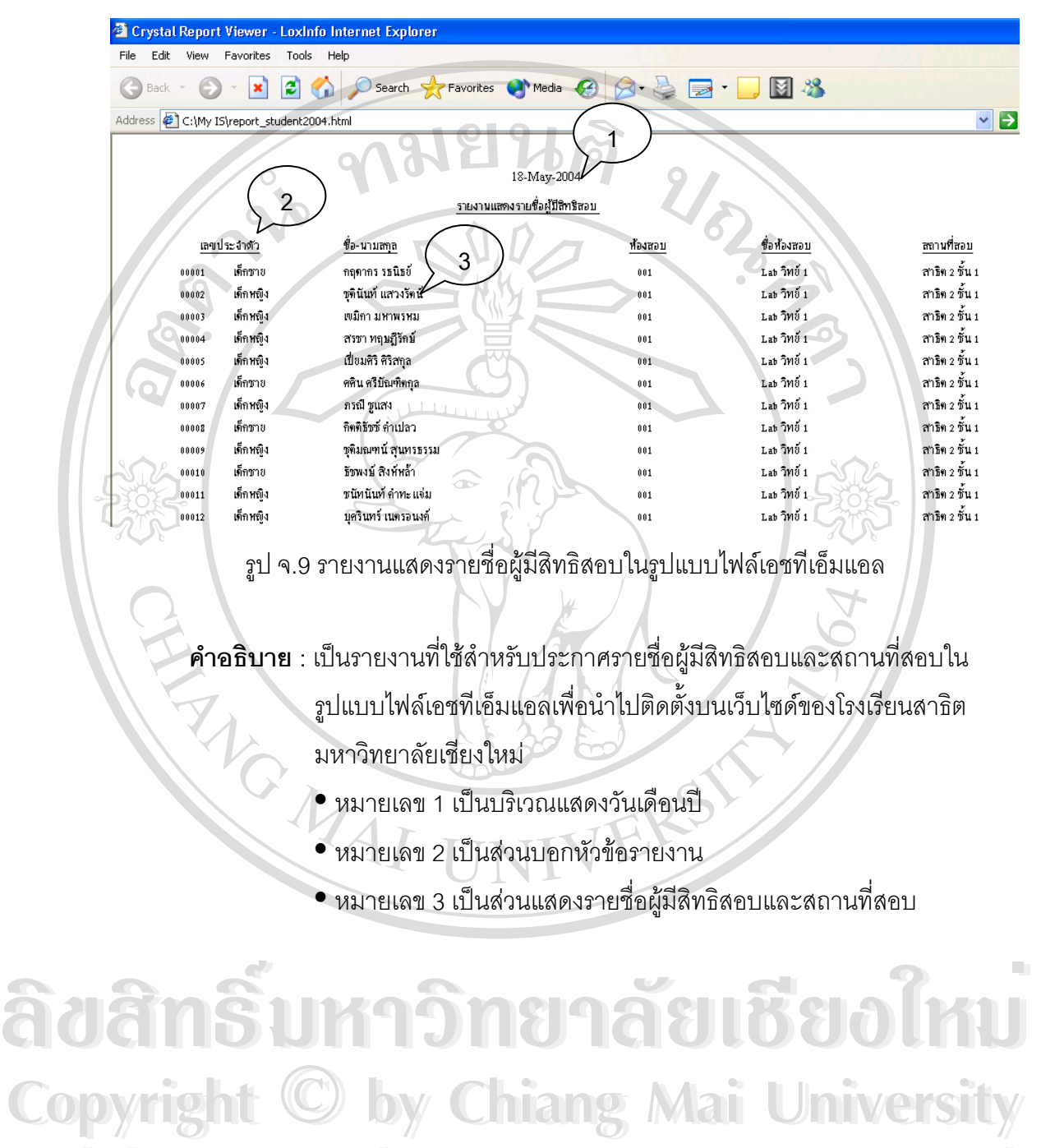

**All rights reserved All rights reserved**

118

10. รายงานแสดงรายชื่อผู้ผ่านการคัดสรรในรูปแบบไฟล์เอชทีเอ็มแอล ื่

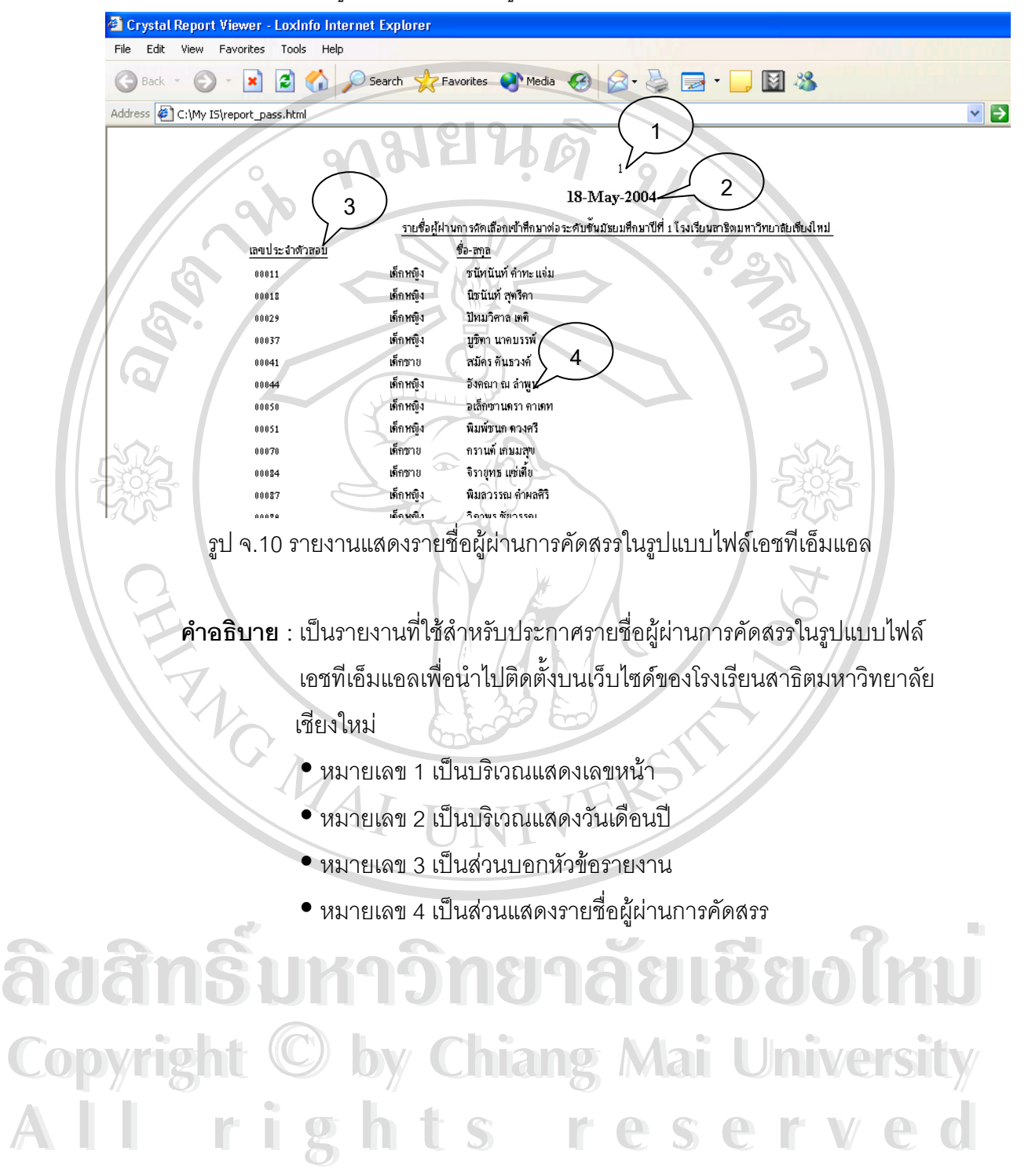

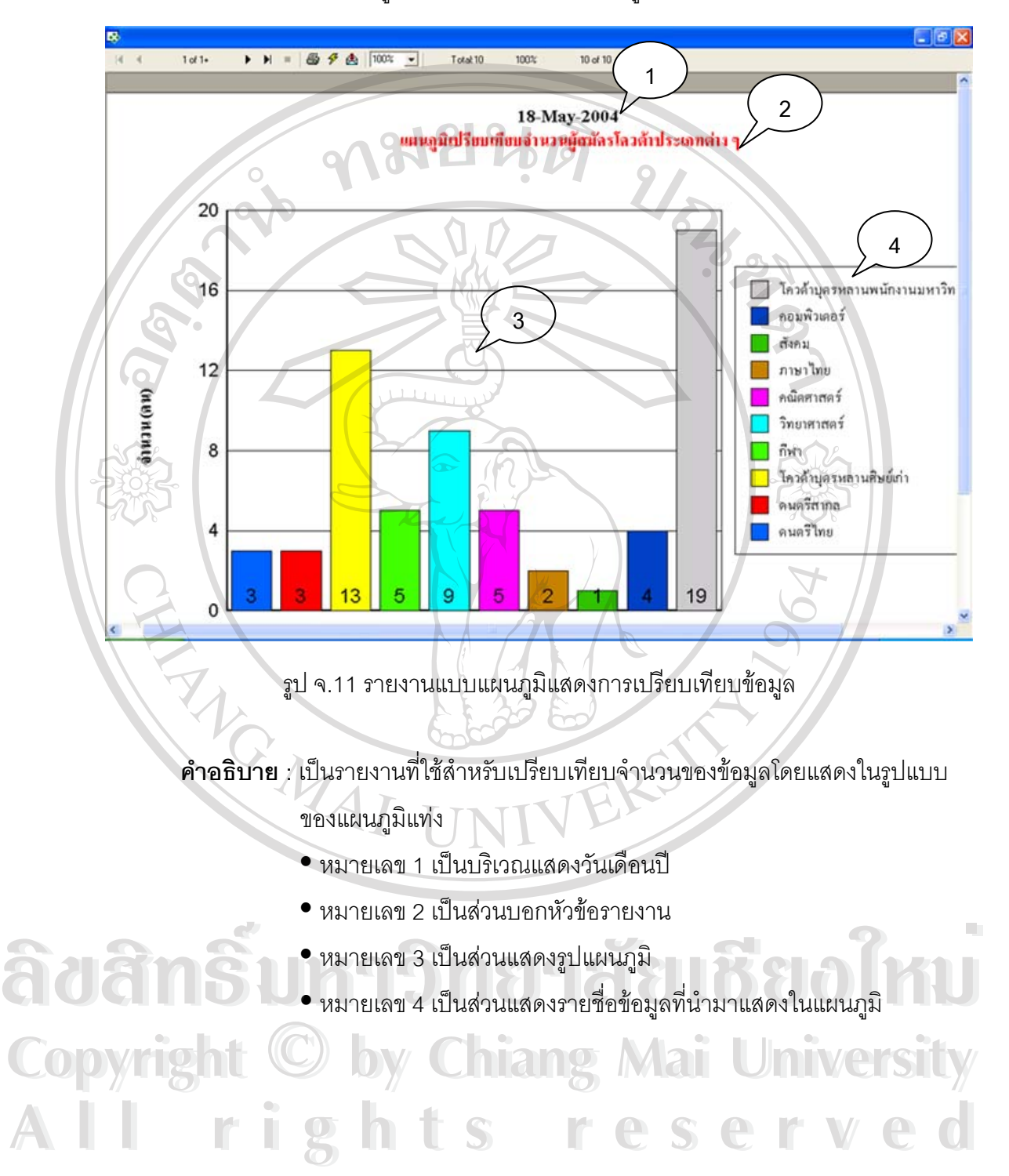

### 11. ตัวอย่างรายงานแบบแผนภูมิแสดงการเปรียบเทียบข้อมูล

#### **ภาคผนวก ฉ**

**ตัวอยางแบบสอบถาม การใชงานโปรแกรมระบบงานร ับสมัครสอบเขาโรงเรียนสาธิตมหาวิทยาลัยเชียงใหม**

### **คําชี้ แจง**

- 1. แบบสอบถามนี้มีวัตถุประสงคเพ อตองการทราบผลการใชโปรแกรมการพัฒนา ื่ ี (  $\odot$  /  $\qquad$  ระบบงานสอบเข้าโรงเรียนสาธิตมหาวิทยาลัยเชียงใหม่ และเพื่อเป็นข้อมูลพื้นฐานใน การปรับปรุงและพัฒนาระบบให้มีประสิทธิภาพในโอกาสต่อไป
- 2. ความคิดเห็นของท่านจะมีคุณค่ายิ่ง และคำตอบนี้ไม่ส่งผลกระทบใด ๆ ต่อผู้ตอบแบบ สอบถามท งสิ้น ั้

## แบบสอบถามมีทั้งหมด 2 ตอนคือ

- ตอนที่ 1. ประสิทธิภาพของการใช้งานโปรแกรม
- ตอนท่ 2. ี ขอเสนอแนะและแนวทางในการปรับปรุงและพัฒนาโปรแกรม

### ตอนที่ 1. ประสิทธิภาพของการใช้งานโปรแกรม

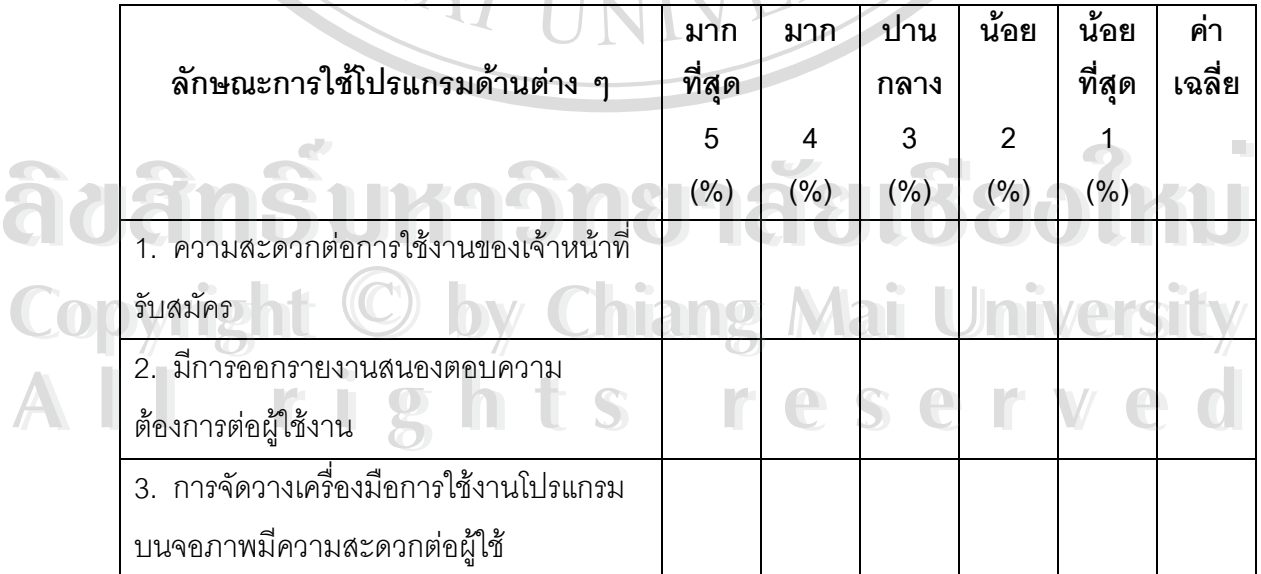

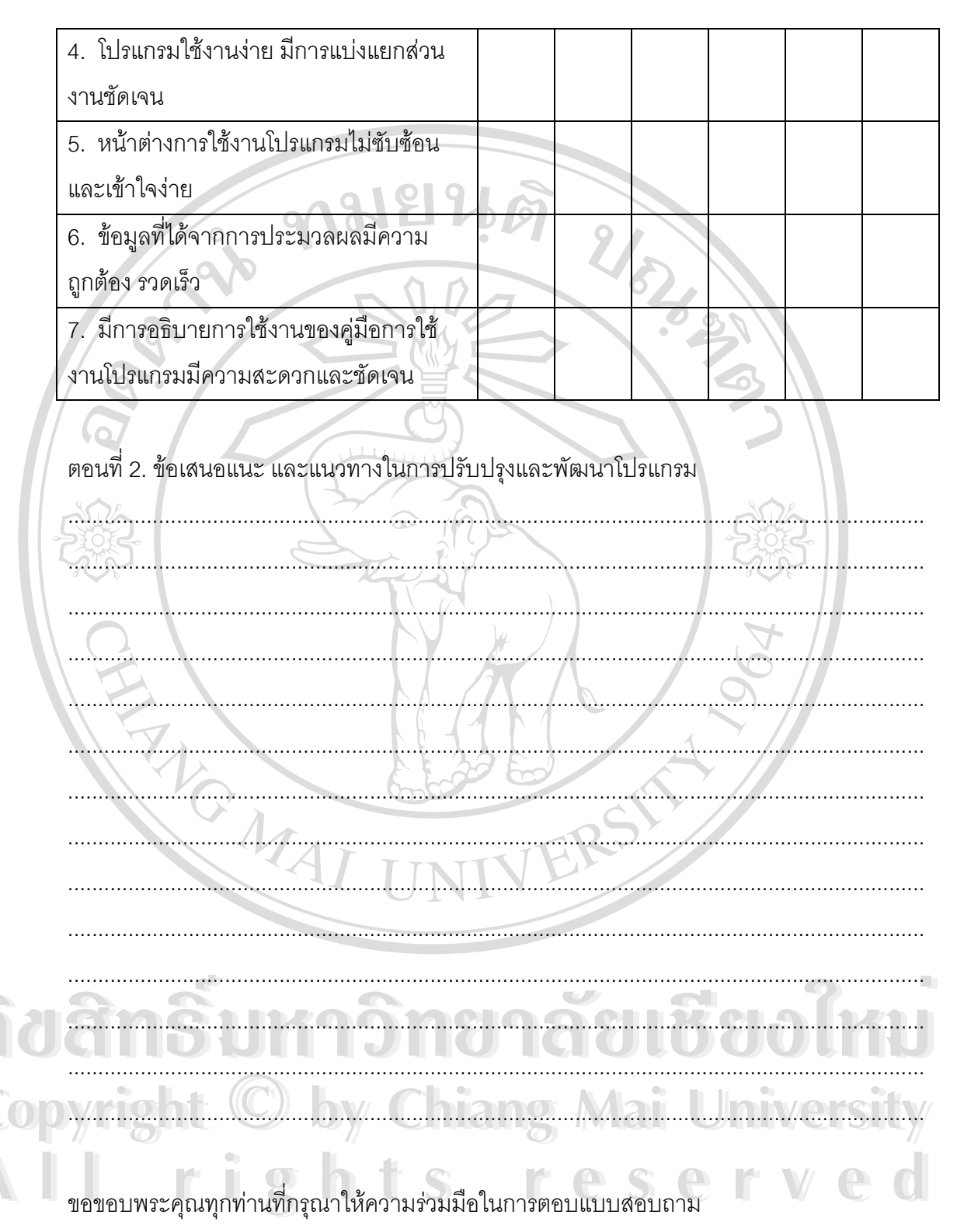

นายอรรถชัย โฆษณสันติ

## **ประวัติผูเขียน**

ชื่อ นายอรรถชัย โฆษณสันติ

วัน เดือน ปเกิด 12 พฤษภาคม 2518

- ประวัติการศึกษา • สำเร็จการศึกษาระดับประกาศนียบัตรวิชาชีพ สาขาช่างไฟฟ้า ดิเลคทรอนิกส์ วิทยาลัยเทคนิคเชียงใหม่ ในปี 2536
	- สำเร็จการศึกษาระดับประกาศนียบัตรวิชาชีพชั้นสูง สาขาเทคนิค ์ คอมพิวเตอร์ สถาบันเทคโนโลยีราชมงคล วิทยาเขตภาคพายัพ ในปี 2539

Urtes

• สำเร็จการศึกษาระดับปริญญาตรี สาขาครุศาสตร์อุตสาหกรรม วิชาเอกวิศวกรรมคอมพิวเตอร์ สถาบันเทคโนโลยีราชมงคล วิทยาเขต ภาคพายัพ ในปี 2542

- ประสบการณทํางาน y พ.ศ. 2540-2541 ชางเทคนิคคอมพิวเตอรบริษัทเอ็มซีซีมัลติเทคจํากัด ขั้น พ.ศ. 2542-2543 ลูกจ้างชั่วคราวตำแหน่งวิทยากร ศูนย์การศึกษา ั่ นคกโรงเรียนจังหวัดเชียงใหม่
	- พ.ศ. 2543-ปัจจุบัน อาจารย์ลูกจ้างชั่วคราวสายวิชาคอมพิวเตอร์

โรงเรียนสาธิตมหาวิทยาลัยเชียงใหม่

**À dân§î Jînân kariya ku di Bedîm Copyright by Chiang Mai University Copyright by Chiang Mai University All rights reserved All rights reserved** $\mathfrak{F}$ d $\mathfrak{F}$ n $\mathfrak{F}$ l) <sup>[</sup>initeuanfiguundnenáelñeslusi 1880<sup>]</sup>